# kidker **FUSSBALLING GILDGE GET**

# **H A N D B U C H**

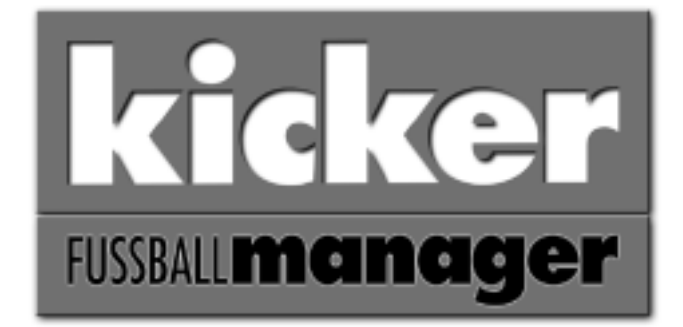

**Mit dem kicker FUSSBALL manager präsentiert Ihnen heart-line ein Stück "Software mit Herz".**

Wir haben uns bemüht, Ihnen ein ausgereiftes Programm mit enormer Spieltiefe in die Hand zu geben, das auch nach Monaten immer neu durch **Spaß und Spannung motiviert.**

**Auch in Zukunft wird heart-line im Bereich der Fußballmanagement-Simulationsspiele Maßstäbe** setzen.

**Ihr heart-line-Team** 

Dever de de Medamera

**Werner Krahe, Jens Onnen, Andreas Niedermeier** 

2. Auflage, Februar 2001

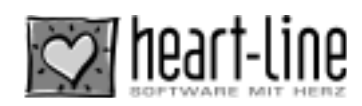

# **I n h a l t s v e rz e i c h n i s**

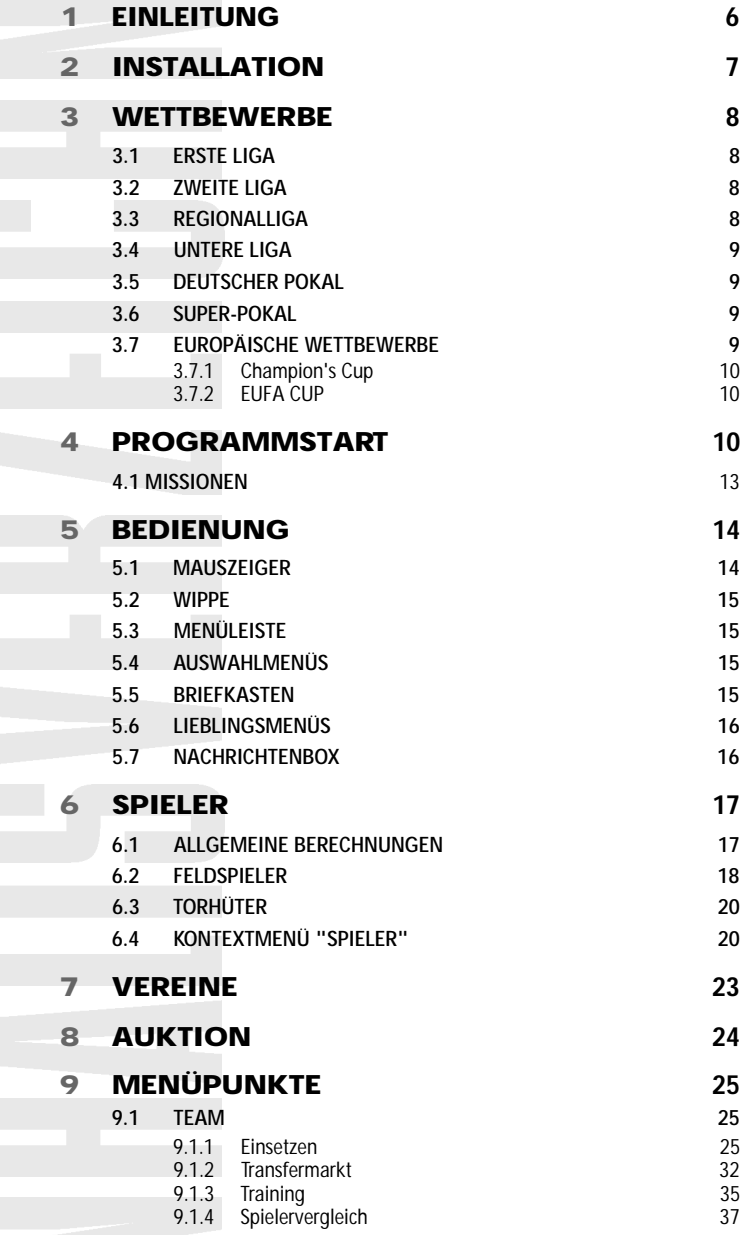

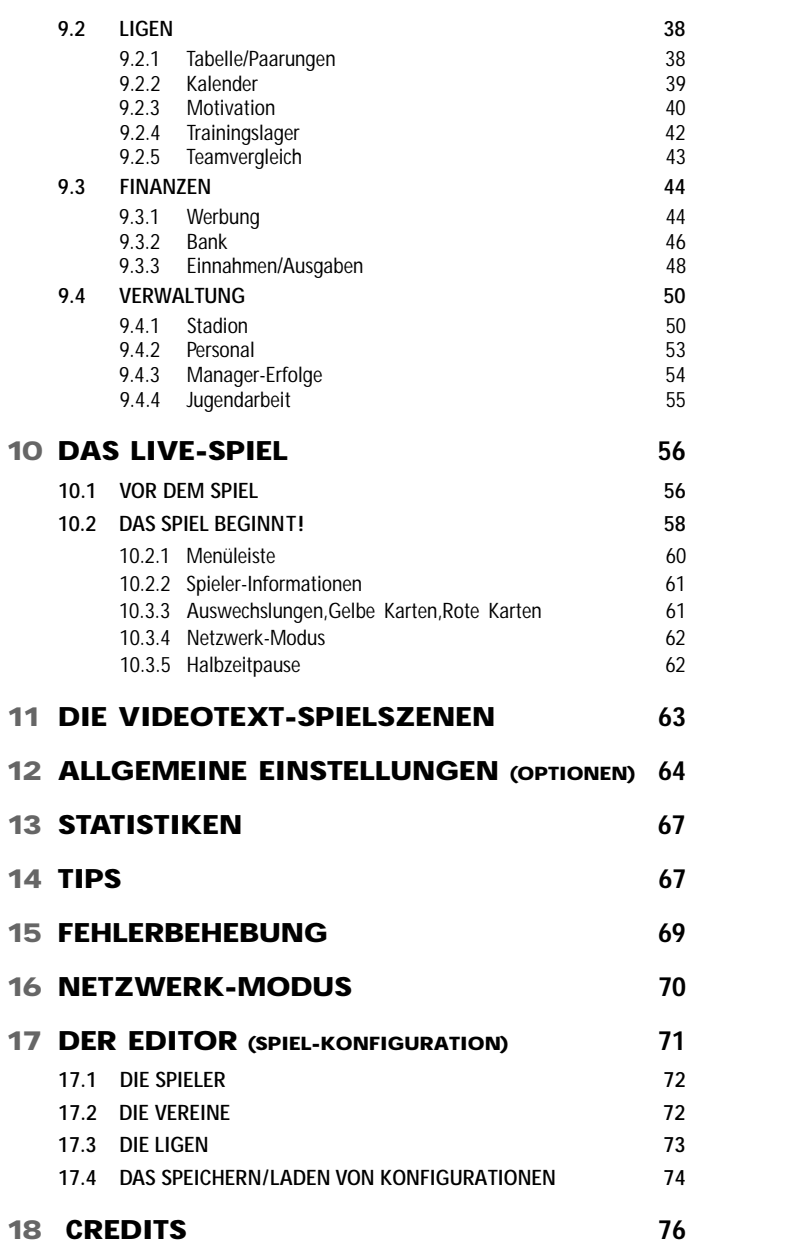

 $\bullet$  $\ddot{\bullet}$ 

# **1 E I N L E I T U N G**

### **Stellen Sie sich folgende Situation vor:**

Es ist wieder einmal Samstagabend und Sie schauen sich wie gewohnt die Bundesliga-Berichterstattung im Fernsehen an. Natürlich spielt auch Ihr Lieblingsverein. Und wieder einmal müssen Sie sich ärgern. Ihr Club liegt im Rückstand, es spielen natürlich die falschen Spieler, jene die eingewechselt werden,sind noch viel schlechter, es werden Bälle vergeben,die selbst Ihre Oma noch mit verbundenen Augen im Tor versenkt hätte. Kurz – das ganze Team macht den Eindruck, als wollte es sich gerade auf den Winterschlaf vorbereiten.

Wie so oft wünschten Sie sich, selbst der Trainer Ihres Clubs zu sein. Sie würden Ihren Jungs schon Beine machen;Sie würden den Verein mal richtig auf Vordermann bringen!

Mit dem **kicker** FUSSBALL**manager** können Sie die Alleinherrschaft eines Clubs Ihrer Wahl übernehmen.Sie werden Trainer, Manager und Präsident in einer Person.

Mit diesem Simulationsspiel lernen Sie den Fußball aus einer völlig anderen Perspektive kennen.Als Manager oder Präsident steuern Sie sämtliche finanzpolitischen Maßnahmen, die zu treffen sind,damit Ihr Verein "schwarze" Zahlen schreibt.Sie sind für alle Spielertransfers verantwortlich, handeln Gehälter aus, ziehen Sponsorenverträge an Land, investieren in die Jugendarbeit und so weiter.

Als Trainer müssen Sie versuchen, aus Ihrem Spielermaterial eine schlagkräftige Aufstellung zu basteln,optimale Trainingsschwerpunkte zu setzen,Ihr Team taktisch auf den Gegner einzustellen und Ihrer Mannschaft einige Motivationshilfen zu geben.

Nur eines konnten Sie bei herkömmlichen Fußball-Managern nicht – selbst eingreifen! Der **kicker**FUSSBALL**manager** ändert das: Zum ersten Mal sind Sie in der Lage, dem Spieler "Schieß!" oder "Lauf' nach rechts außen!" zuzurufen – Dinge, die dann auf dem Spielfeld auch tatsächlich umgesetzt werden !

Während des Spiels werden Sie sich schnell in die Lage eines echten Bundesliga-Trainers versetzt fühlen.Sie werden merken, wie "zum-Haare-ausraufen" es sein kann,bei einem Spiel mitfiebern zu müssen,bei dem Sie während der 90 Minuten Spielzeit trotz der Eingriffsmöglichkeiten die meiste Zeit Ihren Kickern nur zuschauen können,und wie erleichternd oft der Schlusspfiff ist.

Nehmen Sie die Herausforderung an und machen Sie Ihren Lieblingsclub zu einem der führenden in Europa. Oder versuchen Sie, einige der Auftragsvarianten (Missionen) zu lösen, die später näher erklärt werden.

Während des Spiels finden Sie zahlreiche Erläuterungen in Wort und Bild, es macht aber trotzdem Sinn, sich das folgende Handbuch einmal in Ruhe durchzulesen, da dort noch intensiver auf die komplexen Möglichkeiten,die das Spiel bietet,eingegangen wird.

# *1* **N S TALLATION**

Bevor Sie sich auf den **kicker** Fussball**manager** stürzen, erfolgt dessen Installation auf Ihre heimische Festplatte. Legen Sie dazu die CD in Ihr CD-ROM-Laufwerk ein und starten Sie das Installationsprogramm ("Install.exe") oder warten Sie, bis dieses vom Windows-System automatisch aufgerufen wird (falls diese Funktion nicht von Ihnen deaktiviert wurde).

# WICHTIG!

**Während Sie den kicker** FUSSBALL**manager spielen,muss sich die Kicker-CD**

- **immer in einem Ihrer CD-ROM-Laufwerke befinden! Entfernen Sie die**
- **CD erst,wenn Sie das Spiel beendet haben!**
- 

Danach geben Sie bitte Ihre auf der Antwortkarte befindliche, individuelle Registrierungsnummer, sowie Ihren Namen und Vornamen ein.

Nach dem Klick auf den "Installieren"-Button können Sie im folgenden Fenster das Zielverzeichnis der **kicker**FUSSBALL**manager**-Installation sowie weitere Optionen angeben.

Da der **kicker**FUSSBALL**manager** ein DirectX-Spiel ist,benötigen Sie dieses Softwarepaket von Microsoft.Falls DirectX 7.0 (oder eine frühere Version) noch nicht auf Ihrem System installiert ist, lassen Sie die entsprechende Option angekreuzt, damit es installiert wird. Unter "Icon-Verknüpfung" können Sie noch angeben, ob der **kicker** FUSSBALL **manager** ein Icon auf dem Desktop und/oder einen Eintrag in der Start-Leiste erzeugen soll.

Nachdem Sie auf "Start" geklickt haben, wird die Installation durchgeführt. Das Programm benötigt ca. 320 Megabytes an Festplattenkapazität (... die aber sehr gut investiert sind ...!).

# **WETTREWERRE**

Wenn Sie beim Spielen die Ausgangskonfigurationsdatei verwenden, sind die ausgetragenen Wettbewerbe im Großen und Ganzen an die Regelungen, die für die Saison 1999/2000 gelten,angelehnt.

# **WINWEIS**

**Sie können auch andere, vorhandene Konfigurationen spielen oder sich mit Hilfe**

- **des Editors eine eigene Wettbewerbsstruktur basteln.Diese Möglichkeit wird im**
- **vorletzten Abschnitt des Handbuches (Konfiguration / Der Editor) näher erläutert.**

**In der Ausgangskonfiguration spielen Sie mit folgenden Wettbewerben:**

### **3.1 ERSTE LIGA**

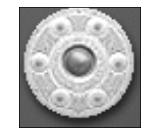

Die Bundesliga besteht aus 18 Vereinen.Jeder spielt einmal gegen jeden, einmal zuhause und einmal auswärts. Für einen Sieg gibt es drei Punkte, für ein Unentschieden einen Punkt und für eine Niederlage keinen Punkt. Aus der Gesamtpunktzahl eines jeden Vereins errechnet sich die Tabelle. Sind zwei Clubs punktgleich, entscheidet die Tordifferenz, wer den

besseren Platz belegt. Die drei letztplatzierten Vereine steigen am Ende der Saison in die zweite Liga ab.

### **3.2 ZWEITE LIGA**

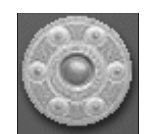

In der zweiten Liga wird ebenfalls mit 18 Vereinen gespielt.Das Punktesystem ist mit dem der ersten Liga identisch.Die drei bestplatzierten Clubs steigen in die erste Liga auf, die vier letzten hingegen fallen in die Regionalliga zurück.

### **3.3 REGIONALLIGA**

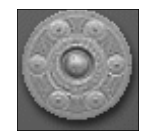

Es gibt zwei Regionalligen mit jeweils 18 Vereinen. Die beiden Erstplatzierten beider Regionalligen steigen in die zweite Liga auf, die beiden Letzten beider Ligen müssen in die Untere Liga absteigen. Die Punkteregelung ist die gleiche, wie in der ersten Liga.

### **3.4 UNTERE LIGA**

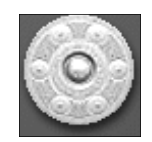

Aus der unteren Liga steigen die ersten vier Vereine in die beiden Regionalligen auf, Absteiger gibt es keine. Auch hier verhält sich das Punktesystem wie in der ersten Liga.

### **3.5 DEUTSCHER POKAL**

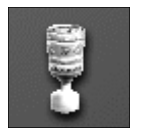

Der deutsche Pokal wird ab dieser Saison nach einem komplizierteren Qualifikationsmodus ausgetragen. Eines bleibt jedoch so wie früher: Es wird so lange im K.O.-Modus gespielt, bis der Pokalsieger feststeht. Die erste Runde ist eine Qualifikationsrunde, an der nur Regionalligisten und Oberligisten teilnehmen (9 Spiele / 18 Teams).Die neun Sieger dürfen

in der ersten Hauptrunde zusammen mit zehn weiteren Regionalligisten, allen Zweitligisten und den neun schlechtesten Erstligisten in 23 Spielen die Sieger ermitteln.Diese treffen dann in der zweiten Hauptrunde mit den neun besten Erstligisten zusammen.Dadurch werden 16 Sieger ermittelt. Ab dem Achtelfinale gilt dann wieder das alte Prinzip: K.O-System bis zum bitteren/glorreichen Ende. Der Sieger qualifiziert sich automatisch für den EUFA-Cup.

### **3.6 SUPER-POKAL**

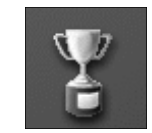

Der Superpokal ist ein reines Prestigeturnier, an dem die besten Vereine der Vorsaison teilnehmen.Hier gibt es keine Siegprämien zu holen.In der Vorrunde werden hier zwei Sieger ausgespielt – Teilnehmer sind der Zweit-,Dritt-, Viert- und Fünftplatzierte aus der Tabelle der Vorsaison.Die beiden treffen im Halbfinale auf den Meister bzw. auf den Pokalsieger der

Vorsaison. Nach dem Endspiel darf sich der Gewinner als Super-Pokal-Sieger titulieren.

### **3.7 EUROPÄISCHE WETTBEWERBE**

Jedes Team kann innerhalb einer Saison nur an einem europäischen Wettbewerb teilnehmen.Qualifiziert es sich für mehrere Wettbewerbe, nimmt es nur am höherwertigen Wettbewerb teil.Dafür rückt dann ein anderes Team in den freigewordenen Wettbewerb nach. Wer auf der europäischen Fußballbühne mit von der Partie ist, schafft sich ein sehr lukratives Zusatzgeschäft.Hier warten gute Einnahmequellen.Auch das Ansehen eines Vereins im Hinblick auf Sponsorenverträge wird dadurch erhöht.

### **3.7.1 CHAMPION'S CUP**

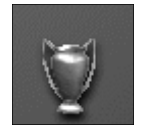

Der Champion's Cup beginnt mit einer Qualifikationsrunde. Hier treffen 32 Teams aufeinander und ermitteln in Hin- und Rückspiel 16 Sieger. Diese treffen dann in der ersten Runde auf 16 weitere Teams, die in acht Gruppen à vier Mannschaften aufgeteilt werden.Jeder spielt dort gegen jeden aus seiner Gruppe sowohl ein Hin- als auch ein Rückspiel.Die beiden Erst-

platzierten jeder Gruppe qualifizieren sich für die zweite Runde, die nun wiederum,in vier Gruppen á vier Teams acht Sieger ausspielt.Danach gibt es ein Viertelfinale, ein Halbfinale und ein Endspiel. Der Sieger qualifiziert sich automatisch für den Champion's Cup der nächsten Saison.

Die beiden Erstplazierten aus der ersten Liga gelangen automatisch in die erste Hauptrunde. Der Dritte und der Vierte müssen sich über die Qualfikationsrunde in die Hauptrunde durchschlagen.

### **3.7.2 EUFA CUP**

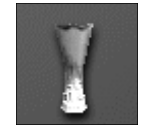

Im EUFA-Cup gibt es zunächst drei Qualifikationsrunden. Diese Runden beginnen mit 24 Teams. In Runde Zwei sind es noch zwölf, und die drei Gewinner aus Runde Drei haben sich dann für die erste Hauptrunde qualifiziert. Dort spielen 64 Mannschaften in sechs Runden im K.O.-System gegeneinander, bis der Sieger ermittelt ist. Dieser qualifiziert sich auto-

matisch auch für den EUFA-Cup der nächsten Saison.

Der Fünfte und Sechste der ersten Liga gelangen ebenfalls automatisch in die erste Hauptrunde (wie der Pokal-Sieger). Der Siebente und Achte nehmen an der Qualifikation teil.

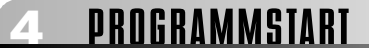

Nach dem Start des **kicker**FUSSBALL**manager** erscheint das Intro und der darauffolgende Einstieg ins Spiel. Sie werden gefragt, ob Sie ein altes Spiel (oder Ihr zuletzt gespieltes) fortsetzen möchten oder lieber ein neues Spiel beginnen wollen. Sie können auch in den Editor springen, in welchem Sie sämtliche Spieler- Vereins- und Wettbewerbsdaten verändern können.Wählen Sie, indem Sie mit der linken Maustaste auf den gewünschten Button klicken.

Wenn Sie ein neues Spiel beginnen wollen, werden Sie gefragt, ob Sie mit den Grundeinstellungen beginnen wollen oder nicht.In den Grundeinstellungen sind alle Spieloptionen sowie eine bestimmte Liga-, Wettbewerbs- und Spielerkonfiguration enthalten.Diese sind der aktuellen Spielzeit 1999/2000 sehr ähnlich.

Mit einem Linksklick auf das Häkchen entscheiden Sie sich für die Grundeinstellungen; klicken Sie dagegen auf das Kreuz, können Sie eine andere Konfiguration wählen. Wenn Sie mit dem "Kreuz"-Symbol verneinen,gelangen Sie in einen Auswahlbildschirm,in dem sich Optionen und Konfigurationsdateien verändern lassen.

Es ist möglich, zwischen selbsterstellten und vorgefertigten Konfigurationsdateien zu wählen,Missionen zu spielen oder Spieloptionen zu verändern.Die Konfigurationsdateien werden zusammen mit dem Editor im letzten Abschnitt des Handbuches genau erläutert. Sie sollten aber vorab wissen, dass es sich dabei um verschiedene Dateien handelt, in denen die Wettbewerbsstruktur, die Spielernamen und die Vereinsamen abgelegt sind.Mit dem Editor können Sie sich Ihre eigene Liga basteln,wobei Sie dann an dieser Stelle auswählen, ob Sie mit ihr spielen möchten. Wenn Sie mit der rechten Maustaste auf den Button "Spiel-Optionen" klicken,erscheint ein Kontextmenü,in dem Sie verschiedene Einstellungen vornehmen können. Bei allem, was Sie verändern, können Sie entscheiden,ob die Option für alle Vereine, nur für die Manager-Teams oder für alle Vereine außer den Managerteams gelten soll.

### **Es gibt folgende Optionen:**

### **• Spieler/Team-Zuordnung mischen**

• Alle Spieler werden bei Wahl dieser Option durcheinander gemischt. In den Startmannschaften aller Vereine befinden sich dann nicht mehr die originalen Spielerdaten. Die Spieler sind zufällig verteilt worden.

### **• Spieler-Stärken übernehmen**

• Die Spieler-Stärken sind in der Konfiguration bereits vorgefertigt. Wenn dieses Feld aktiviert ist,übernehmen Sie diese Stärken. Wenn nicht,bekommen die Spieler zufällige Stärkewerte.

### **• Spieler-Räume übernehmen**

• Die Konfigurationsdatei enthält vorgefertigte Lieblingspositionen der Spieler. Über dieses Auswahlfeld können Sie diese übernehmen oder zufällig zuordnen lassen.

### **• Attribute übernehmen**

• Hier stellt man ein, ob die Attribute, die ein Spieler neben seinen Hauptstärken besitzt (wie Flanken, Robustheit oder Vereinstreue, usw.),zufällig ermittelt werden (deaktiviert) oder aus der Spieler-Konfiguration übernommen werden sollen (aktiviert).

### **• Stadiongrößen übernehmen**

• Sie können die vorgefertigten Stadiongrößen übernehmen. Das benachteiligt Sie später allerdings, wenn Sie sich einen Club aussuchen,der ein sehr kleines Stadion hat. Möchten Sie Chancengleichheit für alle, deaktivieren Sie dieses Auswahlfeld,damit alle Teams mit der gleichen Stadiongröße beginnen.

### **• Spieleralter übernehmen**

• Die Spieler haben auch ein voreingestelltes Alter. Sie können diese Werte benutzen oder aber zufällig bestimmen lassen.

### **• Dauerkarten**

• Ist das Häkchen gesetzt,gibt es vor jeder Saison einen Dauerkarten-Vorverkauf. Dadurch haben Sie eine feste Einnahmequelle vor der Saison.Dafür verkaufen Sie dann pro Heimspiel nicht mehr so viele zusätzliche Karten,weil Sie die Dauerkarteninhaber immer von der Zuschauerzahl abziehen müssen. Tun Sie dies auch, um zu erfahren, wie viel die zusätzlichen Einkünfte betragen.

### **• Teamstärken langfristig beibehalten**

• Hier haben Sie die Möglichkeit, durch Aktivierung des Kontextmenü-Eintrages den **kicker FUSSBALL manager** anzuweisen, die Startstärken der Mannschaften auch langfristig möglichst beizubehalten. Ist dieser Modus gewählt, wird z.B. Schalke mit großer Wahrscheinlichkeit auch in 20 Jahren nicht in die untere Liga absteigen.

Ein weiterer Button ermöglicht Ihnen die realistische Berechnung aller Spiele in allen Ligen.Im Schnellspielmodus werden,in den für Sie nicht so wichtigen Wettbewerben,nur die Tore ermittelt. Wenn Sie zunächst noch kein größeres Interesse an den Statistiken aus den übrigen Spielen haben,können Sie die Voreinstellung übernehmen. Nunmehr werden nur die Spiele der Wettbewerbe, in denen Sie mitspielen,ausführlich berechnet.Das sorgt besonders auf langsameren Computern für einen deutlich zügigeren Spielablauf. Sie können während des Spiels jederzeit wieder einzelne Wettbewerbe für die exakte Berechnung auswählen.

Haben Sie alle Optionen festgelegt und die Konfigurationen Ihrer Wahl aufgerufen,klicken Sie bitte auf die Ampel rechts außen, falls sie grün aufleuchtet. Leuchtet sie nicht grün, sind Fehler in den Einstellungen vorhanden:Die Konfiguration kann so nicht gespielt werden. Weitere Informationen zum Thema "Konfigurationen" entnehmen Sie bitte dem Abschnitt "Editor".

Und nun können Sie endlich die Einstellungen vornehmen,die wichtig sind,um das Spiel zu beginnen. Sie können den Verein Ihrer Wahl bestimmen und die Schwierigkeitsstufen einstellen.

Im oberen Rahmen legen Sie die Anzahl der Mitspieler (bis zu 12),und deren Namen fest. Tragen Sie zunächst den Namen des ersten Mitspielers ein.Klicken Sie dazu mit der linken Maustaste auf das Namensfeld und tragen Sie mit der Tastatur Ihren Namen ein.Bestätigen Sie Ihre Eingabe mit der RETURN-Taste. Wählen Sie anschließend eines der 12 Passbilder auf der linken Seite des Bildschirmes aus. Mit den beiden Knöpfen "+" und "-" können Sie weitere Mitspieler aufnehmen oder zwischen deren Einstellungen hin- und herspringen.Wählen Sie dazu das gewünschte Symbol per Linksklick an.

Mit Hilfe des "Papierkorb"-Symbols wird der aktuell angezeigte Manager wieder entfernt (Linksklick).

Bevor Sie allerdings weitere Manager mitspielen lassen,sollten Sie zunächst alle Einstellungen für den aktuell eingestellten Mitspieler durchführen,damit nichts vergessen wird. Per Rechtsklick auf die sechs Symbole können Sie im dann erscheinenden Kontextmenü alle Optionen einstellen,die für den aktuell eingestellten Mitspieler gelten sollen.

### **Fahne:**

Bestimmen Sie das Land,in dem Sie Trainer und Manager sein möchten.

### **Meisterschale:**

Suchen Sie sich die Liga aus, in der Sie starten möchten.

### **Wappen:**

Wählen Sie den Verein, den Sie managen möchten.

### **Treppe:**

Wählen Sie den Schwierigkeitsgrad,den Sie spielen möchten. Den leichtesten Schwierigkeitsgrad wählen Sie bitte nur, wenn Sie ein absoluter Anfänger sind. Dieser Schwierigkeitsgrad macht seinem Namen wirklich alle Ehre.

### **Geldsäcke:**

Entscheiden Sie, wie voll Ihr Geldbeutel zu Beginn des Spieles sein soll.

### **Tabelle:**

Legen Sie fest, wo sich Ihr Team zu Beginn des Spieles stärkemäßig im Vergleich zu den anderen Vereinen Ihrer Liga ungefähr befinden soll.

Sind alle Einstellungen vollzogen,können Sie einen weiteren Mitspieler erfassen oder Ihre Eingaben bestätigen, indem Sie mit der linken Maustaste auf das Symbol des Fußballspielers klicken.Wenn Sie die anschließende Sicherheitsabfrage bestätigen,kann das Spiel beginnen.

### **4.1 MISSIONEN**

Wenn Sie zu Beginn eines neuen Spiels die Frage verneinen, ob Sie mit der Standardkonfiguration spielen möchten,gelangen Sie in einen Auswahlbildschirm,in dem Sie im oberen Bereich mehrere Missionen (Aufträge) angezeigt bekommen.Hier handelt es sich um besondere Spielstände, bei denen Sie in eine ganz bestimmte Rolle schlüpfen und ein bestimmtes Ziel vorgegeben bekommen, das Sie erreichen müssen. Dafür steht unterschiedlich viel Zeit zur Verfügung.

Dies ist ein ganz neuer Ansatz im Bereich der Fußball-Management-Simulationen.Sie können schnell mal einen Auftrag spielen,ständig versuchen,Ihre zuletzt erreichte Punktzahl zu verbessern oder Ihr Ergebnis mit dem Ihrer Freunde und Bekannten vergleichen. Nach Ablauf einer Mission können Sie den Spielstand übigens ganz normal weiterspielen.

# **5 B E D I E N U N G**

Die Bedienung während des gesamten Spiels kann nahezu ausnahmslos über die Maus gesteuert werden. Das Mauszeiger-Symbol zeigt Ihnen an jeder Position, an der Sie sich befinden,an,auf welche Art Sie die Maus dort nutzen können.

### **5.1 MAUSZEIGER**

Es gibt folgende Symbole:

### **1) normaler Mauszeiger**

**2) "gesperrt"** ▶

 $\lambda$ 

Þю

Hier kann momentan nichts angewählt werden.

### **3) "Verschiebbar"**

Hier kann ein Objekt per "drag and drop" (ziehen und fallenlassen) bewegt werden. Halten Sie die linke Maustaste gedrückt und ziehen Sie es an die gewünschte Position. Wenn Sie die Maustaste loslassen, befindet sich das bewegte Objekt an der neuen Position – falls es erlaubt ist.

### **4) "Sanduhr"** ÞХ

Bitte haben Sie etwas Geduld,der Computer rechnet.

### **5-7) "Mausknöpfe"**

Die rote Markierung gibt an, welche Maustaste Sie an der aktuellen Mausposition verwenden können. In der Regel können Sie mit der linken Maustaste Einstellungen direkt vornehmen, die rechte Taste öffnet zunächst ein Kontextmenü, in dem Sie wiederum mit der linken Maustaste einzelne Punkte anklicken können.

## **8-10) Kombination zwischen "Verschiebbar" und "Mausknöpfe"**

阌 通 屬

### **11) "Texteingabe-Mauszeiger"**

Hier muss per Tastatur eine Texteingabe erfolgen.

**12) "Passt"** De

Hier dürfen Sie ein Symbol, das Sie per "drag&drop" gezogen haben, "fallenlassen".

### **13) "Optionen"** ١á

Hier kommen Sie per Rechtsklick in das allgemeine Kontextmenü, in dem Sie unter anderem Ihren Spielstand speichern,laden oder das Spiel beenden können.

Hilfetexte werden immer dann eingeblendet, wenn Sie mit der Maus ein wenig an der gewünschten Stelle verweilen.Dort gibt es dann kurze Erläuterungen.

Wenn Sie noch etwas länger warten, meldet sich eine nette, weibliche Stimme, die Ihnen ebenfalls Hilfestellung gibt. Probieren Sie doch zu Beginn Ihres Spiels die verschiedenen Bedienungsmöglichkeiten der Maus einfach einmal aus. Am besten eignet sich dazu das Menü "Spieler einsetzen".Sie werden feststellen,dass Sie schnell mit der Bedienung vertraut sind.

### **5.2 WIPPE**

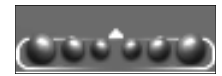

Die "Wippe" ist das Hauptinstrument zum Einstellen bestimmter Zahlenwerte. Damit Sie die vielen Eingaben nicht über die Tastatur erledigen müssen, können die Werte mit der Maus eingestellt werden. Dazu erscheint an solchen Stellen im Bedarfsfall die "Wippe". Die Wippe besteht aus sechs ungleich großen Kugeln. Ein Linksklick auf die drei rechten Bälle erhöht den eingestellten Wert. Klicken Sie auf einen der drei linken, wird der Wert wieder vermindert.Je größer der Ball ist,den Sie zur Einstellung benutzen,desto größer ist auch die Schrittweite, mit der die eingestellte Zahl erhöht bzw. vermindert wird.

### **5.3 MENÜLEISTE**

Die Menüleiste befindet sich immer am rechten Bildschirmrand und wird Sie durch sämtliche Menüs begleiten.Stellen Sie sich die Menüleiste zweistufig vor. Es sind dort ständig die Symbole der Hauptmenüs abgebildet – aber immer nur die Untermenüs des derzeit aktiven Hauptmenüs.

### **5.4 AUSWAHLMENÜS**

Die Hauptmenüs entsprechen den vier Symbolen im unteren Bereich der Leiste (Team, Ligen, Finanzen, Verwaltung). Per Linksklick können Sie jeweils ein Hauptmenü anwählen.Im oberen Bereich der Leiste erscheinen dann die anwählbaren Untermenüs. Wenn Sie dort das gewünschte Symbol per Linksklick aktivieren,wechseln Sie in das dazugehörige Menü.

Aktivieren Sie den Knopf unten rechts, wenn Sie mit Ihren Einstellungen für diese Runde fertig sind.Damit haben Sie Ihren Zug beendet.Steht ein Spiel für Sie auf dem Terminplan, kommen Sie nun zu dessen Voreinstellungen – ansonsten verstreichen ein paar Tage und Sie können erneut Einstellungen vornehmen.Die obere Bildschirmleiste zeigt Ihnen Daten über Ihren Club und den Gegner (falls ein Spiel für Sie ansteht). Die Balken in der Mitte zeigen, wie Ihre einzelnen Mannschaftsteile stärkemäßig im Vergleich zu Ihrem Gegner stehen.

### **5.5 BRIEFKASTEN**

Einige Knöpfe auf der Menüleiste nehmen eine Sonderstellung ein. Wenn Sie den Knopf oben rechts mit dem "Briefkasten"-Symbol per Linksklick aktivieren, so öffnet sich Ihr Nachrichtenfenster.Dort können Sie sich einen Überblick über alle Meldungen verschaffen, falls Sie sie noch nicht gelöscht haben. Neue Nachrichten werden immer automatisch angezeigt,wenn Sie diese Funktion mit Rechtsklick auf das "Briefkasten"-Symbol im Kontextmenü aktiviert haben. Die weitere Handhabung des Briefkastens wird unter "Nachrichtenfenster" genau erläutert.

### **5.6 LIEBLINGSMENÜS**

In der Mitte der Menüleiste befinden sich vier weitere Knöpfe. Die Knöpfe mit den "Pfeil"- Symbolen bringen Sie automatisch in die Menüs, die Sie zuletzt benutzt haben. Wenn Sie den Pfeil, der nach links zeigt wählen, erscheint das Menü, das Sie vor dem aktuell angezeigten besucht haben. Mit dem Pfeil nach rechts kommen Sie wieder zurück in das aktuelle.

Sie werden im Laufe des Spiels feststellen,dass Sie wahrscheinlich immer wieder bestimmte Menüs besuchen. Vielleicht tun Sie dies sogar immer in der gleichen Reihenfolge. Dazu bietet der Knopf mit dem "Maus"-Symbol eine Vereinfachung. Wenn Sie diesen Knopf anwählen, werden Ihre Lieblingsmenüs, die Sie vorher festgelegt haben, aufgerufen. Klicken Sie mit der rechten Maustaste auf das Symbol des gewünschten Menüpunktes. Im nun geöffneten Kontextmenü entscheiden Sie, an welcher Stelle das Menü als Lieblingsmenü abgelegt werden soll. Es können bis zu zehn Menüaufrufe hinterlegt werden. Der Vorteil ist ,dass Sie über den Knopf mit dem "Maus"-Symbol automatisch nacheinander in alle Menüs gelangen,die Sie als Lieblingsmenüs hinterlegt haben.

### **5.7 NACHRICHTENBOX**

Die Nachrichtenbox gibt Ihnen immer die neuesten Meldungen an und kann Sie auch gespeichert halten, wenn Sie das möchten. Die letzte Nachricht erscheint immer bei Aufruf der Box im großen Rahmen. Mit Hilfe der Knöpfe mit den "Pfeil"-Symbolen schalten Sie zwischen allen gespeicherten Nachrichten hin und her. Die aktuell angezeigte Nachricht löschen Sie, indem Sie das "Mülleimer"-Symbol per Linksklick betätigen.

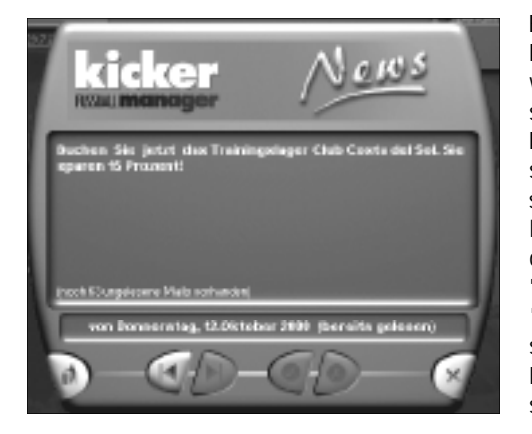

Es gibt Meldungen,bei denen eine Entscheidung von Ihnen erwartet wird (Beispiel: eine andere Mannschaft schlägt Ihnen vor, ein Freundschaftsspiel gegen Sie zu spielen, und Sie müssen sich entscheiden,ob Sie zustimmen ...oder lieber nicht.). Dazu werden dann die Knöpfe mit dem kleinen "Häkchen"-Symbol und dem "Kreuz"-Symbol sichtbar. Bestätigen oder verneinen Sie per Linksklick. Der Knopf rechts außen schließt das Nachrichtenfenster.

Der **kicker** FUSSBALL **manager** wird auch ältere Nachrichten immer für Sie bereithalten. Zur besseren Übersicht sollten Sie jedoch von Zeit zu Zeit die unwichtigen Nachrichten löschen.

# **6 S P I E L E R**

### **6.1 ALLGEMEINE BERECHNUNGEN**

Das wichtigste Hab und Gut in Ihrem Verein sind natürlich Ihre Spieler. Aus ihnen müssen Sie die bestmögliche Elf zusammenstellen,um Ihre Spiele erfolgreich zu absolvieren.

Um die nun folgenden Erläuterungen über die Stärke-Werte Ihrer Spieler besser nachvollziehen zu können,macht es Sinn,das Menü "Spieler einsetzen" aufzurufen und sich einen Spieler einmal näher anzuschauen.

Klicken Sie dazu mit der rechten Maustaste auf einen Ihrer Spieler in der Spielerliste oder auf dem Spielfeld, Nun erscheint ein Kontextmenü. Dort gibt es unter anderem das Auswahlfeld: "Spielerinformationen". Wenn Sie dieses Feld mit der linken Taste anwählen, erhalten Sie alle notwendigen Informationen über den angewählten Spieler.

Jeder Spieler hat eine durchschnittliche Gesamtstärke, die sich innerhalb einer Bandbreite von 1 bis 999 bewegt.Dieser Wert ist ein Durchschnittswert;er errechnet sich aus den Werten der drei Teilbereiche:

### **(K)ondition, (I)ntelligenz und (T)echnik.**

Beispiel: Ein Spieler hat folgende Stärkewerte:

**Kondition = 900 Technik = 930 Intelligenz = 960**

**Damit hat der Spieler eine Gesamtstärke von (900 + 930 + 960) / 3 = 930.**

Zusätzlich zu diesem Wert fließt auch noch die Form des Spielers und der Grad der Erschöpfung in die Gesamtstärke mit ein.

Die Form wird in einem Prozentwert von 0-99% ausgedrückt.Dieser Wert fließt allerdings nur zu 20 % in die Gesamtstärke mit ein, so werden die Auswirkungen von Formschwankungen in der Gesamtspielerstärke etwas begrenzt.

Beispiel: Ein Spieler hat folgende Stärkewerte:

**Kondition = 930 Intelligenz = 890 Technik = 870 Form = 75% (fließt nur zu 20% mit ein) = 850.**

Eine solche Kalkulation klingt auf den ersten Blick kompliziert. Da jedoch die Berechnungen automatisch stattfinden, und Sie sich jederzeit die Gesamtstärke der Spieler mit oder ohne Form anzeigen lassen können, erlaubt Ihnen diese Berechnungsart ein vereinfachte Stärkeübersicht Ihrer Spieler.

Der Erschöpfungswert fließt überhaupt nicht in die Gesamtstärke des Spielers mit ein. Er wirkt sich aber sichtbar auf die körperliche Verfassung Ihres Kickers auf dem Spielfeld aus. Gönnen Sie einem sehr erschöpften Spieler also ruhig auch einmal ein Spiel Pause. Er wird es Ihnen danken und sich bald wieder erholen.Der Erschöpfungswert ist ebenfalls ein Wert zwischen 0 und 99% (je niedriger der Wert,desto fitter ist Ihr Spieler).

Diese Berechnungsart der Gesamtstärke gilt für alle Spieler gleichermaßen.

Wenn Sie nun alle Stärken Ihrer Spieler zusammenzählen und das Ergebnis durch die Anzahl Ihrer Spieler teilen,ergibt dies die Gesamtstärke Ihrer Mannschaft.Mit Hilfe dieser Stärke erhalten Sie eine Orientierung, wie stark Ihr Team im Vergleich zu den übrigen Mannschaften ist.

### **6.2 FELDSPIELER**

Die Feldspieler haben eine Besonderheit gegenüber den Torhütern. Deren Stärkewerte werden noch einmal in trainierbare Einzelkomponenten, die sogenannten "Stärke-Kategorien",aufgesplittet .

Auch diese haben alle einen Wert von 1 bis 999, und ergeben durch Addition und anschließender Division durch 3,den Stärkewert des gesamten Bereiches.

Folgende Stärke-Kategorien ergeben folgende Bereiche:

**(Kraft + Ausdauer + Zweikampf) /3 = Kondition (Teamgeist + taktisches Verständnis + Übersicht) /3 = Intelligenz (Spritzigkeit + Dribbling + Torschuß) /3 = Technik**

Anhand der Kategorien können Sie übrigens Ihr Training gestalten und somit versuchen, spezielle Bereiche zu verbessern.

Zusätzlich zu seinen Stärkewerten gibt es für jeden Spieler auch Bewertungen im Hinblick auf bestimmte Zusatzattribute.

Bei Feldspielern sind das folgende:

- 
- **Flanken Freistoß Elfmeter**
- **Eckbälle Torinstinkt Robustheit**
- -
- 
- **Kopfballstärke Nervenstärke • Aggressivität**
- **Vereinstreue • Allrounder Erfahrung**
- Hier wird im Wertebereich von 0 bis 99% gerechnet. Diese Attribute fließen zwar nicht in die Gesamtstärke des Spielers mit ein, sind aber später auf dem Spielfeld deutlich erkennbar.

"Flankengötter" und Freistoßspezialisten werden Sie auf dem Spielfeld während des Spieles schnell wiedererkennen.Auch die Attribute können teilweise durch Training verbessert werden.

Hier eine kleine Übersicht,wie sich die Gesamtstärke eines Feldspielers aufbaut:

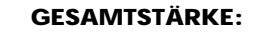

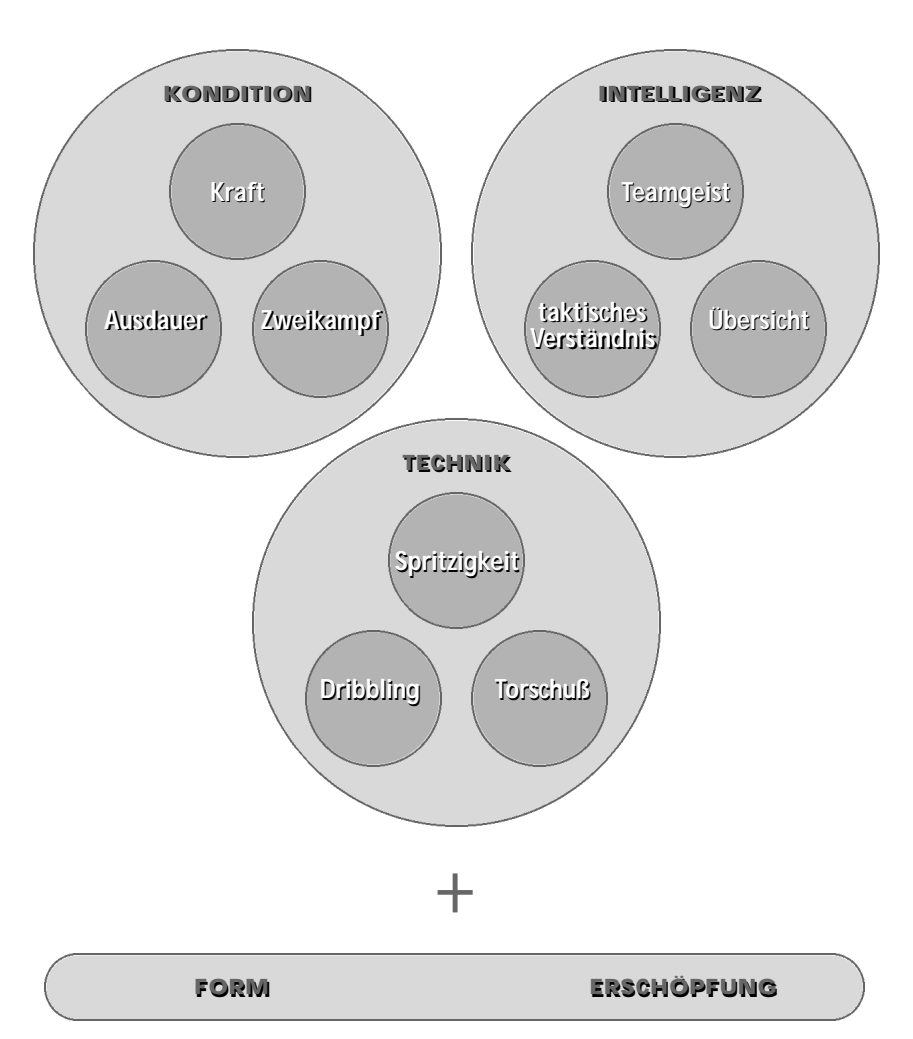

### **6.3 TORHÜTER**

Die Torhüter haben bei ihren Stärkewerten keine Einzelkomponenten.Es gibt hier nur eine Gesamtstärke. Dazu kommen dann noch Form und Erschöpfung.

Der Torwart hat auch Zusatzattribute; allerdings andere als die Feldspieler:

- 
- **Reflexe Herauslaufen**
- **Strafraumbeherrschung Robustheit**
- **Nervenstärke Vereinstreue**
- **Erfahrung**

Einige Attribute des Torhüters können trainiert werden (siehe Training).

### **6.4 KONTEXTMENÜ "SPIELER"**

Wenn Sie einen Spieler mit der rechten Maustaste anklicken,erscheint sein Kontextmenü. Sie haben die Möglichkeit, den Spieler taktisch einzustellen, ihm besondere Aufgaben zu geben, Sondertraining anzuordnen, Vertragsverhandlungen zu führen oder weitere, zahlreiche Informationen über ihn abzurufen. Über das Auswahlfeld 'Aufgaben' können Sie bestimmen,welcher Spieler Kapitän wird,wer Freistöße und Elfmeter schießt und wer für die Hereingabe der Eckbälle zuständig sein soll.Die Sonderaufgaben,die Sie einem Spieler geben,werden in der Spielerliste als Symbol angezeigt.

Über das Auswahlfeld "Verein" können Sie per Linksklick Vertragsverhandlungen führen, einem Spieler die Freigabe für einen Vereinswechsel erteilen oder eine Versicherung für den Verletzungsfall abschließen. Nachdem Sie die linke Maustaste über dem Auswahlfeld "Spielerinformationen" geklickt haben, erscheint der komplette Informations-Bildschirm des ausgewählten Spielers. Mit den Aktivierungsknöpfen rechts stellen Sie ein, welchen Bereich Sie aufrufen möchten.

Ist der Bereich "Vertragsverhandlungen" aktiviert, sehen Sie innerhalb des Fensters alle für die Verhandlung relevanten Daten.Mit Hilfe der "Wippen" im unteren Bereich,können Sie dem Spieler einen neuen Vertrag anbieten.Geben Sie eine Gehaltsvorstellung und eine Vertragsdauer ein -, der Spieler wird sich im Laufe der nächsten Zeit entscheiden, ob er Ihren Vorschlag akzeptiert.

### **Wichtige Informationen zu der Vertragsverhandlung:**

Haben Sie einen Spieler gefunden, der gut zu Ihrer Mannschaft passen würde, leiten Sie Vertragsverhandlungen ein. Bei diesen Verhandlungen (über das Spieler-Kontextmenü anwählbar) gibt es drei mögliche Szenarien:

- **a)** Sie verhandeln mit einem eigenen Spieler. Hier kann es darum gehen, seinen Vertrag zu verlängern. Eine weitere Möglichkeit ist, dass ein anderer Verein Ihrem Mann ein Angebot gemacht hat. Entscheiden Sie in diesem Fall, ob Sie mit der angebotenen Ablösesumme einverstanden sind.
- **b**) Sie verhandeln mit einem momentan arbeitslosen Spieler vom Transfermarkt. Diese Variante hat für Sie den Vorteil,dass keine Ablösesumme fällig wird.
- **c)** Sie verhandeln mit einem Spieler, der anderswo noch unter Vertrag steht. In diesem Fall müssen Sie dem abgebenden Verein eine adäquate Ablösesumme zahlen,die u.a. mit der Höhe seiner alten Vertragsdauer steigt.Zudem muss natürlich dem Spieler ein finanzieller Anreiz in Form von Jahresgehalt und Spielerprämien geboten werden.

Nachdem ein Spieler das erste Angebot erhalten hat,erbittet er sich ein wenig Bedenkzeit. In dieser Zeit können andere Vereine ebenfalls Angebote abgeben. Schließlich kommt es zu einer Art Auktion, bei der Ihre Nervenstärke gefragt ist (mehr wird dazu nicht verraten) ...

Wenn ein anderer Verein einem Ihrer Spieler ein Angebot zum Direktkauf gemacht hat, können Sie dies auch sofort ablehnen,wenn es Ihnen nicht zusagt (per Kontextmenü auf dem Angebot). Bei Spielern mit auslaufenden Verträgen kann es vorkommen, dass ein anderer Club ein Angebot zur Übernahme nach Vertragsablauf macht.In diesem Fall haben Sie keine andere Wahl,als Ihren Kicker durch ein Gegenangebot zum Bleiben zu überreden (falls Sie ihn nicht loswerden wollen).

# ACHTUNG

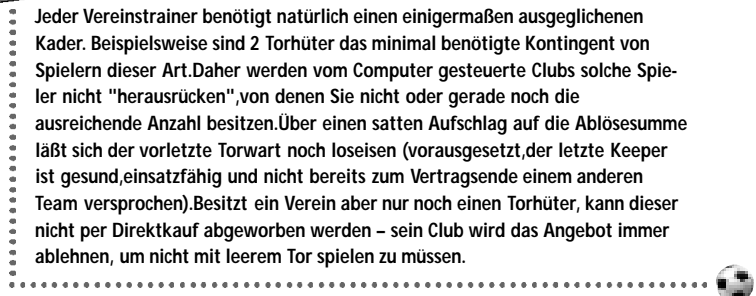

Wenn Sie den Button "Versicherungen" aktivieren, haben Sie die Möglichkeit, für den Spieler im Falle einer Verletzung aus einer Versicherung, die Sie vorher abschließen müssen, Geld ausgezahlt zu bekommen. Die Versicherung kostet Sie zwar zunächst Geld, verletzt sich aber der Spieler später einmal für längere Zeit,können Sie dadurch sogar ein bisschen Gewinn erwirtschaften. Das hilft Ihnen dann vielleicht ein wenig über die Hiobsbotschaft der Verletzung hinweg.

Wollen Sie eine Versicherung abschließen,wählen Sie der Laufzeit der Versicherung,die Sie haben wollen, über die Wippe rechts neben dem jeweiligen Firmenlogo. Klicken Sie anschließend auf das Logo und bestätigen Sie die Sicherheitsabfrage. Der Spieler ist nun versichert.

Aktivieren Sie den Button "Allgemeine Informationen",werden zahlreiche Daten über den ausgewählten Spieler innerhalb des großen Rahmens angezeigt.Darunter sind detaillierte Informationen zu sehen (unter anderem sind hier die 7 besten Attribute des Spielers angegeben – gelernte Attribute sind weiß markiert).

Die Stärke-Entwicklung ist nur für eigene Spieler sichtbar – bei allen anderen wird nur der aktuelle Wert angezeigt. Bis zu 6 beliebig ein- und ausblendbare Kurven stellen hier den Stärkeverlauf der letzten 52 Wochen dar. Dabei können Sie über das Kontextmenü jeden Button mit einer beliebigen Kategorie belegen.

Die folgenden Statistiken geben (von oben nach unten) an:

- **•** wieviel Tore (im orangefarbenen Kreis) an welchem Spieltag (untere Zahlenreihe) geschossen wurden
- **•** wieviel Chancen (im orangefarbenen Kreis) an welchem Spieltag (untere Zahlenreihe) der Spieler hatte
- **•** wieviel Tore (im orangefarbenen Kreis) in welchen Spielminuten (untere Zahlenreihe) geschossen wurden
- **•** wieviel Chancen (im orangefarbenen Kreis) in welchen Spielminuten (untere Zahlenreihe) der Spieler hatte
- **•** wieviel Chancen (im orangefarbenen Kreis) an welchem Spieltag (untere Zahlenreihe) der Spieler hatte
- **•** welche Benotung (im orangefarbenen Kreis) der Spieler in den letzten 16 Spielen (untere Zahlenreihe) hatte
- **•** wieviele Minuten (im orangefarbenen Kreis) der Spieler in den letzten 16 Spielen (untere Zahlenreihe) eingesetzt war
- welche Stärken (im orangefarbenen Kreis, Angabe in Prozent) der Spieler in welcher Saison (untere Zahlenreihe) hatte
- **•** wieviele Tore (im orangefarbenen Kreis) der Spieler in welcher Saison (untere Zahlenreihe) erzielt hat

Mit Hilfe der beiden blauen Pfeile im unteren, rechten Bildschirmbereich,können Sie bequem zwischen Ihren Spielern hin- und herblättern.

# **TIP!**

**Über das Kontextmenü des Wappens können Sie aus der Spieler-Info direkt in die Team-Info wechseln,dort Informationen abrufen und danach wieder in die Spieler-Info zurückkehren.Das funktioniert natürlich auch umgekehrt:Aus der Team-Info können Sie einen Spielernamen per Kontextmenü anwählen und so in die Spieler-Info wechseln.Schauen Sie sich dort den Spieler genauer an,analysieren Sie seine Stärkekurven,schließen Sie Versicherungen ab, oder bieten Sie einen Vertrag an.** Als letzte Kontextmenü-Punkte können Sie das Verhalten der Spieler auf dem Platz detailliert steuern.So bietet es sich z.B. an, sehr torgefährlichen Spielern unter "Abschluß" die Anweisung "Schieße bei jeder Gelegenheit" zuzuweisen. Die Anweisungen lassen sich später sowohl positionsabhängig als auch spielerspezifisch in der Aufstellung speichern (siehe dazu auch Kapitel 9.1.1).

Schließlich sehen Sie bei verletzten Spielern, deren Leiden fast völlig auskuriert sind (Dauer voraussichtlich weniger als 7 Tage) einen Eintrag namens "Gesundspritzen".Wenn Sie Glück haben, bekommen Sie über diese Optionen einen guten Mann rechtzeitig zum Spitzenspiel wieder fit.Aber Vorsicht,dieser Schuss kann auch nach hinten losgehen...

# **7 VE R E I N E**

Sie erhalten hier nicht nur Informationen über Ihr eigenes Team, sondern auch zahlreiche Daten über alle anderen Vereine.

Auf fast jeden Vereinsnamen können Sie sich durch Klicken der rechten Maustaste im Kontext-Menü die "Team-Informationen" anzeigen lassen und somit die Daten über sämtliche Teams abrufen.Sie gelangen nun,für den gewählten Verein,in das Übersichtsmenü "Informationen".Dort warten eine Vielzahl von Daten des ausgewählten Clubs auf Sie. Je nachdem,welchen der Buttons rechts Sie aktivieren,werden Ihnen folgende Daten aufgelistet: Serien,die nächsten Spiele, Historisches, Vergleiche, Spieler, Tabellenplätze, Tore, Chancen, Gegentore, Chancen des Gegners, Zweikämpfe, Foul-Listen,Scorer-Listen oder Sünder-Kartei.

Sind Sie ein Statistik-Fan, werden Sie begeistert sein, wieviel Wissenswertes über die Vereine hier zu finden ist.Alle Daten können Sie sich,wenn Sie einen der beiden Buttons aktivieren, für Heim- und Auswärtsspiele getrennt auswerten lassen.Auch die Beschränkung auf bestimmte Wettbewerbe ist möglich, indem Sie das Wettbewerbssymbol per Linksklick aktivieren. Dazu wird per Rechtsklick im Kontextmenü der Wettbewerb ausgewählt,für den Sie die Daten aufbereitet haben möchten.

Mit Hilfe der beiden blauen Pfeile können Sie jederzeit zwischen allen Vereinen der Liga hin- und herschalten. Sie verlassen die Übersicht per Linksklick auf das Häkchensymbol. Beachten Sie die Möglichkeit,dass Sie z.B. die Spieler, die Ihnen in der Scorer- oder Sünder-Liste angezeigt werden, auch mit der rechten Taste anwählen und Ihnen auf diese Weise sofort über den Informationsbildschirmen Vertragsangebote machen oder aber alle Spielerinfos abfragen können.

Diese Informationsseiten werden durch die Möglichkeit, Querverbindungen zwischen einzelnen Vereinen durchzuschalten und auch sofort zu einzelnen Spielern wechseln zu können,zu einem besonders wertvollen Werkzeug für Sie.

Spieler, für die mehrere Angebote bei einem Verein vorliegen, werden während Spiels auf einer Auktion versteigert. Es ist allerdings nicht so, dass automatisch das höchste Gebot den Zuschlag erhält, sondern der Verein, bei dem der versteigerte Spieler unter Vertrag steht selbst entscheidet, wer den Zuschlag bekommt. Das beste Angebot hat aber natürlich auch die größten Chancen, angenommen zu werden.Der Spieler wird jedoch zusätzlich seine sportlichen Perspektiven berücksichtigen, so dass ein schlechterer platzierter Verein dem Spieler in der Regel schon ein deutlich attraktiveres Angebot machen muss. An der Versteigerung nehmen bis zu sieben Vereine (die zuvor alle ein Angebot abgegeben haben), teil. Wenn mehr als sieben Vereine für einen Spieler geboten haben, werden nur die sieben höchsten Angebote zur Auktion zugelassen.

Sie können während der Versteigerung Ihr Angebot für den Spieler, den Sie gerne verpflichten würden,erhöhen.Nach Ablauf eines bestimmten Zeitraumes, der für die Versteigerung festgelegt ist,entscheidet sich der Club, der den Spieler zur Zeit unter Vertrag hat, wer den Zuschlag bekommt.

Wenn Sie selbst einen Spieler versteigern lassen, können Sie sich entscheiden, wem Sie den Zuschlag geben möchten.Sie müssen einfach per Linksklick auf die gewünschte Säule drücken,und die Entscheidung ist getroffen.

Endgültig wird Ihre Wahl aber erst,wenn die Auktionszeit abgelaufen ist.Solange die Zeit läuft,können Sie Ihre Wahl verändern.Dadurch können Sie den einen oder anderen Verein vielleicht sogar dazu bringen,sein Angebot noch einmal zu erhöhen.Der Verein allerdings, dem Sie den Zuschlag vorübergehend geben, wird sein Angebot nicht mehr erhöhen. Legen Sie sich also nicht zu früh fest.Sie sollten vielmehr versuchen, den Verein,dem Sie den Spieler verkaufen möchten ein maximales Angebot zu entlocken.

Wenn Sie keines der Angebote als lukrativ betrachten und Sie Ihren Spieler unter diesen Umständen nicht verkaufen möchten, klicken Sie keine der Angebotssäulen an. So behalten Sie Ihren Spieler.

# **ACHTUNG!**

**Spieler, deren Verträge auslaufen und für die nur ein einziges Angebot vorliegt,**

**werden nicht versteigert.Entweder ist der Spieler mit Ihren Gehaltsvorstellungen**

**zufrieden – dann wird er zu Ihnen wechseln –,oder er ist es nicht – dann wird er**

**Ihnen eine Absage erteilen.**

# **8 A U KT I ON N E N Ü P U N E N Ü P U N E N Ü P U N E N Ü P U N KT E N E N Ü P U N KT E N Ü P U N KT E N Ü P U N KT E**

### **9.1 TEAM**

Dieser Menübereich umfasst Ihre komplette Mannschaftsarbeit. Hier können Sie Ihre Mannschaftsaufstellung vornehmen, taktische Anweisungen geben, das Training festlegen, auf dem Transfermarkt tätig werden und jederzeit statistische Daten zu den Spielern prüfen.

### **9.1.1 EINSETZEN**

Das Menüpunkt "Einsetzen" wird wohl Ihr meist besuchter Bildschirm sein, denn hier können Sie alle Einstellungen vornehmen, um sich Ihrem kommenden Gegner zu stellen. Hier können Sie die elf Spieler nominieren, die bei Ihrem nächsten Spiel die Anfangsformation bilden sollen. Sie legen die Reservespieler fest, geben taktische Anweisungen und

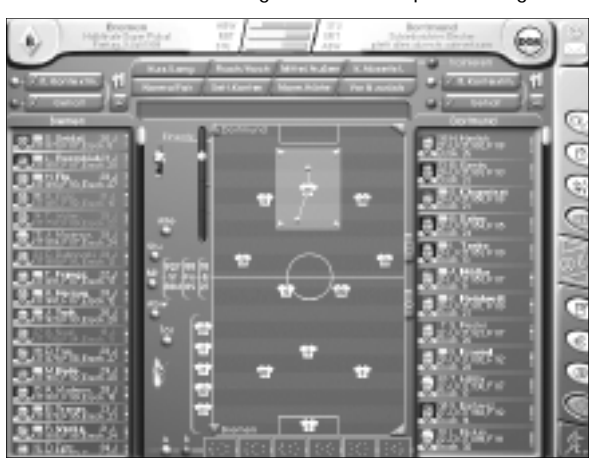

können sogar auf das Training Einfluss nehmen.

Was auf den ersten Blick noch etwas kompliziert aussehen mag, wird Ihnen durch klar gegliederte Textbuttons erläutert.

Den Bildschirm kann man sich visuell in drei Bereiche einteilen. Links und rechts befinden sich sämtliche

Spielerdaten (links die von Ihrer, und rechts die der gegnerischen Mannschaft). Im mittleren Bereich ist das Spielfeld abgebildet.Dort befinden sich alle eingesetzten Spieler Ihrer und der gegnerischen Mannschaft.Sie sind dort auf Ihren taktischen Positionen abgebildet. Links neben dem Spielfeld haben bereits Ihre Auswechselspieler Platz genommen. Der obere Bereich des Bildschirms enthält die Buttons für allgemeine taktische Anweisungen,die für die gesamte Mannschaft gelten.

Steht als nächstes laut Terminplan (siehe auch "Kalender" in Kapitel 9.2.2) ein Spiel für Sie an,ist es an der Zeit,die ideale Mannschaftsaufstellung zu finden.

Dazu sollten Sie zunächst einmal klären, mit welchem System Sie Ihrem Gegner entgegentreten möchten,das heißt,wie viele Abwehrspieler, Mittelfeldspieler und Stürmer Sie einsetzen möchten.

Bekannte und oftgespielte Systeme sind beispielsweise:

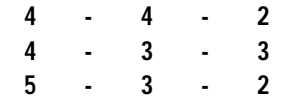

Nehmen wir einmal an,Sie möchten relativ offensiv beginnen und entscheiden sich für vier Abwehrspieler, drei Mittelfeldspieler und drei Stürmer (4 - 3 - 3). Jetzt sollten Sie feststellen, welche Spieler am besten auf den jeweiligen Positionen spielen. Dazu sind die Spielerinformationen wichtig, die im linken Bereich des Bildschirms in der Spielerliste zu erkennen sind.

Um bei der Vielzahl an Informationen den Überblick zu behalten, schlagen wir vor, einen Mannschaftsteil nach dem anderen zu betrachten und aufzustellen.Wenn Sie mit dem Torwart beginnen möchten, aktivieren Sie einfach den Button "Tor" rechts neben Ihrer Spielerliste. Sie werden feststellen, dass in der Liste nun eine Reihe von Spielern ausgeblendet werden. Es sind jetzt nur noch Ihre Torhüter übrig. Sie merken, wie schnell Sie durch Aktivierung oder Deaktivierung der Buttons "Tor","Abw","Mit","Stu" und "Alle" per Linksklick bestimmte Mannschaftsteile ein- und ausblenden können.

Aktivieren Sie die "11" (über der Spielerliste),so werden nur die elf Spieler angezeigt,die sich zur Zeit auf dem Spielfeld befinden (also eingesetzt sind).Sie sehen in der Spielerliste eine Reihe von Informationen über jeden Spieler. Welche Informationen dort stehen, können Sie je nach Bedarf selbst bestimmen (Sie dürfen nur nicht mehr Platz einnehmen als vier Zeilen pro Spieler). Wenn Sie das "Auge" (unter der "11") per Rechtsklick betätigen,bestimmen Sie in einem Kontextmenü die Eigenschaften,die in der Spielerliste angezeigt werden sollen.Wählen Sie hier die Ihnen wichtig erscheinenden Eigenschaften heraus, indem Sie diese per linkem Mausklick mit einem Häkchen versehen. Denken Sie bitte auch daran,dass zu viele Informationen auch die Übersichtlichkeit verschlechtern.

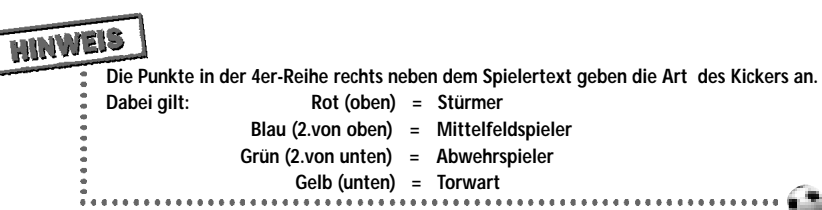

Sie werden festgestellt haben, dass auch die Spielertexte farblich voneinander abgesetzt dargestellt sind.Diese unterschiedliche Darstellung ist eine optische Hilfe für Sie. Generell kann man sagen: "Je heller, desto besser!". Die farbliche Sortierung richtet sich immer nach den Kriterien,die Sie vorgeben.Bei der Stärke-Sortierung wird die Farbeinteilung zwischen dem schwächsten Spieler (= dunkelblau) des eigenen Teams und (falls vorhanden) des Gegners, sowie den stärksten Spielern der Teams (= weiß) gewählt.

Wenn Sie nach anderen Kriterien sortieren (z.B. Gehalt oder Tore),gelten andere Minimumbzw. Maximum-Werte. Um diese Sortier-Einstellungen zu verändern, gibt es die Textbuttons über der Spielerliste, welche mit einem Pinsel-Symbol sowie dem gewählten Text beschriftet sind.

Mit Rechtsklick auf den oberen Button bestimmen Sie die Eigenschaften der Spieler, für die die farbliche Sortierung gelten soll. Im nun erscheinenden Kontextmenü setzen oder entfernen Sie einfach per Linksklick die Häkchen,bis Sie die gewünschten Eigenschaften markiert haben. Die von Ihnen getroffene Auswahl ist Grundlage für die spätere Sortierung.

Das heißt,wenn Sie beispielsweise hier nur die Form mit einem Häkchen versehen, wird in der farblichen Sortierung anschließend nur diese berücksichtigt.Bei Linksklick (Aktivierung) des Buttons wird nun nach den entsprechend gewählten Eigenschaften sortiert. Über diese farbliche Abstufung können Sie auf einen Blick die Stärken und Schwächen Ihrer Spieler erkennen und vergleichen.

Während bei diesem Button mehrere Kombinationen (z.B. Form und Kraft) möglich sind, können Sie mit dem darunterliegenden Button nur genau ein Kriterium wählen,nach dem die Spieler farblich sortiert werden sollen.Auch dieses können Sie mit Rechtsklick vorher bestimmen.Das jeweils aktivierte Kriterium wird Ihnen auf dem Textbutton angezeigt.

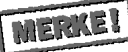

**Die farbliche Sortierung der Texte in der Spieler-Liste bestimmt deren Stärke** 

**in der per Kontextmenü eingestellten Kategorie.**

Alle Einstellungsmöglichkeiten bezüglich der Anzeige in der Spielerliste haben Sie übrigens auch für die gegnerische Mannschaft (auf der rechten Seite des Bildschirmes). Wenn Sie möchten,können Sie sich hier auch die Daten jeder beliebigen Mannschaft aller vorhandenen Ligen anschauen. Dazu müssen Sie sich nur mit dem Mauszeiger über dem Spielfeld befinden und per Rechtsklick das Kontextmenü aufrufen.Wählen Sie die Mannschaft,die Sie sehen möchten,per linkem Mausklick aus. Ihr aktueller Gegner wird durch die neu gewählte Mannschaft ersetzt.

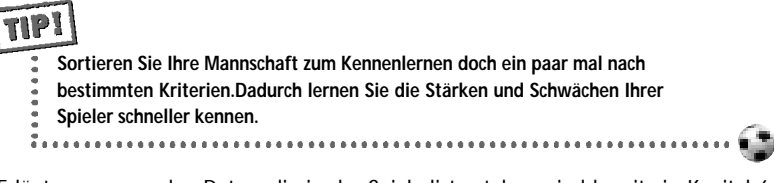

Die Erläuterungen zu den Daten, die in der Spielerliste stehen, sind bereits in Kapitel 6 ("Spieler") zu finden. Falls Sie hier noch Fragen haben, blättern Sie ruhig noch einmal zurück.

MERKE! **Sie können über das Kontextmenü "Auge" individuell festlegen,welche Informationen über die Spieler in der Spielerliste angezeigt werden (maximal 4 Zeilen).**

Wenn Sie jetzt Ihre Mannschaft aufstellen möchten,sollten Sie natürlich in erster Linie Ihre stärksten Spieler aufstellen. Bislang eingesetzte Spieler können Sie in der Spielerliste anhand von Markierungen entkennen.Alle Spieler, deren Rückennummer in der Liste eine

**26 SENTE**  $\qquad \qquad$  **SENTE 27** 

ausgefüllte orangefarbene Markierung haben, sind eingesetzt.Alle deren Rückennummer mit einer gestrichelten Linie umrahmt sind,sitzen auf der Reservebank und alle restlichen dürfen auf der Tribüne Platz nehmen. Verletzte Spieler sind übrigens mit einem Kreuz markiert,gesperrte mit Gelben oder Roten Karten.

Wenn Sie mit der Maus über einen Spieler fahren,leuchtet dieser auf der Spielerliste sowie auf dem Spielfeld auf (zusätzlich werden Informationen über ihn angezeigt). Sie nehmen den Spieler mit in die aktuelle Aufstellung, indem Sie die linke Maustaste gedrückt halten und ihn an die gewünschte Position auf dem Spielfeld ziehen.Wenn Sie den Spieler genau an eine Stelle ziehen,an der sich bereits ein anderer Spieler befindet,tauschen die beiden ihre Positionen.

### **Beispiel:**

Sie möchten den bisherigen Ersatztorwart ins Spiel bringen.Also ziehen Sie ihn mit der linken Maustaste genau auf die Stelle, an der sich der aktuelle Torwart befindet. Jetzt haben Sie einen neuen Torwart. Der zuvor eingesetzte Spieler ist jetzt der Ersatztorwart und erscheint auf der Ersatzbank.Auf diese Weise können Sie genau bestimmen,welche Spieler aufgestellt sind,welche in Reserve bereitstehen und welche ganz draußen bleiben.Sie können die Spieler jederzeit aus dem Spiel nehmen,indem diese mit der Maus vom Spielfeld gezogen werden.Achten Sie aber auch darauf, dass immer 11 Spieler eingesetzt sind und dass Sie genügend Reservespieler (max. fünf) nominiert haben. Wenn Sie nach und nach alle Mannschaftsteile bearbeitet haben, dürfen Sie wahrscheinlich bald Ihr Dream-Team beisammen haben. Die durchschnittliche Stärke Ihrer auf dem Platz befindlichen Spieler (Stärke, Form, Erschöpfung), wird links neben dem Spielfeldrand angezeigt. Dort sehen Sie auch, wie gut Ihr nächster Gegner zur Zeit ist.Alarm ist angesagt,wenn diese Zahlen in rot abgebildet sind.Dann haben Sie keine 11 Spieler eingesetzt!

### **Taktik:**

Die Spieler sind eingesetzt,doch Sie benötigen von Ihnen zusätzlich noch taktische Anweisungen für das Spiel.Die Position,auf der sich ein Spieler auf dem Spielfeld befindet,spielt er auch.Sie sollten darauf achten,dass Sie die Räume auf dem Spielfeld einigermaßen gut ausfüllen, denn überall dort, wo keiner Ihrer Spieler ist, wird der Gegner voraussichtlich stärker sein. Die gegnerischen Spieler befinden sich übrigens – wie Sie sicher schon bemerkt haben – ebenfalls auf dem Spielfeld.Sie haben das Glück,das in der Realität kein Trainer der Welt hat: Sie wissen schon, mit welcher Formation und welchen taktischen Positionen Ihr Gegner das Spiel beginnen wird. Sie können sich jetzt schon darauf einstellen.

Wenn Sie die Maus auf dem Spielfeld über einen Ihrer Spieler bewegen,wird Ihnen mit Hilfe eines gelben Balkens die Lieblingsposition dieses Spielers angezeigt. Das bedeutet: An dieser Position würde der Spieler normalerweise am stärksten sein. Je weiter Sie ihn von seiner Lieblingsposition entfernt einsetzen, desto mehr müssen Sie damit rechnen, dass er schlechter spielt,als seine eigentliche Stärke aussagt.

Klicken Sie mit der linken Maustaste einen Spieler auf dem Spielfeld an, sehen Sie den gesamten Raum,in dem er sich während des Spiels in erster Linie aufhalten wird.Das soll natürlich nicht heißen, dass er diesen Raum niemals verlässt; es handelt sich hier eher um eine grobe, taktische Orientierung.Sie können diesen Raum verändern,indem Sie die Pfeile an den vier Eckpunkten der Markierung mit der gedrückten linken Maustaste kleiner oder größer ziehen.

Der Vorteil von großen Räumen, die ein Spieler "abdeckt", ist natürlich, dass Sie damit insgesamt mehr Raum auf dem Spielfeld abdecken. Der Nachteil liegt allerdings darin, dass der Spieler während des Spiels auch schneller erschöpft sein wird. Innerhalb des Raumes, in dem der Spieler sich hauptsächlich bewegen soll,können Sie ihm eine defensive oder eine offensive Ausrichtung mitgeben. Diese erkennen Sie an den beiden Markierungen,die sich am Ende der beiden Linien über und unterhalb des Spielers befinden. Auch diese Positionen können Sie verändern,indem Sie die linke Maustaste auf einer der beiden Markierungen gedrückt halten und dabei an eine andere gewünschte Stelle ziehen.Auf diese Weise können Sie jedem Spieler seine taktischen Räume zuweisen.

Wenn Sie möchten, dass ein Spieler einen gegnerischen Spieler in "Manndeckung" nimmt, ziehen Sie ihn auf das gewünschte gegnerische Trikot. Färbt sich das Trikot Ihres Spielers gelb, hat er die Aufgabe bekommen, den gegnerischen Spieler auszuschalten. Ziehen Sie ihn wieder vom gegnerischen Spieler weg,so wird auch die "Manndeckung" wieder aufgehoben.

An den linken Spielfeldrandecken befinden sich zwei Pfeile, die die Darstellung auf dem Spielfeld beeinflussen.Aktivieren Sie die "Pfeilspitze nach oben",sehen Sie Ihre Offensiv-Formation und die Defensive des Gegners. Ist "Pfeilspitze nach unten" aktiv, wird Ihre Defensiv-Ausrichtung der Offensiv-Formation des Gegners gegenübergestellt. Deaktivieren Sie beide Pfeile, haben Sie wieder die normalen Positionen.

Am rechten Rand des Spielfelder zeigt Ihnen das obere "R" die Raumaufteilung des Gegners an. Ist er aktiviert, erkennen Sie die Räume, die das gegnerische Team abdeckt, in dunkler Farbe. Das untere "R" zeigt die Raumabdeckung Ihres Teams in hellen Farbabstufungen an.Je heller die Stellen auf dem Spielfeld, desto präsenter ist Ihre Mannschaft innerhalb dieses Bereiches.

Haben Sie beide Knöpfe gleichzeitig aktiviert, verfügen Sie über einen idealen Vergleich der Raumaufteilung beider Teams zueinander. Die dunkleren Stellen zeigen das Übergewicht Ihres Gegners an,die hellen Ihr eigenes. Deaktivieren Sie den mittleren Button mit dem Raumsymbol,so werden die Spieler des Gegners auf dem Spielfeld ausgeblendet.Der Button direkt darunter aktiviert oder deaktiviert die Abbildung der Spielerköpfe.

Entscheiden Sie, mit welcher Darstellungsweise Sie besser zurecht kommen. Haben Sie nun die optimale Mannschaftstaktik für Ihr "Dream-Team" gefunden, wäre es natürlich schade, wenn diese Arbeit später wieder verloren ginge.

Sie können Formationen, die Sie auf dem Spielfeld erstellen, speichern und jederzeit wieder benutzen. Mit Hilfe der 6 Aufstellungen am unteren Bildschirmrand haben Sie nämlich die Möglichkeit, Formationen abzuspeichern.

Der **kicker** FUSSBALL**manager** hat diese Felder zunächst mit einigen Standard-Formationen belegt, die Sie verwenden können, indem Sie auf einem der Felder die linke Maustaste gedrückt halten und das Feld auf das Spielfeld ziehen – oder einfach nur die linke Taste drücken. Ihre aktuelle Formation können Sie speichern, indem Sie die linke Maustaste auf dem Spielfeld an einer Stelle gedrückt halten,an der sich kein Spieler befindet. Es erscheint ein Mini-Spielfeld,welches Sie auf eines der Felder (1-6) ziehen können. Und schon ist Ihre neue Formation gespeichert und genau auf dem Feld hinterlegt,auf dem Sie es "fallengelassen" haben.

# **ACHTUNG!**

**Wenn Sie bereits Felder belegt haben,sind die Formationen,die vorher auf**

**diesem Feld gespeichert waren,unwiderruflich gelöscht.**

Insgesamt können Sie 12 verschiedene Formationen abspeichern.Die ersten sechs können ausgewählt werden, indem Sie "A" (links neben den Aufstellungen) aktiviert haben, die zweiten sechs erscheinen, wenn Sie Knopf "B" aktivieren. Die kleinen Felder können Sie über ein Kontextmenü per Rechtsklick noch weiter bearbeiten. Über die Auswahl "auf Standardwerte zurücksetzen", wird das Feld wieder auf die Ursprungsformation zurückgesetzt,die zu Beginn des Spiels vorgegeben ist.Also: Vorsicht mit der Nutzung dieses Auswahlfeldes!

Beachten Sie das Feld "Spieler den Positionen zuordnen". Setzen Sie ein Häkchen auf dieses Auswahlfeld, so gilt die gespeicherte Formation nicht nur für die allgemeine taktische Variante, sondern wirklich für jeden einzelnen Spieler. Das heißt: Wenn der Haken nicht gesetzt ist,sucht sich das Programm automatisch die derzeit besten Spieler für das von Ihnen ausgewählte System heraus. Es werden also vielleicht mittlerweile andere Spieler auf dem Spielfeld erscheinen,als Sie zum Zeitpunkt festgelegt hatten,an dem Sie die Formation speicherten. Möchten Sie aber auch bestimmte Spieler an Ihr System binden,müssen Sie das Häkchen "Spieler den Positionen zuordnen" aktivieren.Dann sind alle Spieler mit der Formation zusammen gespeichert.

# **MERKE!**

**Über den Kontextmenü-Eintrag "Spieler den Positionen zuordnen" werden nicht nur die**

**Positionen,sondern auch die Spieler-Nummern in einer Aufstellung mitgespeichert.**

Im Kontextmenü-Punkt darunter können Sie bestimmen,ob die Anweisungen an die Spieler (Aggressivität, Passverhalten,Abschluss usw.) mitgespeichert werden sollen.In diesem Fall werden die Anweisungen a) positionsabhängig oder b) spielerbezogen mitgespeichert. "Positionsabhängig" bedeutet, dass die Anweisung für die betreffende Spielfeldposition gilt,und zwar unabhängig von dem gerade darauf befindlichen Spieler. "Spielerbezogen" bedeutet, dass die Anweisungen für die jeweiligen Spieler "behalten" werden, egal, wo Sie gerade auf dem Spielfeld stehen. Diese zweite Option eignet sich besonders gut in Zusammenspiel mit der Kontextmenü-Einstellung "Spieler den Positionen zuordnen".

Zusätzlich zu der individuellen Taktik gibt es die Möglichkeit, generelle taktische Anweisungen an Ihr komplettes Team zu geben.Die dafür zu verwendenden Knöpfe sind oberhalb des großen Spielfeldes zu finden. Jeder Button kann per Linksklick zu drei verschiedenen Einstellungen wechseln.

## **Folgende taktische Anweisungen können gegeben werden:**

## **Flache bis hohe Bälle:**

Normalerweise ist das Spiel mit vielen flachen Pässen das effektivste. Flache Pässe können leichter "verarbeitet" und weitergeleitet werden. Wenn Sie allerdings viele hochgewachsene oder sprungstarke Spieler in Ihren Reih

en haben,können Sie die gegnerische Abwehr mit hohen Bällen gewaltig in Verlegenheit bringen.

### **Kurze bis lange Bälle:**

Das schnelle Kurzpassspiel ist sehr wirkungsvoll,wenn Sie die geeigneten Techniker dazu in Ihrer Mannschaft haben.Mit langen Bällen kann das Mittelfeld sehr schnell überbrückt werden.

### **Raumspiel:**

Setzen Sie Ihre "Flankengötter" über die Außenpositionen ordentlich in Szene. Schnelle, dribbelstarke Spieler setzen sich aber auch in der Mitte sehr gut durch.

### **Abseitsfalle:**

Nur wenn Sie ein Team mit gutem taktischen Verständnis und mannschaftlicher Geschlossenheit haben,sollten Sie mit Abseitsfalle spielen.Damit können Sie so manchen Gegner zur Weißglut bringen.

### **Fair Play:**

Fair Play muss nicht immer angesagt sein,aber "Schwalbenkönige" werden auch oft als solche entlarvt.

### **Konter:**

Mit schnellen,flinken Spielern aus einer gesicherten Abwehr auf Konter spielen,hat schon manchen Favoriten in die Knie gezwungen.

## **Spielhärte:**

Wenn Sie hart spielen, müssen Ihre Spieler mit erhöhter Aggressivität ans Werk gehen. Dadurch erhöht sich aber leider auch das Verletzungsrisiko, und bei konsequenten Schiedsrichtern kann sich, durch gelbe und rote Karten, die Zahl Ihrer Spieler auf dem Spielfeld schnell reduzieren.

## **Team-Ausrichtung:**

Voll auf Angriff, oder die Schotten dicht machen? Diese Entscheidung dürfte wohl von Spiel zu Spiel immer wieder von der Stärke Ihres Gegners abhängen.

Lassen Sie die Maus einen Augenblick über einem der Buttons verweilen,wird Ihnen dargestellt, mit welcher Qualität Ihr Team die jeweilige Einstellung beherrscht.Je mehr Bälle Sie sehen,desto besser führt Ihr Team die eingestellte Taktik aus. Diese Taktik versucht Ihr Team auch im nächsten Spiel zu befolgen.

Wenn Sie möchten dass Ihre Mannschaft eine bestimmte Taktik besser beherrscht können Sie die gewünschte taktische Einstellung auch direkt in Ihr Trainingsprogramm übernehmen. Aktivieren Sie dazu den Button "trainieren" rechts neben den Taktik-Buttons. Die taktischen Anweisungen, die Sie Ihrer Mannschaft gegeben haben, werden Sie während des Spiels bald wiedererkennen.Spielen Sie zum Beispiel "ohne Regeln",werden Sie feststellen,dass Ihre Spieler häufiger mal zu unfairen Mitteln greifen,als wenn Sie "Fair-Play" spielen.Das kann den Vorteil haben,dass Ihre Leute zwar häufiger Zweikämpfe gewinnen, es kann aber auch bei konsequenten Schiedsrichtern dazu führen,dass Sie das Spiel nicht mit Ihren 11 Spielern beenden werden.

Sie sollten die taktischen Einstellungen gut auf die Möglichkeiten Ihres Teams und auf die vermeintliche Verwundbarbeit Ihres Gegners ausrichten. Sie werden beispielsweise im Laufe der Zeit feststellen,dass die Taktik "über außen zu spielen" oft Früchte tragen wird, wenn Sie einen Spieler haben, der sehr gute Flanken schlagen kann und dazu vielleicht noch einen Stürmer, der sehr kopfballstark ist. Ein Team, das vor guten Technikern nur so strotzt, erlernt in kürzester Zeit besser das schnelle Kurzpassspiel als eine Truppe voller "Haudegen".

Über den Schieberegler links neben dem großen Spielfeld erhöhen (Regler oben) bzw. verringern (Regler unten) Sie den Einsatz, mit dem Ihr Team spielt. Zuviel Einsatz kann zu bösen Überraschungen beim Gesundheitszustand Ihrer Spieler führen. Zu wenig Einsatz lässt Ihren Club vielleicht ein bisschen zu sehr mit angezogener Handbremse spielen.

Zwischen eigener Spielerliste und großem Spielfeld sehen Sie Abbildungen Ihrer "Helferlein" (Assistenten und Ärzte) – falls welche engagiert sind. Über ein Kontextmenü (Rechtsklick) können Sie sowohl Ihren Assistenten als auch Ihren Arzt anweisen, bestimmte Aufgaben für Sie zu übernehmen.Aufgaben,die Sie Ihrem Assistenten übergeben,entfallen Ihrem Aufgabenbereich.Stehen Ihnen mehrere Ärzte zur Verfügung,können Sie auch dort die Aufgaben aufteilen. Neue Assistenten und Ärzte können Sie übrigens über das Menü "Personal" verpflichten.

### **9.1.2 TRANSFERMARKT**

Dort haben Sie die Möglichkeit, geeignete neue Spieler für Ihre Mannschaft zu suchen, oder eigene Spieler auf dem Transfermarkt anzubieten.Sie können auch außerhalb dieses Menüs – überall dort, wo Sie Spieler anwählen können –, Vertragsverhandlungen führen oder anderen Vereinen oder Spielern Angebote machen.

Auf dem Transfermarkt haben Sie die Möglichkeit, nach bestimmten Spielertypen zu suchen. Und zwar genau die, die Ihnen in Ihrem Team als geeignet erscheinen. Bei über 10.000 verschiedenen Spielern ist es sehr schwierig, den passenden Spieler zu finden.

Wenn Sie der Meinung sind,Ihre Mannschaft braucht Verstärkung,wissen Sie sicher schon, welchen Spielertyp Sie suchen. Sie haben sich bestimmt schon über die Position, die er spielen soll, wie stark er sein soll oder wie alt er höchstens sein darf, Gedanken gemacht.

Und nun würden Sie gerne wissen, wie Sie Ihren Wunschkanditaten finden können. Bei Ihrer Suche gibt Ihnen das Menü Transfermarkt zahlreiche Hilfestellungen.

Ein Teil des Bildschirmaufbaus ähnelt dem "Einsetzen"-Menü, Auf der linken Bildschirmseite befindet sich die Spielerliste Ihrer eigenen Mannschaft, auf der rechten Seite sind zunächst alle Spieler angezeigt, die sich auf

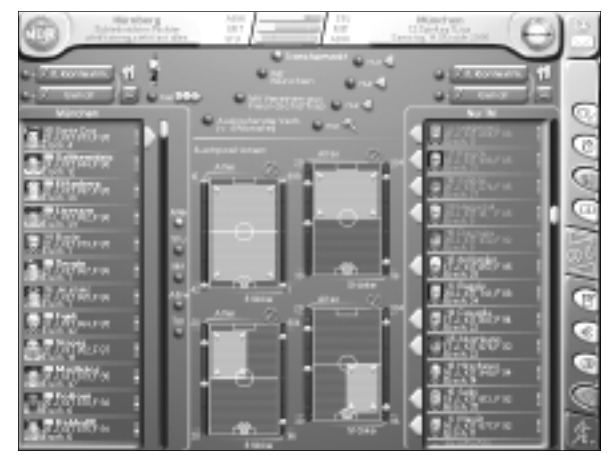

dem Transfermarkt befinden. Transfermarkt bedeutet,dass diese Spieler zur Zeit vereinslos sind und ablösefrei zu einem neuen Verein wechseln könnten.Diesen Spielern müssen Sie bei einer Verpflichtung nur die Spielergehälter bezahlen. Die guten Spieler, die zu Beginn ohne Verein sind und auf dem Transfermarkt stehen, werden rasch weniger, da sie aufgrund der nicht zu zahlenden Ablösesumme bei allen Vereinen sehr begehrt sind.

Spieler, deren Verträge auslaufen und die keine neuen Angebote erhalten,landen ebenfalls auf dem Transfermarkt. Eine weitere Möglichkeit wäre, dass ein Spieler zwar bei einem Club unter Vertrag steht,aber die Freigabe erhalten hat.Das bedeutet,dass andere Vereine Ihre Angebote für diesen Spieler abgeben können. Letztlich wird sich der Verein, bei dem der Spieler unter Vertrag steht,für das lukrativste Angebot entscheiden und den Spieler dorthin verkaufen.

Sie können auch versuchen,einen Spieler zu verpflichten, für den bisher noch keine Freigabe erteilt wurde. Nachdem Sie ein Angebot gemacht haben,wird sich der andere Verein überlegen,ob er dem betreffenden Spieler die Freigabe erteilen will oder nicht.

Die Buttons oben links und oben rechts kennen Sie bereits aus dem Menü "Einsetzen".Ein weiterer befindet sich neben den drei farbigen Pfeilen.Wenn Sie diese per Linksklick aktivieren,werden Ihnen in Ihrer Spielerliste nur die Spieler angezeigt,denen Sie die Freigabe erteilt haben, die bereits von anderen Vereinen umworben sind und die von Ihnen ein Angebot zur Vertragsverlängerung erhalten haben. Das jeweilige dreieckige Symbol wird in der Spielerliste neben den Spielerinformationen angezeigt.

Alle Aktivierungsbuttons im oberen und mittleren Bereich gelten für die Spielerliste, die im rechten Bildschirmabschnitt angezeigt wird.Zu Beginn ist die Einstellung "Transfermarkt" aktiviert.Welche Spieler dort angezeigt werden,erkennen Sie auch an der Überschrift der Liste (TM = Transfermarkt).

Zu den Spielern auf dem Transfermarkt können Sie auch andere hinzunehmen. Mit dem Button unter dem "Transfermarkt"-Icon werden zusätzlich die Spieler des Vereins angezeigt,den Sie im Kontextmenü (nach Rechtsklick) auf den Vereinsnamen wählen können. Aktivieren Sie den Knopf darunter per Linksklick, so können Sie die Liste sogar auf alle Spieler oder alle Spieler einer bestimmten Liga erweitern.Die Liga wählen Sie mit rechtem Mausklick im Kontextmenü aus. Der unterste Button grenzt die Zahl der angezeigten Spieler etwas ein, falls Sie ihn aktivieren. Anschließend werden Ihnen nur noch die Spieler angezeigt, deren Verträge innerhalb des eingestellten Zeitraumes auslaufen.Diesen Wert können Sie mit der rechten Maustaste im Kontextmenü verändern.

Die drei Pfeile kennen Sie bereits. Aktivieren Sie den Button neben dem grünen Pfeil,sortiert er Ihnen aus den eingestellten Kriterien nur noch die Spieler heraus, die von ihrem Verein die Freigabe erhalten haben. Für die Spieler mit den gelben Pfeilen gibt es bereits Angebote. Wenn der gelbe Pfeil rot umrandet ist, heißt das, dass Sie dem betreffenden Spieler selbst ein Angebot gemacht haben.

Nun wissen Sie in etwa,"wo" Sie bei der Spielersuche fündig werden können.Doch nehmen wir an, Sie möchten weitere Einschränkungen.Dafür gibt es den Button neben dem "Lupen-Symbol". Das bedeutet, dass Sie nur Spieler gezeigt bekommen möchten, die einem von Ihnen bestimmten Spielertyp entsprechen.Das sind Spieler, die genau Ihren eingestellten Vorstellungen über Alter, Spielstärke und Spielposition entsprechen.

Um diese Kriterien festzulegen, können Sie eines (oder mehrere) der vier kleinen Spielfelder im mittleren Bereich des Bildschirmes verwenden. Wenn Sie später den Button neben dem "Lupen-Symbol" aktivieren,werden Ihnen die Spieler in der Spielerliste angezeigt, die die Kriterien auf den aktivierten Spielfeldern erfüllen (aktivierte Spielfelder sind die, deren Häckchensymbol orange gefärbt ist).Je nachdem,wie viele Spielfelder Sie aktivieren,können Sie nach mehreren,völlig verschiedenen Spielertypen gleichzeitig Ausschau halten. Die Kriterien, die für den Spieler gelten sollen, stellen Sie mit den Schiebereglern außerhalb des Spielfeldes einerseits, und die Veränderung des hellgrünen Bereiches auf dem Spielfeld andererseits ein.

Die Schieberegler können Sie bewegen,indem Sie die linke Maustaste gedrückt halten und die Maus an die gewünschte Position ziehen. Ebenso verfährt man mit der hellgrünen Fläche auf dem Rasen.Dort können Sie die dreieckigen Eckpunkte "anfassen" und anschließend das Feld kleiner oder größer ziehen. Ist das Suchfeld aktiviert, werden Ihnen nur noch die Spieler angezeigt, die im Alters- und Stärkebereich innerhalb der eingestellten Minimal- und Maximalwerte liegen,und deren Lieblingsposition sich innerhalb des eingestellten,hellgrünen Bereichs auf dem Rasen befindet.Damit finden Sie sehr schnell genau die Spieler, (falls es derzeit überhaupt welche gibt),die Ihren Wünschen und Vorstellungen entsprechen.

Sagt Ihnen ein bestimmter Spieler zu, können Sie ihm und seinem Arbeitgeber ein Angebot unterbreiten. Dies geschieht nach Rechtsklick auf den Spieler in dessen Kontextmenü. Klicken Sie dort den Auswahlpunkt "Spieler-Informationen" mit der linken Maustaste an. Dann erscheint der gesamte Infoschirm dieses Spielers. Aktivieren Sie dort den Button "Vertragsverhandlungen" und Sie sehen ein weiteres Untermenü.Sie lesen hier, wie lange der Spieler noch unter Vertrag steht, was für ein Jahresgehalt er bekommt, wie hoch die voraussichtliche Ablösesumme sein wird, ob der Spieler freigegeben ist und ob bereits Angebote für ihn vorliegen.

Mit den Wippen im unteren Bereich können Sie ein Angebot für diesen Spieler abgeben. Stellen Sie das Gehalt ein, das Sie ihm zahlen möchten,und entscheiden Sie sich, ob und wann Sie den Spieler kaufen möchten.

Möchten Sie den Spieler leihen,stellen Sie den gewünschten Wert mit der zweiten Wippe von rechts ein. Bleibt die Leihsumme bei "0 DM", heißt das automatisch, dass Sie den Spieler kaufen möchten.

Wenn Sie die "Kauf-Summen"-Wippe ebenfalls auf "0 DM" belassen,heißt das, dass Sie den Spieler erst verpflichten wollen,wenn dessen Vertrag abgelaufen ist,und Sie dadurch keine Ablösesumme zahlen müssten. Wenn Sie hier einen Wert einstellen,bieten Sie dem Arbeitgeber an, den Spieler gegen eine Ablösesumme vorzeitig freizugeben und zu Ihnen wechseln zu lassen.

Das "O.K."-Häckchen bestätigt alle Ihre Einstellungen. Ob Sie den betreffenden Spieler bekommen, wird sich auf der Auktion herausstellen, bei der sich Spieler und Verein entscheiden,ob sie Ihr Angebot annehmen.Alle Manager der Vereine, die ein Angebot für einen freigegebenen oder nicht unter Vertrag stehenden Spieler abgegeben haben,werden zu einer später stattfindenden Auktion eingeladen (siehe Auktionen).

### **9.1.3 TRAINING**

Das Training ist ein wichtiger Bestandteil Ihrer Arbeit (es sei denn, Sie haben Ihren Assistenten beauftragt,das Training zu leiten). Sie haben in diesem Menüpunkt die Möglichkeit, Ihre Spieler zu trainieren und taktische Varianten zu optimieren. Der linke und obere Bereich des Bildschirmes bedürfen keiner Erläuterungen mehr, da sie bereits im Menü "Einsetzen" ausführlich erklärt wurden. Die Spielerliste ist wieder nach Kriterien farblich sortierbar, und im oberen Bereich befinden sich die acht verschiedenen Buttons der taktischen Einstellungen. Wobei hier die aktuell verwendeten, als auch die Einstellungen,die Sie im Training einüben,angezeigt werden.

Im Zentrum des Bildschirmes sind sämtliche trainierbaren Bereiche der Spieler aufgeführt. Es sind genau die, die deren Spielstärke ausmachen.Durch Verteilung der kleinen Fußbälle, entscheiden Sie, wie intensiv Sie welchen Bereich trainieren möchten. Sie können die kleinen Bälle mit der linken Maustaste anklicken und bei gedrückter Maustaste auf ein anderes Feld verschieben.Je mehr Bälle Sie auf einen bestimmten Bereich verteilen,desto intensiver wird dort trainiert. Intensives Training kann Spieler in der jeweiligen Kategorie

stärker werden lassen, umgekehrt werden die Spieler aber auch in den Bereichen schwächer, die Sie beim Training vernachlässigen.

Entscheiden Sie selbst, wo Sie Prioritäten setzen möchten! Am unteren Bildschirmrand können Sie die Anzahl der Trainingseinheiten mit dem Schieberegler bestimmen.Wenn Sie den Button weiter nach rechts ziehen, erhöhen Sie die Anzahl der Trainingseinheiten. Ziehen Sie hingegen den Button nach links, wird weniger trainiert.Je mehr Trainingseinheiten Sie einstellen, desto mehr Bälle können Sie auf die einzelnen Bereiche verteilen.Je inten-

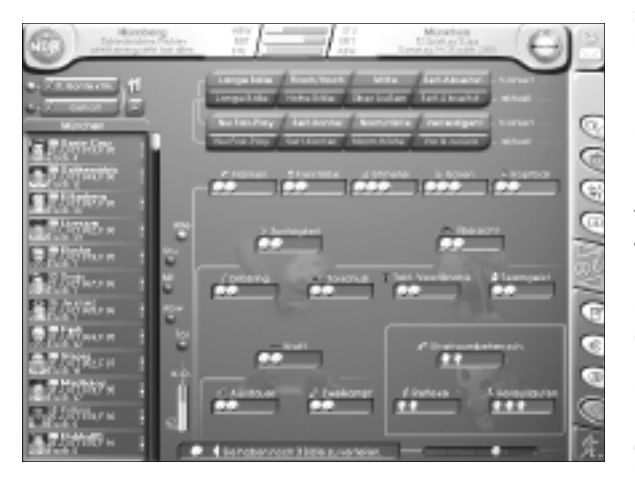

siver Sie trainieren, desto höher steigt der Trainings-"K.O.-Wert". Dieser wird übrigens durch einen Balken rechts unten neben der Spielerliste angezeigt. Ist der "K.O.-Wert" hoch, hat das Training nicht so gute Auswirkungen auf die Stärken der Spieler. Ist der Wert niedrig,sind die Spieler fitter und das Training ist effektiver.

Ob Ihre Spieler in den von Ihnen ausgewählten Bereichen stärker werden,können Sie sich anzeigen lassen.

Bewegen Sie den Mauszeiger auf der Spielerliste über einen beliebigen Spieler und lassen Sie den Zeiger dort eine Weile stehen. Sie bekommen dann die Stärke-Werte dieses Spielers in den einzelnen Bereichen angezeigt. Der obere der beiden Werte ist der aktuelle Wert,der untere ist der Stärke-Wert,den der Spieler noch vor einiger Zeit hatte. Durch die Unterschiede dieser beiden Werte sehen Sie, ob Ihr Training effektiv war. Das Training der Torhüter können Sie getrennt bestimmen. Sie können für die drei Bereiche Strafraumbeherrschung, Reflexe und Herauslaufen "Handschuhe" verteilen. Die Anzahl der Handschuhe, die Sie verteilen dürfen, ist im Gegensatz zu den Bällen immer gleich (7 Handschuhe).

Neben dem generellen Training, das für alle Spieler gilt, können Sie auch ein Sondertraining einberufen. Ziehen Sie einen Spieler bei gedrückter linker Maustaste auf einen Trainingsbereich und lassen Sie die Maustaste dort wieder los. Der Spieler absolviert für diesen Bereich nun ein Sondertraining.Dadurch wird die Chance, dass der Spieler in dem gewählten Bereich stärker wird, erhöht. Dafür wird aber auch der "K.O.-Wert" mehr in Anspruch genommen. Wenn Sie das Trikot, das als Zeichen für das Sondertraining gilt, wieder entfernen (Linksklick auf das Trikot, Maustaste gedrückt halten und aus dem Bereich ziehen),ist auch das Sondertraining beendet.Beobachten Sie die Stärke-Entwicklung Ihrer Spieler genau – so können Sie feststellen,ob Sie das richtige Trainingsprogramm gewählt haben. Wenn Ihre Spieler permanent schwächer werden, sollten Sie Veränderungen vornehmen.

### **9.1.4 SPIELERVERGLEICH**

Dies ist ein Menü, das Ihnen eine hervorragende Statistik über sämtliche Spieler liefert. Sie erhalten hier sortierte Übersichten nach allen denkbaren Informationen,die es zu den Spielern gibt.In diesem Menü können Sie sich z.B. eine aktuelle Torjägerliste anzeigen lassen oder eine Rangliste der Spielergehälter. Dadurch gewinnen Sie wichtige Informationen sowohl über Ihre eigenen, als auch über sämtliche anderen Spieler. Bei der Überlegung nach Neuverpflichtungen sind derartige Daten Gold wert.

Nachdem die Bedienung dieses Menüs erklärt ist, sollten Sie sich ruhig einmal die Mühe machen und die Spieler nach bestimmten Kriterien zu sortieren. Sie werden bestimmt an der Vielseitigkeit der Anzeigemöglichkeiten Gefallen finden.

Die obere Auswahlleiste beinhaltet bereits aus anderen Menüs bekannte Möglichkeiten. Wählen Sie zunächst den Wettbewerb oder die Liga per Linksklick, über deren Spieler Sie Auskunft erhalten möchten.Außer den voreingestellten Wettbewerben können Sie nach

Rechtsklick auf eines der Symbole auch jederzeit einen anderen, noch nicht vorhandenen Wettbewerb wählen.

Das Kriterium, auf Grund dessen sortiert werden soll, wird Ihnen auf dem großen Button im rechten, unteren Bereich der Auswahlleiste angezeigt. Per Rechtsklick auf diesen Button können Sie das Sortierkriterium im dann erscheinenden Kontextmenü verändern.

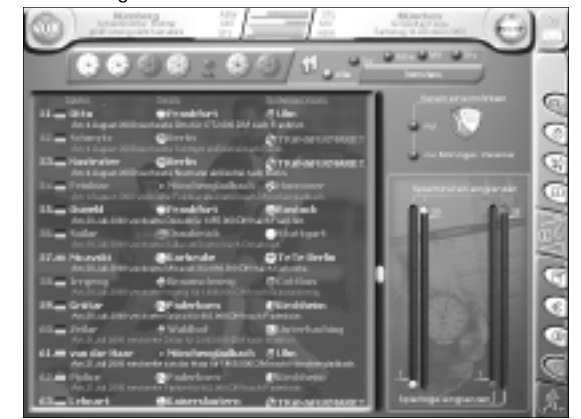

Sie können die Anzahl der aufgelisteten Spieler beschränken,indem Sie entweder über die Aktivierungsbuttons nur bestimmte Mannschaftsteile, oder aber nur die jeweils eingesetzten Spieler anzeigen lassen.

Weitere Einschränkungsmöglichkeiten gibt es auf dem rechten Bildschirmabschnitt.Aktivieren Sie per Linksklick den Button neben dem angezeigten Vereinswappen, so werden nur die Spieler dieses Vereins aufgelistet. Per Rechtsklick auf das Wappen können Sie im Kontextmenü jeden beliebigen Verein wählen.Aktivieren Sie den Button darunter (ebenfalls per Linksklick), werden nur Spieler von "Manager-Vereinen" angezeigt. Wenn Sie alleine spielen,werden natürlich nur Ihre eigenen Spieler angezeigt.

Sie können die Spielerinformationen sogar auf bestimmte Spieltage oder Spielminuten eingrenzen. Dafür ziehen Sie die jeweiligen Schieberegler auf die gewünschten Positionen (linke Taste gedrückt halten und Schieberegler auf die gewünschte Position bewegen). So können Sie sogar sehen, welche Spieler in den letzten 10 Spielminuten die meisten Tore erziehlt haben oder welche Spieler in der Rückrunde die meisten gelben Karten erhalten haben.

Den Einstellungen sind fast keine Grenzen gesetzt,und Sie werden feststellen,dass Ihnen viele, nützliche Daten über die Spieler zur Verfügung gestellt werden,die Sie für Ihre Arbeit als Trainer und Manager gut brauchen können.Was liegt beispielsweise näher, als sich eine aktuelle Torjägerliste anzeigen zu lassen, wenn Sie gerade auf der Suche nach einem hochkarätigen, torgefährlichen Stürmer sind, der Ihnen aus Ihrer Torflaute heraus helfen könnte?

### **9.2 LIGEN**

Der Hauptmenüpunkt Ligen umfasst fünf Untermenüpunkte.

### **9.2.1 TABELLE/PAARUNGEN**

Wenn Sie dieses Menü anwählen, können Sie sämtliche Ergebnisse, Tabellen und Spielpaarungen einsehen. Im Grunde ist dies ein Übersichtsblatt für Sie, um festzustellen, wo Sie mit Ihrem Team zur Zeit stehen und wer Ihre nächsten Gegner sind.Außerdem liefert der **kicker**FUSSBALL**manager** hier zusätzlich einige statistisch interessante Daten.

In der oberen Auswahlleiste wählen Sie die Wettbewerbe aus, über die Ihnen Informationen angezeigt werden sollen.Je nachdem,welche der Symbole Sie mit der linken Maus-

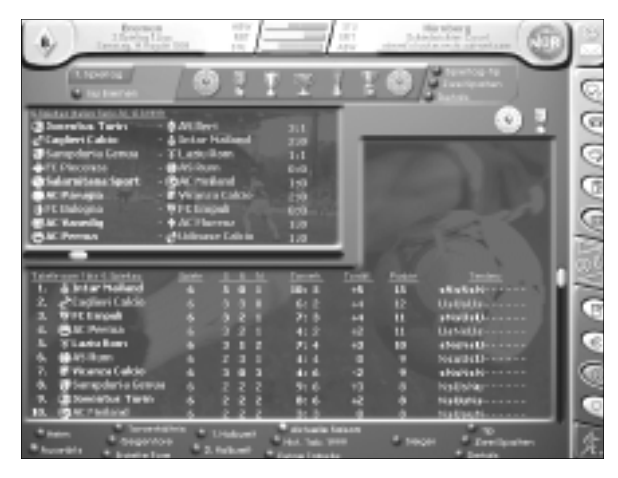

taste wählen, erscheinen Informationen über den entsprechenden Wettbewerb in den beiden unteren Bildschirmbereichen. Im oberen, kleineren Kasten werden die Spiele des gewählten Wettbewerbes aufgelistet, und zwar zunächst für den aktuellen Spieltag. Im unteren, größeren Kasten, sehen Sie die aktuelle Tabelle.

Bei Wettbewerben mit Pokalcharakter, wie beispielsweise der EUFA-Cup, gibt es natürlich keine Tabelle. Die Spiel-

paarungen, die angezeigt werden, können Sie sich auch für andere Spieltage zeigen lassen,indem Sie den Scroll-Button unterhalb des Kastens mit der Maus ziehen (linke Taste dabei gedrückt halten).Dadurch können Sie sich Ihre nächsten Gegner schon lange im Voraus ansehen,um zu wissen, was in den nächsten Wochen auf Sie zukommt.

In der oberen Auswahlleiste gibt es neben der Wahl des Wettbewerbes noch weitere Möglichkeiten für Sie. Sie können die Anzeige im Spielpaarungsfeld auf ein einziges Team beschränken, indem Sie den Knopf am linken Rand aktivieren. Daneben wird immer der Verein angezeigt,für den die Einschränkung gelten soll.

Wenn Sie mit der rechten Maustaste auf den Vereinsnamen klicken, erscheint das Kontextmenü,über das Sie per Linksklick jeden beliebigen Verein aktivieren können.Mit dem Button darüber wird immer automatisch zum aktuellen Spieltag geschaltet.

Auf der rechten Seite des Auswahlkastens befinden sich drei weitere Buttons. Mit dem oberen tippt der Computer die Spielergebnisse zu den angezeigten Paarungen, der mittlere Button teilt die Spielpaarungen in zwei Spalten und der untere zeigt Ihnen weitere Details zu den Mannschaften an. Ist dieser Button aktiviert, sehen Sie unterhalb jeder Spielpaarung die Durchschnittsstärke der Teams.

Unterhalb der Auswahlleiste werden am rechten Rand durch Symbole alle Wettbewerbe angezeigt,an denen Ihr Team noch teilnimmt.Auch diese Symbole können per Linksklick angewählt werden.Die im unteren Kasten befindliche Tabelle kann mit dem Scroll-Button am rechten Rand nach oben und unten gezogen werden.Die farblichen Unterscheidungen der Tabellenplätze zeigen an,für welche Wettbewerbe sich die dort befindlichen Teams am Ende der Saison qualifizieren würden.

In der unteren Auswahlleiste gibt es noch eine Reihe von Buttons, die ausschließlich statistischen Werten gewidmet sind. Sie können sich die Tabelle durch Aktivierung der Buttons in verschiedenen Varianten anschauen. Diese Möglichkeiten sollten Sie einfach einmal in Ruhe ausprobieren.Die historische Tabelle und die Ewige Tabelle können Sie sich natürlich erst anzeigen lassen,wenn Sie bereits eine komplette Saison gespielt haben.

Was Sie in diesem Menü auch sehen, sind die Symbole für die Spielübertragungen. Hier können Sie bis zu vier Teams markieren, deren Spiele Sie live sehen möchten. Um ein Kamerasymbol für einen bestimmten Verein zu aktivieren, fahren Sie mit der Maus über den Teamnamen und drücken Sie die rechte Maustaste. Aktivieren Sie unter dem Punkt "Spielszenen-Anzeige" das Feld "Live-Spielszenen".Steht nun das Kamerasymbol neben einem Vereinsnamen, heißt das, dass Sie die nächsten Spiele dieses Vereins live sehen werden.Dies gilt so lange, bis Sie die Live-Spielszenen für dieses Team wieder abschalten.

Sie können bis zu vier Kamerasymbole bei verschiedenen Clubs setzen. Sobald Sie die fünfte Kamera setzen, wird eine der zuvor aktivierten Kameras automatisch ausgeschaltet.Die Kopfhörersymbole bedeuten "Konferenzschaltung". Bei Spielen,die Sie auf diese Weise markiert haben, werden Sie über Tore in Form einer kurzen Ergebniseinblendung informiert.

### **9.2.2 KALENDER**

Der Menüpunkt "Kalender" ist in drei Bereiche unterteilt.Die Auswahlleiste befindet sich im oberen Bereich und wird genauso gehandhabt wie im Menü "Tabelle/Paarungen". Im oberen Kasten sind die Spielpaarungen angezeigt. Im unteren Bereich ist der gesamte Kalender abgebildet. Hier sind alle Daten eines gesamten Jahres (jeweils eine komplette Saison von Juli - Juni) aufgeführt. Innerhalb des Kalenders blättern Sie mit dem Scroll-Button unterhalb des Kastens.

Wenn die Lupe oberhalb des Kastens aktiviert ist, sehen Sie den Kalender in zusammengefasster Form.Das heißt,nicht jeder Tag ist einzeln zu sehen.Es werden in diesem Modus jeweils drei oder vier Tage einer Woche zusammengefasst und in einer Spalte dargestellt. Auf diese Weise können Sie einen schnellen Überblick über die Termine der gesamten Saison bekommen.

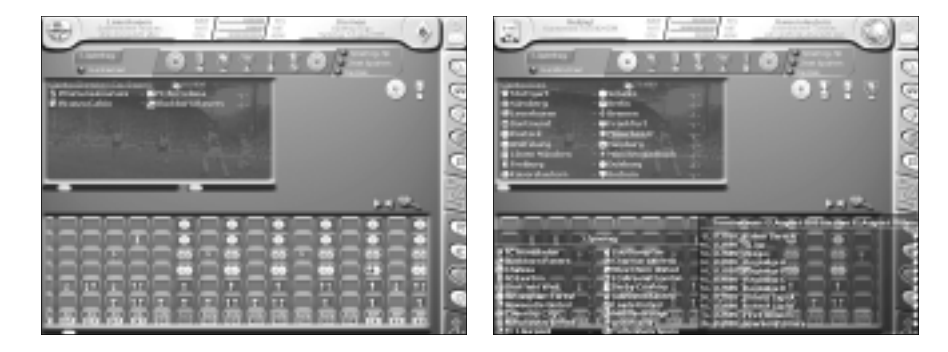

Wenn Sie die Lupe per Linksklick aktivieren,wird der komplette Kalender angezeigt.Jeder Tag ist nun einzeln aufgeführt. Der aktuelle Tag ist violett markiert. Zudem sind alle Tage violett ausgefüllt, an denen Ihr Team ein Spiel zu absolvieren hat. Jeder Wettbewerb hat ein eigenes Symbol auf dem Kalender, wodurch Sie auf einen Blick sehen können, an welchen Terminen welche Wettbewerbe stattfinden. Sie können durch einen Klick auf ein bestimmtes Symbol diesen Spieltag im oberen Bereich anzeigen lassen. Wenn in einer Spalte mehrere Symbole nebeneinander angezeigt werden,wird mit jedem weiteren Klick der nächste Wettbewerb dargestellt.

Mit der rechten Taste können Sie alle Paarungen in einem Kontextmenü anzeigen lassen. So können Sie auch im Menü "Motivation" oder "Trainingslager" direkt auf die Spielpläne und bisherigen Ergebnisse zurückgreifen,ohne den Bildschirm wechseln zu müssen. Im oberen Bereich des Bildschirms sehen Sie die Spielpaarungen. Unmittelbar darüber befindet sich ein kleines Kalender-Symbol.Wenn Sie hier mit der linken Maustaste klicken, wird der Tag,an dem die angezeigten Spiele stattfinden, unten im Kalender zentriert.

### **9.2.3 MOTIVATION**

Motivation ist für Ihr Team sehr wichtig. Was nutzen Ihnen die besten und versiertesten Spieler, wenn denen egal ist, ob sie ihr Spiel gewinnen oder nicht. Die eine oder andere Motivationshilfe können Sie Ihren Spielern mit Hilfe dieses Menüs mitgeben. Im oberen Bereich können Sie verschiedene Aktionen starten, die Ihr Team motivieren sollen.

Das Wichtigste, worauf Sie auf keinen Fall verzichten sollten, ist das Festlegen von Prämien.

Es gibt verschiedene Prämien, die Sie Ihren Spielern versprechen können. Die Einstellungen können Sie vornehmen, indem Sie die Buttons unter den DM-Beträgen anklicken.Mit den drei rechten Buttons werden die eingestellten Werte erhöht,mit den linken verringert. Je nachdem, welchen der Buttons Sie anwählen,erhöht sich die Schrittgröße, mit der die Zahl verändert wird. Haben Sie alle Prämien wie gewünscht eingestellt, müssen Sie den "übernehmen"-Button per Linksklick betätigen. Es folgt eine Sicherheitsabfrage, die Sie beachten sollten. Prämien dürfen während der Saison nämlich nicht mehr verringert werden. Haben Sie also einmal eine Prämie ausgelobt, können Sie Ihre Entscheidung später nicht mehr widerrufen.Das wäre aber auch nicht sehr fair Ihren Spielern gegenüber. Falls Sie eine Orientierung benötigen,in welchem Bereich die Prämien ungefähr liegen sollten, drücken Sie den "Vorschlag"-Button.Der Computer macht Ihnen einen Vorschlag,den Sie anschließend verändern können. Erst wenn Sie den "Übernehmen"-Button anwählen, haben Sie die Prämien festgelegt. Zahltag ist erst am Ende der Saison. Die Prämienzahlungen gelten übrigens für das gesamte Team und nicht für jeden Spieler einzeln.

Mit einer kleinen Vereinsfeier steigern Sie das Zusammengehörigkeitsgefühl in Ihrer Mannschaft.Allerdings hat es auch schon kräftige "Saufgelage" gegeben,die an der Formstärke der Spieler gezehrt haben. Klicken Sie auf das Flaschensymbol und halten Sie die linke Maustaste gedrückt.Ziehen Sie nun das Symbol auf den gewünschten Termin,an dem das Fest stattfinden soll. Wenn Sie die Sicherheitsabfrage bestätigen,erscheint das Symbol für die Feier im Terminkalender.

Auf die gleiche Weise verwenden Sie das "Couch Symbol".Damit schicken Sie die Mannschaft zum Psychiater Dr. Hypno. Der kostet Geld,aber hat schon so manche demoralisierte Mannschaft wieder in Schwung gebracht.

Freundschaftsspiele können Sie auch festlegen. Durch Testspiele können Sie taktische Varianten ausprobieren und zu Ihrem "Dream-Team" finden. Aber denken Sie daran, zu viele Spiele erhöhen den Erschöpfungswert Ihrer Spieler.

Klicken Sie mit der rechten Maustaste auf das Symbol "schüttelnde Hände" und wählen Sie im Kontextmenü Ihren Wunschgegner aus. Danach ziehen Sie das Sym-

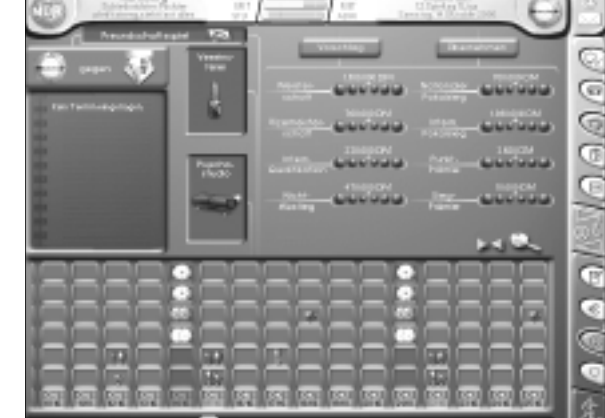

bol, wie bei den anderen auch, auf den gewünschten Termin. Jetzt müssen Sie nur noch abwarten, ob die Mannschaft,der Sie ein Freundschaftsspiel angeboten haben, auch einwilligt.Dies wird Ihnen in den nächsten Tagen durch eine Nachricht mitgeteilt.

### **9.2.4 TRAININGSLAGER**

Mit dem Besuch eines Trainingslagers können Sie die Spielstärken Ihrer Spieler verbessern. Es gibt sieben verschiedene Trainingslager, die Sie buchen können.Alle unterscheiden sich in Preis und Leistung. Informationen erhalten Sie, indem Sie den Mauszeiger auf dem gewünschten Symbol platzieren und einen Augenblick warten.Sie können nun sehen,wie teuer das Trainingslager ist, und was es als Gegenleistung dazu bietet. Die Sterne zu den Symbolen zeigen an,wie gut welcher Bereich dort trainiert wird.

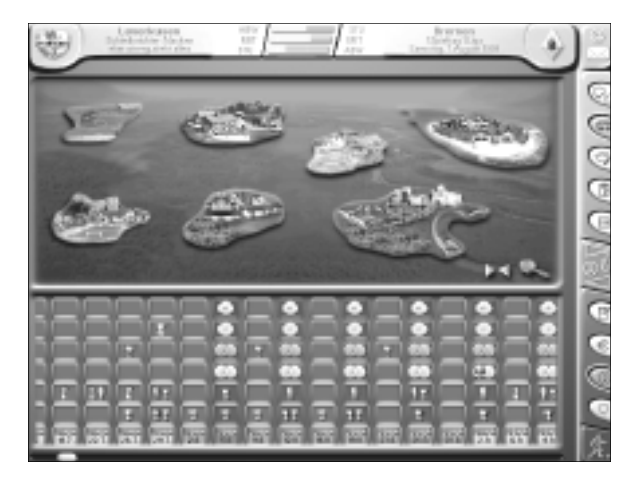

Jedes Trainingslager besitzt bestimmte Spezialitäten.Das heißt, es gibt Bereiche, für die das Trainingslager besonders gut geeignet ist. Dies kann folgende Attribute betreffen: Kraft, Ausdauer, Zweikampf, Übersicht, taktisches Verständnis, Teamgeist, Spritzigkeit, Dribbling, Torschuß, Flanke, Freistoss, Elfmeter, Ecken, Kopfballstärke, Reflexe, Herauslaufen und Strafraumbeherrschung. Diese werden über Icons neben dem "Spieler-Symbol"

angezeigt. Der Terminkalender zeigt Ihnen übrigens über die kleinen, grünen Lämpchen oberhalb des Datums an, welche Trainingslager buchbar sind. Je nachdem, für wie viele Tage Sie ins Trainingslager fahren möchten, sollten Sie vorher prüfen,ob das gewünschte Trainingslager auch so viele Tage hintereinander "frei" ist.

Haben Sie sich entschieden, klicken Sie bitte das Symbol mit der linken Maustaste an. Halten Sie die Taste gedrückt und ziehen das Symbol auf den gewünschten Termin im Kalender. An diesem Tag müssten Sie dann anreisen. Nun werden Sie gefragt, wie viele Tage Sie buchen möchten.Verändern Sie die Zahl,indem Sie die kleinen Buttons betätigen. Voreingestellt ist hier die maximal zur Verfügung stehende Zeit. Die Anzahl der Tage wird entweder dadurch begrenzt,dass Sie irgendwann ein Spiel haben,oder weil das Trainingslager geschlossen hat.

Sind Sie mit den Einstellungen zufrieden, bestätigen Sie die Eingabe mit dem "OK-Häkchen". Jetzt müssen Sie nur noch Schwerpunkte für die Trainingseinheiten während des Trainingslagers setzen.Es erscheint eine Liste aller Attribute, die Sie besonders intensiv trainieren können. Klicken Sie einfach mit der linken Maustaste auf die leeren Felder neben dem gewünschten Attribut.Die Trainingsbälle, die zunächst automatisch auf "Erholung" stehen, erscheinen dann neben den Attributen, die Sie ausgewählt haben. So können Sie die Bälle sinnvoll verteilen.

Beachten Sie, dass die Bälle spaltenweise verteilt werden. Sie können also für jede Spalte bestimmen,auf welchem Programm (in welcher Zeile) der Ball stehen soll.Die Reihenfolge der Programmbelegungen spielt hierbei keine Rolle. Sie können auch ein Programm mehrfach belegen.

Die Spezialitäten des gewählten Trainingslagers sind orange dargestellt. Haben Sie alle Bälle nach Wunsch verteilt (Sie können Trainingsbälle auch auf "Erholung" liegen lassen, dann wird halt nicht ganz so intensiv trainiert), bestätigen Sie die Eingabe per Linksklick auf das "Häkchen"-Symbol.

Wenn das Trainingslager absolviert wurde, werden Sie über Verbesserungen Ihres Teams unterrichtet.

### **9.2.5 TEAMVERGLEICH**

Dieses Menü gibt Ihnen eine grafische Darstellung der Stärkewerte aller Mannschaften. Die Auswahlliste ist genauso zu handhaben,wie schon in den Menüs "Tabelle/Paarungen" und "Kalender".Auch hier sehen Sie alle Spielpaarungen im oberen, kleinen Kasten des

Bildschirmes.

Der große, untere Kasten zeigt die Vereinswappen der Teams, die am ausgewählten Wettbewerb teilnehmen. Die Anordnung im Kasten stellt die Stärke der Vereine dar. Je höher sich das Wappen befindet,desto stärker ist die Mannschaft im Hinblick auf die ausgewählten Kriterien. Diese können Sie in der Auswahlleiste am unteren Bildschirmrand wählen. Per Linksklick werden die

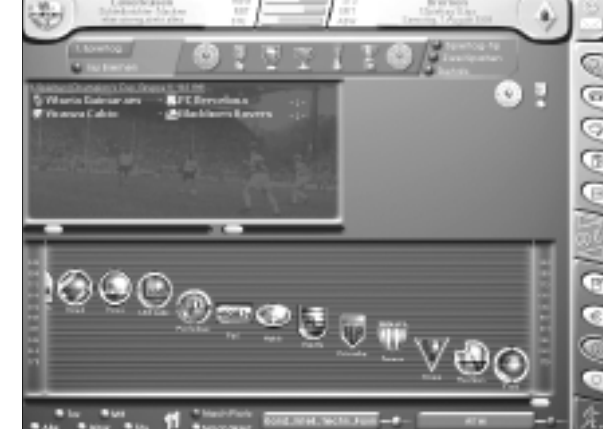

Buttons aktiviert oder deak-

tiviert.Sie können beispielsweise nach einzelnen Mannschaftsteilen sortieren,nur die eingesetzten Spieler berücksichtigen oder bestimmte Stärkegruppen einzeln betrachten. Die beiden großen Buttons rechts können Sie mit der rechten Maustaste anwählen und im Kontextmenü die Kriterien per Linksklick bestimmen. Aktivieren Sie anschließend den Button neben einem der großen Felder, dann sortiert der Computer die Wappen nach den angegebenen Kriterien. Probieren Sie die verschiedenen Möglichkeiten einmal aus. Die optische Darstellung "entlarvt" ein Team sehr schnell, wenn es in bestimmten Teilbereichen (z.B. Abwehr) besondere Schwächen hat.

So gewinnen Sie nützliche Informationen über Ihre Mannschaft und Ihre Gegner.

### **9.3 FINANZEN**

Die Finanzen sind ein sehr wichtiger Bereich, um den Sie sich als Manager kümmern müssen (es sei denn,Sie lassen die Arbeit von Ihrem Assistenten erledigen). Sie sollten stets darauf achten,dass Ihr Verein finanziell "gesund" ist,denn wird der Schuldenberg zu groß, werden Spielerverkäufe oft zur letzten Alternative, Ihren Club vor dem Ruin zu retten. Kredite verschaffen Ihnen zwar kurzfristig wieder Geld – denken Sie aber daran,dass diese später inklusive Zinsen zurückzuzahlen sind.

### **9.3.1 WERBUNG**

Um die Kosten Ihrer Mannschaft und des gesamten Vereins decken zu können,gibt es verschiedene Einnahmequellen.Neben den Eintrittsgeldern bei Heimspielen und eventuellen Prämien für Siege in bestimmten Wettbewerben,sind die Werbeeinnahmen eine wichtige Größe in Ihrer Finanzplanung.

Über dieses Menü schließen Sie Ihre Werbeverträge ab und bestimmen, wer sich um die Öffentlichkeitsarbeit,das Merchandising und die Fanarbeit kümmert.

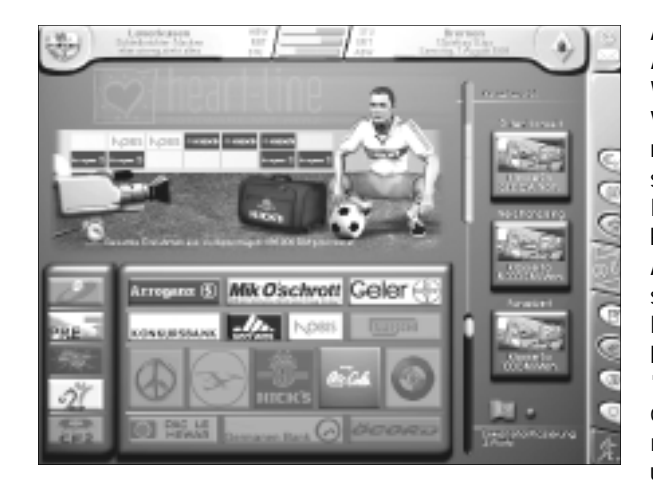

Auf der oberen, großen Abbildung sehen Sie alle Werbeflächen, über die Sie Verträge abschließen können. Zu Beginn des Spieles sind diese Flächen alle unbelegt. Sie haben also noch keine Werbeeinnahmen.Eine Ausnahme stellt die einfachste Spielstufe dar, bei der Sie bereits zu Beginn über den bestmöglichen Assistenten "Assi-Man" verfügen und dieser sich hier bereits für Sie nach sinnvollen Verträgen umgeschaut hat.

Es ist einerseits sehr wichtig,dass Sie oder Ihr Assistent sich schon sehr früh im Spiel um Werbeverträge kümmern,da Ihnen sonst wichtige Einnahmen entgehen.Andererseits sollten Sie nicht blind auf das erste Angebot eingehen. Im Laufe einer Saison werden die Angebote steigen und die Anforderungen an den Tabellenplatz,den Sie erreichen müssen, werden sinken.

Unter der Abbildung sehen Sie die Logos der Werbetreibenden. Ist das Logo deutlich zu erkennen und anwählbar, bedeutet dies, dass die entsprechende Firma mit Ihnen ins Geschäft kommen will.Ihr "Ansehen" ist der entscheidende Wert dafür, welche Firma mit Ihnen Verträge abschließen möchte.

Und dafür sind sportliche Erfolge besonders ausschlaggebend. Es ist verständlich, dass eine Firma lieber Werbeverträge mit einem Verein abschließt,der an internationalen Wettbewerben teilnimmt und damit ständig im Fernsehen präsent ist, als mit einem Club, der sich in den untersten Regionen einer Liga befindet und ständig nur verliert.

Ihr Ansehen bei den Firmen wird durch den Balken und den nebenstehenden Prozentwert im oberen,rechten Bereich des Bildschirmes angezeigt.Während der Verhandlungen müssen Sie Ihren Club dem Werbetreibenden gut verkaufen.Das bedeutet,Sie können bereits vorgeben,welche Platzierung Sie zum Ende der Saison anstreben,und ob Sie planen,sich für das internationale Geschäft zu qualifizieren.

Dazu können Sie zunächst den Schieberegler im unteren rechten Bereich nach oben oder unten ziehen (linke Maustaste auf dem Schieberegler gedrückt halten und gleichzeitig die Maus nach oben oder unten bewegen). Damit verändern Sie die erwartete Platzierung Ihres Clubs. Ja höher Sie Ihre Ziele setzen,desto mehr Firmen möchten Verträge mit Ihnen abschließen. Neben der "Europa-Fahne" gibt es einen Knopf, den Sie per Linksklick aktivieren können.Ist er aktiviert, versprechen Sie, in der kommenden Saison in einem internationalen Wettbewerb vertreten zu sein.Das steigert Ihr Ansehen bei den Firmen. Sie müssen mit der Wahl Ihrer Vorgaben vorsichtig umgehen. Ein hohes Ziel verschafft Ihnen zwar zunächst bessere Werbeverträge, über eines können Sie jedoch sicher sein: Wenn Sie das gesteckte Ziel nicht erreichen, wird die Firma, mit der Sie den Vertrag geschlossen haben, in der nächsten Zeit von Verhandlungen mit Ihnen die Nase voll haben. Versuchen Sie also, eine realistische Vorgabe zu wählen.

Sie können für folgende Bereiche Werbeverträge abschließen:

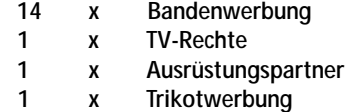

Möchten Sie die Angebote der Firmen sehen,bewegen Sie die Maus auf ein bestimmtes Firmenlogo und lassen Sie sie dort einen Augenblick stehen. Es erscheint eine Übersicht, der Sie entnehmen können, in welchen Bereichen Sie den Vertrag abschließen können, über welche Laufzeit er geht und wie viel Geld er Ihnen pro Monat einbringt.Bei der Laufzeit sollten Sie überlegen, wie lange Sie sich an einen Vertrag binden möchten. Steht in Aussicht, dass Sie sich in den nächsten Monaten und Jahren mit Ihrem Team stark verbessern,sollten Sie die Verträge nicht allzu langfristig abschließen. Vielleicht erhalten Sie in naher Zukunft ja ein besseres Angebot (Werbeverträge können nicht vorzeitig aufgelöst werden).

Möchten Sie einen Vertrag abschließen,klicken Sie das Logo der Firma mit der linken Taste an. Haben Sie sich für einen Bereich entschieden, klicken Sie das entsprechende Symbol mit der linken Maustaste an, halten Sie die Taste gedrückt und ziehen es auf eine freie Fläche des gleichen Bereichs, in der oberen Abbildung. Dort erscheint anschließend das Logo der Firma.Auf diese Weise können Sie alle freien Werbeflächen füllen,oder auf noch bessere Angebote warten.

Nach Abschluss des Vertrages können Sie das Häkchen im geöffneten Menü per Linksklick betätigen.Sie verlassen dann den "Verhandlungsraum" des Werbepartners.

Wenn Werbeverträge auslaufen,wird Ihnen eine entsprechende Nachricht geschickt.Achten Sie darauf, dass Sie anschließend einen neuen Vertrag abschließen oder einen neuen Vertrag abschließen.Leere Werbeflächen bringen Ihnen keine Einnahmen.

In drei Bereichen Ihrer Werbung können Sie nicht selbst tätig werden, sondern müssen eine Fremdfirma beauftragen, dieses Geschäft für Sie zu übernehmen. Die großen, viereckigen Schalter auf der rechten Seite des Bildschirms zeigen an, wer für die Öffentlichkeitsarbeit zuständig ist, wer den Fanartikel-Verkauf (Merchandising) steuert und wer die Fanarbeit übernimmt. Klicken Sie mit der linken Maustaste auf die Schalter, damit verändern Sie Ihre Vertragspartner. Ob Sie ein Schüler oder Profis wählen, bleibt Ihnen selbst überlassen.Bedenken Sie, dass Sie in diesen Bereichen zusätzlich Einfluss auf Ihr Ansehen bei Werbetreibenden,aber auch auf Ihre Fans nehmen können.Außerdem lässt der Verkauf von Fanartikeln die eine oder andere zusätzliche Mark in Ihren Geldbeutel fließen (besonders effektiv wird der Fanartikel-Verkauf, wenn Sie in Ihrem Stadion einen Fanshop gebaut haben).Beachten Sie, dass sich die Profis Ihre Arbeit teurer bezahlen lassen,als Anfänger.

### **9.3.2 BANK**

In diesem Menü tätigen Sie sämtliche Bankgeschäfte. Sie können Geld anlegen, Aktien kaufen bzw. verkaufen oder aber auch einen Kredit aufnehmen,falls es um Ihre Finanzlage nicht so rosig bestellt ist.

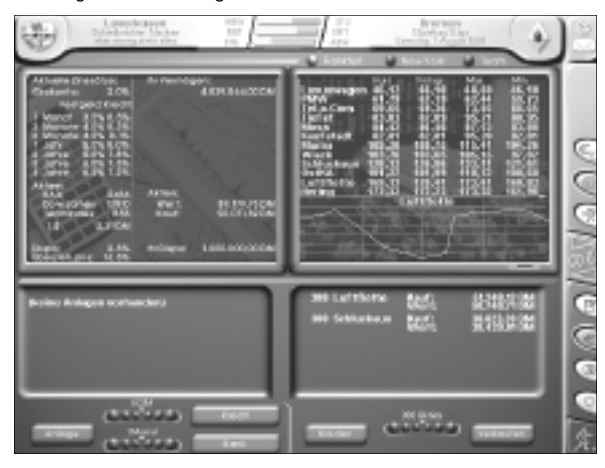

Innerhalb der beiden großen Rahmen im oberen Bildschirm sind wichtige Informationen angezeigt, die Ihnen einen Einblick in die allgemeine Lage am Finanzmarkt geben.

Im linken Rahmen stehen Informationen über Zinssätze, den Börsenindex, Ihr eigenes Vermögen und alle Geschäfte, die Sie aktuell mit der Bank führen.

Die Zinssätze sind je nach Laufzeit verschieden und verändern sich ständig

während des Spieles. Bevor Sie einen Kredit aufzunehmen, kann es ratsam sein,auf eine günstige Zinslage zu warten. Die "Haben-Zinssätze", die Sie bekommen, wenn Sie Geld anlegen (Festgeld),liegen stets niedriger als die "Soll-Zinssätze" für Kredite.

Der allgemeine Aktienindex gibt Ihnen Aufschluß darüber, ob die Aktien im Durchschnitt zur Zeit gut stehen oder eher nicht. Dafür gibt es beim **kicker** FUSSBALL manager drei Werte. Der "RAX" ist der Aktienindex für alle deutschen Aktien (aus Frankfurt),der "DOW JAMES" ist der Wert für die internationale Börse (New York) und der "Teamindex" gilt für die besten 12 Vereine der ersten Liga. Und da hätten wir auch schon eine Weltneuheit zu bieten:Sie können Aktien von Fußballclubs erwerben. Deren Kurs richtet sich immer nach der tatsächlichen Vereinslage. Aktien gibt es allerdings immer nur für die 12 bestplatzierten Vereine. Vorsicht: Haben Sie zufällig am Ende der Saison Aktien von einem Club, der nicht unter den besten 12 Teams landen wird,werden diese Aktien wertlos.

Der Dollarstand ist von Bedeutung, wenn Sie sich am internationalen Aktienmarkt einkaufen möchten.Am amerikanischen Aktienmarkt sind Gewinn oder Verlust zum einen von der Kursänderung der Aktie und zum anderen von der Kursänderung des Dollar abhängig. Auf diese Weise können Sie mehr Gewinn einfahren.Das Risiko, hohe Verluste zu machen, steigt allerdings ebenfalls.

Außerdem werden die Zinssätze für den Dispokredit und die Kontoüberziehung angezeigt. Da diese Zinssätze weitaus höher liegen,als die Zinssätze für einen Kredit,ist es oft besser, einen Kredit aufzunehmen,als sein Konto ständig in den roten Zahlen zu haben.

Im rechten, oberen Rahmen stehen alle aktuellen Aktienkurse sowie die des Vortages. Je nachdem, welchen der drei Buttons Sie oberhalb des Rahmens aktivieren, werden die Kurse aus New York, Frankfurt oder die der Teams angezeigt.Die Fieberkurve unterhalb der Werte zeigt den Verlauf der markierten Aktie in den letzten 30 Tagen an.Daran können Sie Tendenzen erkennen. Sie aktivieren einen bestimmten Aktienwert per Linksklick auf den Namen der Aktie.

Im linken, unteren Rahmen werden alle getätigten Geldtransaktionen angezeigt, die Kredite oder die Festgeldanlagen betreffen. Im rechten, unteren Rahmen ist Ihr gesamter Aktienbestand aufgelistet. Zusätzlich wird angezeigt, zu welchem Kurs Sie die jeweiligen Aktien gekauft haben und was sie mittlerweile wert sind.Dadurch können Sie relativ leicht ablesen, ob Sie bei einem Verkauf ein Verlustgeschäft machen würden oder nicht. Unmittelbar nachdem Sie Aktien gekauft haben, werden Sie feststellen, dass deren Wert bereits niedriger ist als der Kaufpreis. Das liegt daran, dass bereits alle Gebühren (bei jedem Aktienkauf sind Gebühren fällig) auf den Kaufpreis aufgeschlagen wurden.

Wichtige Nachrichten über die Wirtschaftslage verschiedener Unternehmen erhalten Sie während des Spiels in Ihrem Nachrichtenfenster. Falls Ihnen die gesamte Aktienthematik zuwider ist, können wir Ihnen sagen, dass dieser Teil des Spiels kein Pfichtprogramm ist. Sie können sich hier Ihren Geldbeutel etwas auffrischen, spielentscheidend wird es aber für Sie nicht sein,wenn Sie sich aus dem Aktiengeschäft heraushalten.

Am unteren Bildschirmrand befinden sich die Wippen, über die Sie Ihre Bankgeschäfte steuern können.

Wenn Sie Geld anlegen oder einen Kredit aufnehmen möchten, stellen Sie zunächst den Betrag und die Laufzeit über die Wippe ein. Die entsprechenden Zinssätze, die auf Sie

zukommen werden, können Sie im oberen Rahmen ablesen. Möchten Sie das Geld anlegen, klicken Sie mit der linken Maustaste auf den Button "Anlage". Wenn Sie die anschließende Sicherheitsabfrage bestätigen, ist das Geld festgelegt. Über dieses Geld können Sie erst wieder nach Ablauf der Laufzeit verfügen. Wollen Sie einen Kredit aufnehmen,verfahren Sie genauso, nur dass Sie in diesem Fall den Button "Kredit",nach der Einstellung des Betrages und der Laufzeit,per Linksklick betätigen müssen.

Der Button "Bank" ist nur wichtig,wenn Sie mit mehreren Managern spielen.Denn dann können Sie sich nicht nur von der Bank, sondern auch von anderen Mitspielern Geld leihen. Vielleicht bekommen Sie dort günstigere Zinssätze als bei der Bank.

Klicken Sie den Button mit der rechten Maustaste an, so erscheint das Kontextmenü, in dem Sie den Kreditgeber wählen. Wenn Sie einen anderen Mitspieler wählen,müssen Sie einen Zinssatz vereinbaren.Spielen Sie alleine, bleibt Ihnen keine andere Wahl,als sich das Geld von der Bank zu leihen. Kredite werden übrigens beim kicker FUSSBALL manager inclusive Zinsen zum Ende der Laufzeit fällig.Sie sollten darauf achten,dass Sie zu diesem Zeitpunkt in der Lage sind,den Kredit auch zurückzuzahlen.

Auf der rechten Seite können Sie Aktien kaufen oder verkaufen.Das grobe Prinzip, welches dahintersteckt,besteht darin, sich den Kursgewinn einer Aktie zu nutze zu machen.Aktien sollten möglichst billig gekauft und möglichst teuer wieder verkauft werden.Der Zeitpunkt des Kaufes und der des Verkaufes spielen demnach die wichtigste Rolle am Börsenmarkt.

Stellen Sie auch hier die gewünschte Anzahl mit der Wippe ein und betätigen Sie anschließend mit der linken Taste den betreffenden Button. Die Einstellungen gelten immer für die aktivierte (gelb markierte) Aktie. Möchten Sie eine andere, müssen Sie diese vorher per Linksklick aktivieren. Nachdem Sie die Sicherheitsabfrage bestätigt haben, ist die Aktientransaktion beendet.

### **9.3.3 EINNAHMEN/AUSGABEN**

Dieser Menüpunkt gibt Ihnen einen Überblick über Ihre Bilanz.Sämtliche Einnahmen und Ausgaben sind hier aufgeführt.Die Bilanz ist in vier Bereiche unterteilt:

- **Finanzen**
- **Werbung**
- **Team**
- **Stadion**

In jedem dieser Bereiche werden die Einnahmen den Ausgaben gegenübergestellt.Daraus ergibt sich der Saldo, das entweder einen Einnahmeüberschuß oder einen Verlust ausweist. Wenn Sie mit der Maus über einen der Bereiche fahren, werden im mittleren Bildschirmabschnitt alle Teilbereiche mit den Beträgen eingeblendet.

Aktivieren Sie mit der linken Maustaste einen beliebigen Bereich,um die Anzeige der Teilbereiche auch dann aktiv zu lassen,wenn Sie mit der Maus nicht mehr darüber sind.Wenn Sie einige Wochen der Saison absolviert haben,können Sie diese Funktion nutzen,um die einzelnen Teilbereiche zusätzlich nach Wochen aufgeteilt untersuchen zu können. Fahren Sie hierzu mit der Maus über die einzelnen Säulen, die im unteren Bereich im Laufe der Saison angezeigt werden. Zu Beginn des Spiels ist hier allerdings noch keine Säule zu sehen.Durch den Gesamtsaldo erkennen Sie, ob Sie mit Ihrem Verein in dieser Saison bislang Gewinn oder Verlust erwirtschaftet haben.

Am Ende eines Jahres werden übrigens Steuern fällig. Dieser Betrag wird unterhalb der Gesamtaufstellungen angezeigt.

Die Entwicklung Ihrer Finanzen können Sie in der Fieberkurve unterhalb der Aufstellungen verfolgen.Ist der Balken blau,haben Sie Gewinn erwirtschaftet,ist er rot,lagen Sie im Verlustbereich.

Sie können sich Ihre Bilanz auch für Zeiträume anzeigen lassen, die Sie vorher eingestellt haben. Dazu verwenden Sie die Buttons im unteren Bildschirmabschnitt. Aktivieren Sie die "aktuelle Bilanz" mit der linken Maustaste, sehen Sie eine Übersicht der aktuellen Einnahmen und Ausgaben. Hierzu werden z.B. die aktuell gezahlten Gehälter, sowie der bisherige durchschnittliche Zuschauerschnitt zugrunde gelegt.Beachten Sie, dass

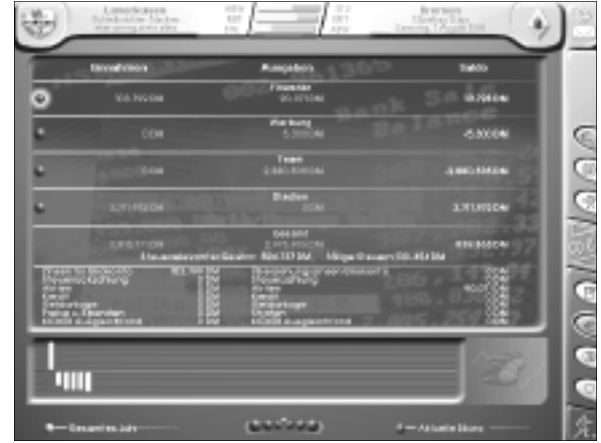

dieses Wert vor Ihrem ersten Liga-Heimspiel nicht mit Ihrer wirklichen finanziellen Lage übereinstimmt. Achten Sie darauf, dass Ihr Gesamtsaldo in diesem Anzeigemodus nicht ständig im Verlustbereich liegt,denn das hat früher oder später zur Folge, dass Sie Schulden machen müssen oder sich von einem Ihrer Spieler trennen müssen,um zu Bargeld zu kommen.

Wählen Sie den Button "gesamtes Jahr", wird Ihnen die komplette Jahresbilanz, die Grundeinstellung dieses Bildschirms, angezeigt.

Klicken Sie mit der linken Maustaste auf die Felder über der Wippe, dort können Sie sich die Bilanz bestimmter Wochen anschauen.Wählen Sie die Wippe mit der rechten Maustaste an, können Sie den eigestellten Wochenwert zusätzlich auf seinen Maximal- oder Minimalwert verändern. Dadurch, dass Sie sich die Bilanz für einzelne Wochen rückwirkend anschauen können, stellen Sie schnell fest, welche Aktivitäten große Gewinne oder Verluste verursacht haben.

### **9.4 VERWALTUNG**

Im Hauptmenü "Verwaltung" gibt es vier Untermenüs. Sie kümmern sich um Ihr Stadion, engagieren Assistenten oder Mannschaftsärzte und investieren in die Jugendarbeit.Außerdem können Sie weitere statistische Daten abrufen.

### **9.4.1 STADION**

Ihr Stadion soll sich natürlich im Laufe der Jahre zu einem Prunkstück entwickeln. Das ist zu Beginn des Spiels je nach Liga, in der Sie starten, noch nicht der Fall. Sie können Ihr Stadion vergrößern,Gebäude bauen und neue Eintrittspreise festlegen.

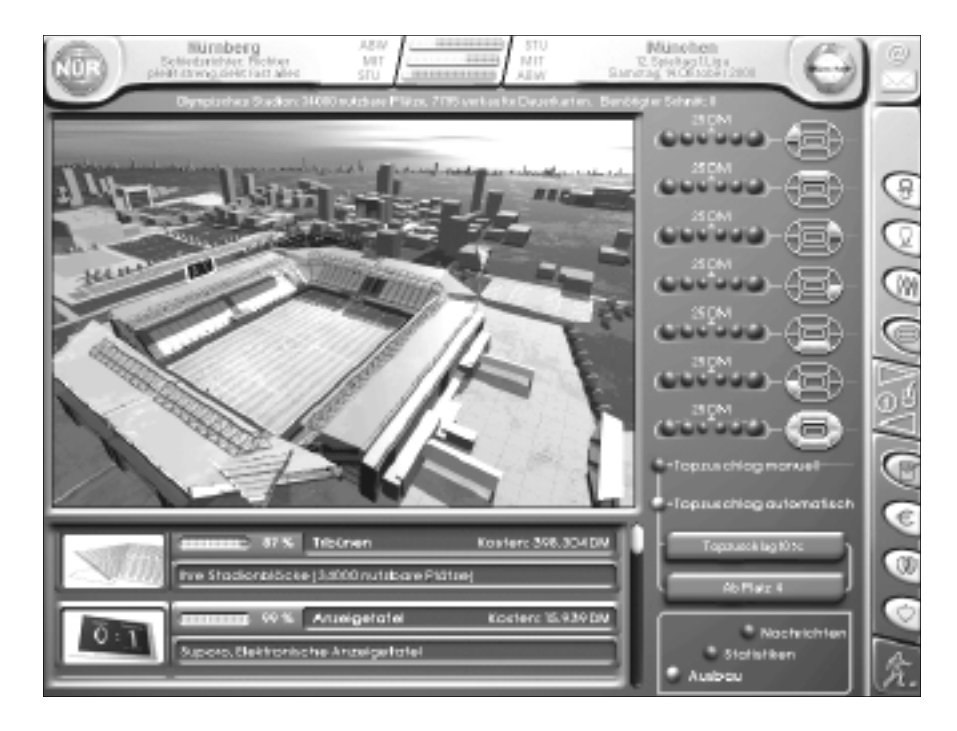

Am oberen Rand des Bildschirmes stehen wichtige Daten über Ihr Stadion. Die nutzbare Anzahl der Plätze wird genauso angezeigt,wie der benötigte Zuschauerschnitt und gegebenenfalls die Zahl der verkauften Dauerkarten für die laufende Saison. Der benötigte Zuschauerschnitt ist übrigens die Zuschauerzahl, die Sie brauchen, um bei den derzeit eingestellten Eintrittspreisen Ihre Finanzlage im Gleichgewicht zu halten. Erreichen Sie diesen Schnitt, sind alle anfallenden Kosten Ihres Vereins gedeckt. Liegen Sie unter dem Schnitt, liegen Ihre Ausgaben höher als die Einnahmen.

Mit den Auswahlbuttons rechts stellen Sie alle Eintrittspreise ein.Diese können Sie sowohl für einzelne Tribünen (Nord-West-Kurve, Nord-Tribüne, Nord-Ost-Kurve, Süd-Ost-Kurve, Süd-Tribüne und Süd-West-Kurve) als auch für das gesamte Stadion festlegen.

Für Spitzenspiele ist es möglich, einen Top-Zuschlag festzulegen. Wenn Sie den Button neben dem Feld "Top-Zuschlag automatisch" aktivieren (per Linksklick), setzt der Computer für Sie automatisch einen bestimmten Top-Zuschlag fest,falls Ihr Gegner mindestens den geforderten Tabellenplatz belegt. Dazu können Sie die beiden langen Buttons unter der Top-Zuschlag- Einstellung benutzen. Klicken Sie mit der rechten Maustaste auf das obere Feld, können Sie im Kontextmenü den gewünschten Prozentsatz, der auf den normalen Eintrittspreis aufgeschlagen werden soll,festlegen.Bei Rechtsklick auf den unteren Button legen Sie im Kontextmenü fest, ab welchem Tabellenplatz dieser Zuschlag automatisch gelten soll.

Mit einem ausverkauften Haus in einem Spitzenspiel können Sie sich so die eine oder andere Mark hinzuverdienen. Die eingestellten Werte werden übrigens auf den Buttons angezeigt. Die Wahl der Eintrittspreise müssen Sie sehr sorgfältig treffen. Zu hohe Eintrittspreise schrecken die Zuschauer ab. Bei zu häufig ausverkauften Spielen verschenken Sie Geld.Ein fast ausverkauftes Stadion sagt Ihnen,dass Sie die Eintrittspreise ideal festgelegt haben.Die Zuschauerzahlen hängen von mehreren Faktoren ab. Die Preise wirken sich ebenso auf Ihre Zahlen aus, wie Ihre Tabellensituation und der Zustand des Stadions. Eine baufällige Tribüne wird von Ihren Zuschauern nicht so gerne besucht, eine runderneuerte dagegen schon.

Das große Bild zeigt eine Vogelperspektive der Stadionanlage. Alle Gebäude, die Sie Ihr Eigen nennen,sind dort zu sehen. Wenn Sie mit der Maus über einzelne Bereiche fahren, können Sie Informationen über diese Teile abrufen oder duch Klick auf die rechte Maustaste einen Neubau in Auftrag geben bzw. einen Teilbereich renovieren lassen.

Im linken, unteren Kasten können Sie alle Baumaßnahmen für Ihre Anlage in Gang bringen.Der Scroll-Button am rechten Rand führt Sie zu allen Bereichen der Anlage. Links befindet sich zu jedem Stadionbestandteil eine Abbildung.Sind die Grafiken nur schattiert zu erkennen, muß dieser Teil erst noch gebaut werden. Ihre Stadionanlage kann aus folgenden Teilen bestehen: Tribünen, Anzeigetafel, Flutlicht, Rasenheizung, VIP-Tribüne, Parkplatzanlage, Sicherheit, Rasen, Sportschule, Trainingsgelände, Rehazentrum, Fanshops, Imbißbuden und ein Flughafen.

Der aktuelle Zustand aller Bereiche wird als Prozentwert angezeigt. Klicken Sie einen Bereich auf dem großen Bild oder im kleinen Kasten mit der rechten Maustaste an, erscheint das dazugehörige Kontextmenü.Hier gibt es, genau wie im Bild oben,entweder nähere Informationen,oder Sie können einen Neubau oder Renovierungssarbeiten in Auftrag geben.

Wenn Sie per Linksklick "Instandsetzen" anwählen, werden Sie von einer Sicherheitsabfrage aufgefordert,den Auftrag zu bestätigen oder zu widerrufen.Während der Instandsetzungsarbeiten können die Tribünen übrigens weiter benutzt werden.

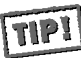

**Ein Linksklick auf einen der angezeigten Zustandswerte erlaubt es Ihnen,direkt den betreffenden Teil wieder zu renovieren.**

Ein Linksklick auf ein Bild bringt Ihnen eine schöne Großansicht des Stadionteils auf den Bildschirm.Von hier können Sie bei Bedarf direkt zum Neubau eines Stadionteils gelangen. Entscheiden Sie sich für einen Neubau,müssen Sie in dem nun erscheinenden Menü festlegen, mit welcher Firma Sie zusammenarbeiten möchten. Die Firmen zeigen Ihre Preise und die Dauer der Baumaßnahmen an. Die Firma, der Sie den Zuschlag geben möchten, klicken Sie mit der linken Maustaste an. Dannach erscheint eine zusammenfassende Sicherheitsabfrage. Bedenken Sie bitte, dass der gesamte Tribünenbereich,an dem Sie neu bauen, während des Baues nicht nutzbar ist.Also auch die Plätze, die Sie auf der betreffenden Tribüne bereits vorher hatten, dürfen nicht betreten werden. Neubaurbeiten an mehreren Tribünen gleichzeitig könnten Ihre Stadionkapazität vorübergehend drastisch senken.

Bauen Sie Tribünen neu,müssen Sie über die Auswahlknöpfe festlegen,wieviele Plätze die Tribüne nach Abschluß der Baumaßnahme haben soll.

Im rechten, unteren kleinen Kasten können Sie zwischen verschiedenen Darstellungsweisen des Bildschirmes wählen.

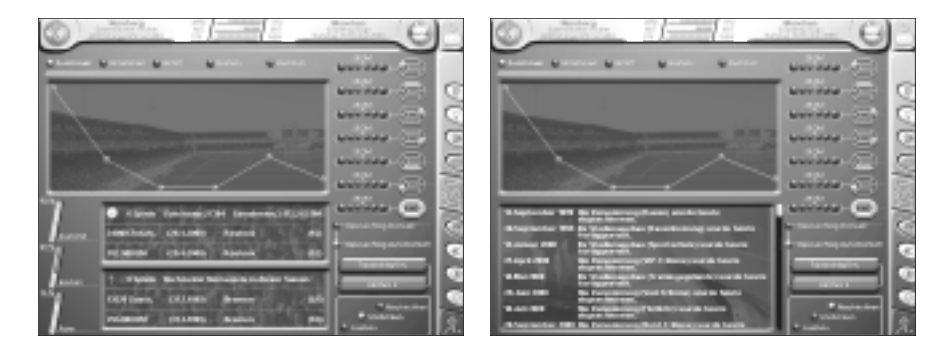

Wenn Sie den Button "Statistiken" aktivieren, erhalten Sie zahlreiche Daten über Ihr Stadion, die Sie sich während der Saison einmal in Ruhe anschauen sollten. Der Button "Nachrichten" gibt Ihnen zusätzliche Informationen, die für Sie wissenswert sind. Diese drei Buttons werden mit der linken Maustaste aktiviert.

### **9.4.2 PERSONAL**

In diesem Menü engagieren Sie Ihr Hilfspersonal.Es gibt zwei Arten von Personal.Ihre persönlichen Assistenten und die Ärzte. Zu Beginn des Spiels haben Sie automatisch einen Assistenten sowie einen Arzt unter Vertrag.

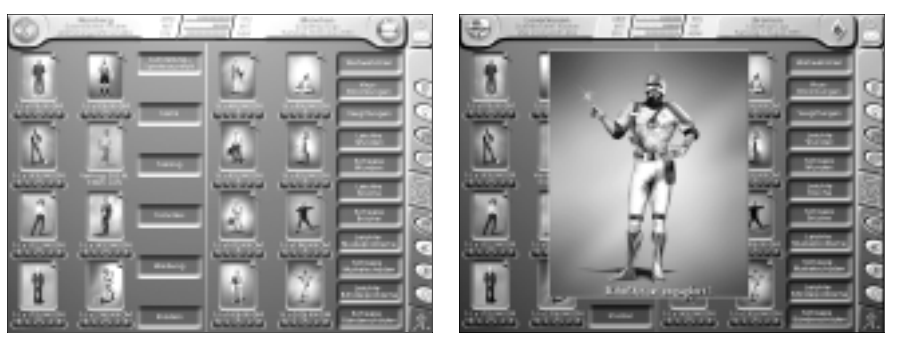

Die Assistenten befinden sich auf der linken Bildschirmseite, die Ärzte rechts. Neben den Abbildungen sehen Sie eine Auflistung aller möglichen Zuständigkeitsbereiche. Unterhalb der Abbildungen werden Ihnen die Gehälter angezeigt,die bei einer Verpflichtung auf Sie zukämen.

Aber wozu brauchen Sie Assistenten, werden Sie sich fragen? Nun, dafür gibt es eine ganze Reihe verschiedener Gründe:

Zum einen können Assistenten Ihnen Arbeiten abnehmen,die, sagen wir mal:weniger viel Spaß machen, und um die Sie sich selbst nicht kümmern möchten. Wenn Sie sich beispielsweise ausschließlich für die Mannschaftsaufstellung zuständig fühlen, klicken Sie Ihren Assistenten mit der rechten Maustaste an und aktivieren Sie alle anderen Bereiche per Linksklick im Kontextmenü. Diese Aufgaben werden nun alle vom Assistenten übernommen.Ein anderer Grund für den Einsatz eines Assistenten ist der, dass ein guter Mann diese Arbeit oft besser erledigt als Sie selbst.Sie können von ihm lernen.

Sie können auch verschiedene Assistenten gleichzeitig unter Vertrag haben, und jedem spezielle Aufgabenbereiche zuweisen.Alle Assistenten haben Ihre Stärken und Schwächen (doch Assi-Man ist unschlagbar).

Möchten Sie einen Assistenten verpflichten,überlegen Sie sich erst,wie viele Jahre Sie ihn unter Vertrag nehmen wollen. Die Jahreszahl verändern Sie über die Auswahlknöpfe. Anschließend klicken Sie die Abbildung mit der linken Maustaste an und bestätigen die Sicherheitsabfrage. Schon ist der Mann verpflichtet.Nun können Sie ihm nach Rechtsklick auf der Abbildung im Kontextmenü seine Aufgabengebiete zuweisen.

Ärzte nehmen Ihnen keine weitere Arbeit ab, denn Sie selbst sind ja kein Arzt. Jeder Arzt hat seine besonderen Spezialgebiete. Ein guter Arzt ist in der Lage, Verletzungen früher zu kurieren als ein schlechter. Somit sind Ihre verletzten Spieler schneller wieder einsatzbereit.Die Verpflichtung der Ärzte funktioniert auf die gleiche Weise, wie die der Assistenten. Sie können auch mehrere Ärzte verpflichten und ihnen bestimmte Behandlungsgebiete zuweisen.

### **9.4.3 MANAGER-ERFOLGE**

Wie schon der Name des Menüs deutlich macht, können Sie hier überprüfen, ob Sie ein guter Manager sind,und ob Sie bereits für andere Vereine interessant geworden sind.Für gute Arbeit werden Punkte und Medaillen verteilt. Die oberen beiden Kästen zeigen an, wie Sie zum aktuellen Zeitpunkt beurteilt werden.

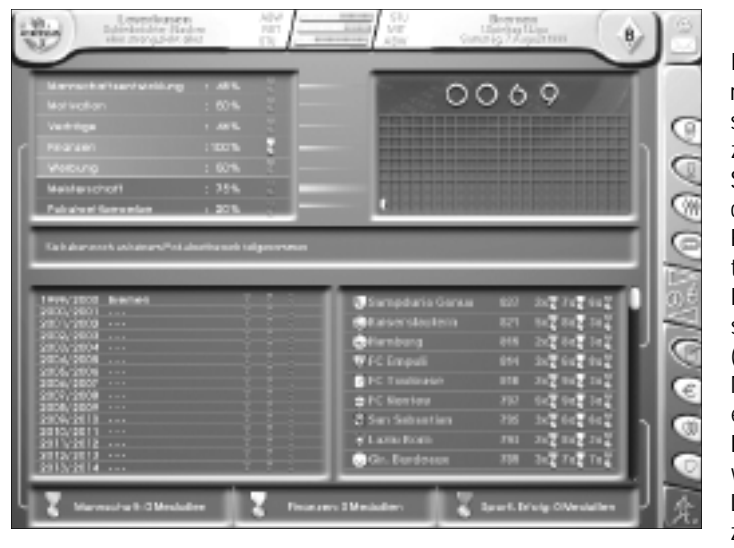

Der Punktestand rechts errechnet sich aus den Prozentwerten, die Sie für die Bereiche im linken Rahmen erhalten, plus der Punkte für zusätzliche Erfolge ( Po k a l s i e g e , Meisterschaft etc.). Der Punktestand wird sich im Laufe der Jahre zunächst erhöh-

en,da er ein kumulierter Wert ist.Erst nach einigen Jahren werden alte Erfolge nicht mehr in diesen Wert mit einbezogen. Wenn Sie also plötzlich einige Jahre erfolglos bleiben, vorher aber einige Wettbewerbe gewonnen haben, wird sich Ihr Punktestand wieder verringern.

Medaillen bekommen Sie am Ende der Saison nach guter Arbeit für die drei Teilbereiche "Mannschaft","Finanzen" und "sportlicher Erfolg".

Wenn sich die Prozentwerte im oberen,linken Kasten über 89% bewegen,würden Sie für den entsprechenden Bereich am Ende der Saison eine Medaille erhalten.Es kann aber pro Saison und pro Bereich immer nur eine Medaille gewonnen werden.

Die Medaillen sind wichtig für die Gunst,die Sie bei anderen Vereinen genießen.Der rechte, untere Kasten zeigt Ihnen nämlich an, bei welcher Anzahl von Punkten und welcher Anzahl von Medaillen,welcher Verein Interesse hätte, Sie als Manager zu verpflichten.

Der linke, untere Kasten zeigt Ihnen Ihre persönlichen Erfolge im Überblick an. Es werden alle Vereine und Ihre Erfolge dort aufgelistet,bei denen Sie als Manager gearbeitet haben. Im mittleren Bildschirmabschnitt, werden Ihre Trainererfolge in Form von Balken angezeigt. Zu Beginn des Spieles ist dieser Bereich demnach noch leer.

### **9.4.4 JUGENDARBEIT**

Für die Jugendarbeit sind Sie ebenfalls zuständig.Eine gute Nachwuchsarbeit hat schon so manches junge Talent zutage gefördert, für das keine horrenden Ablösesummen gezahlt werden müssen.

Zunächst können Sie einen der vier auswählbaren Jugendspäher, die im oberen linken Kasten zu finden sind,verpflichten.Die Vertragsdauer können Sie über die Auswahlbuttons unter der jeweiligen Abbildung per Linksklick einstellen. Die Späher haben die Aufgabe, junge Talente für Sie ausfindig zu machen. Sie dürfen übrigens immer nur einen Späher unter Vertrag haben.

Die Spieler, die Ihr Späher vorschlägt,werden im großen Kasten unten neben den eigenen Jugendspielern angezeigt. Dort werden sämtliche, wichtige Spielerdaten aufgelistet. Möchten Sie einen der Spieler an Ihren Verein binden,können Sie einen Vorvertrag mit ihm schließen.Dafür aktivieren Sie per Linksklick den Button "Vorvertrag" neben den Spielerdaten. Der Vorvertrag wird geschlossen, sobald Sie die anschließende Sicherheitsabfrage bestätigt haben.Das vereinbarte Gehalt müssen Sie bereits ab Vorvertragsabschluß bezahlen; der Spieler stößt allerdings erst im Alter von 18 Jahren zu Ihrem Spielerkader hinzu. Dafür haben Sie sich die Vertragsrechte bereits gesichert und Sie müssen später keine Ablösesumme mehr für ihn bezahlen.

Kündigen Sie einen Vorvertrag durch Klick auf den Button,sind Ihre bisherigen Investitionen in den Spieler umsonst gewesen und Sie dürfen nicht mehr damit rechnen,dass dieser sich noch einmal mit Ihnen an einen Tisch setzt.

Im oberen Bereich des Bildschirmes legen Sie die allgemeinen Ausgaben für die Jugendarbeit fest.Sie können sich vom Computer per Linksklick einen Vorschlag machen lassen, oder die Zahl manuell über die Auswahlknöpfe einstellen. Sind Sie mit dem eingestellten Betrag zufrieden, aktivieren Sie den Button "übernehmen" und bestätigen die Sicherheitsabfrage.

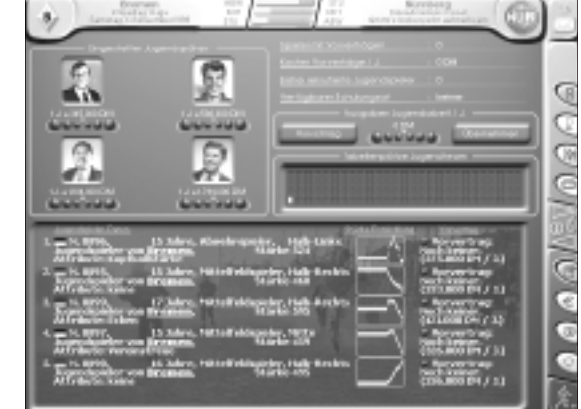

Höhere Ausgaben für die Jugendarbeit bescheren Ihnen

stärkere Jugendspieler, Sie sollten aber auch immer darauf achten,wie viele Ausgaben Sie sich finanziell leisten können. Ist eine Saison dann vorbei, werden die Ausgaben wieder auf Null gesetzt,so dass Sie ggf. mit geringeren Beträgen als in der letzten Saison starten können.

# **10 IIVF-SPIFI**

Haben Sie alle Einstellungen vorgenommen und steht für Ihr Team ein erster Spieltermin an, kann es endlich losgehen. Um ein Spiel zu beginnen, klicken Sie in der Menüleiste unten rechts auf das Symbol des Fußballspielers. Damit beenden Sie Ihre "Runde". Das Spiel kann beginnen.

### **10.1 VOR DEM SPIEL**

Es erscheint das Menü,welches Sie vor dem Spiel und in der Halbzeitpause (oder bei Aufruf auch während des Spiels) angezeigt bekommen.

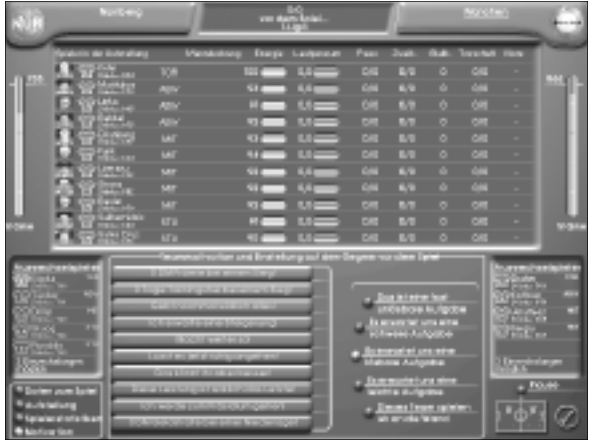

Hier besteht nun zum letzten Mal die Chance, die Aufstellung zu verändern und taktische Anweisungen zu geben. Dies ist etwa gleichzusetzen mit der Besprechung in der Kabine vor dem Spiel.

Im großen Rahmen auf dem oberen Bildschirmabschnitt sehen Sie Ihre Mannschaftsaufstellung. Per Linksklick auf das gegnerische Vereinswappen können Sie übrigens die Aufstellung des Gegners

begutachten. Zu den eingesetzten Spielern sehen Sie eine Reihe von Informationen, die Ihnen während des Spiels helfen können, Ihre Spieler zu beurteilen und gegebenenfalls Konsequenzen zu ziehen. Es werden Informationen über Spielstärken, Energiereserven, Laufpensum, Pässe (davon Fehlpässe), Zweikämpfe (davon verlorene), Ballkontakte, Torschüsse (davon Tore) und Spielnoten angezeigt.Die Auswechselspieler beider Mannschaften befinden sich jeweils am äußeren Rand unterhalb des großen Rahmens. Unten links gibt es vier Aktivierungsbuttons, mit denen Sie zwischen vier Teilbereichen springen können. Zunächst ist der Bereich Motivation aktiviert. Im Hinblick auf die Teammotivation können Sie Ihren Spielern mitteilen, was für eine Aufgabe auf sie zukommt.Geben Sie Ihnen eine von fünf verschiedenen Aussagen mit auf den Weg:

> **"Das ist eine fast unlösbare Aufgabe" "Es erwartet uns eine schwere Aufgabe" "Es erwartet uns eine lösbare Aufgabe" "Es erwartet uns eine leichte Aufgabe" "Dieses Team spielen wir an die Wand"**

Je nachdem, welche Aussage Sie treffen, kann es sein, dass Ihre Spieler bis in die Haarspitzen motiviert auf dem Platz stehen werden oder dem Gegner zunächst einmal ziemlich "locker" gegenübertreten. Die Aussage, die Sie treffen, sollten Sie sehr stark von Ihrem Gegner abhängig machen. Bei einem Spiel gegen eine Mannschaft, die Ihnen in punkto Stärke haushoch überlegen ist, sollten Sie Ihren Spielern nicht unbedingt mitteilen, dass der Gegner an die Wand gespielt wird.Die zehn Motivationsfelder links sind ausschließlich für Ihre Halbzeitstandpauke gedacht und können vor dem Spiel nicht benutzt werden.

Wenn Sie mit der linken Maustaste den Button "Spielerstatistiken" aktivieren,können Sie Daten über jeden Ihrer Spieler einzeln erfahren und ihm persönliche taktische Anweisungen für das Spiel geben. Wenn Sie einen beliebigen Spieler mit der linken Maustaste anklicken, erscheinen alle seine Daten inclusive Name und Position im unteren, großen Rahmen.Über die fünf Wippen geben Sie dem Spieler individuelle taktische Anweisungen. Sie können auf folgende fünf Bereiche Einfluss nehmen:

- Aggressivität
- Ballverliebtheit
- Einhalten des taktischen Konzeptes
- Verhalten gegenüber dem Gegner
- Risikoreiches umgehen mit Torchancen

Alle diese Bereiche können Sie in fünf verschiedenen Stufen justieren. Mit den beiden Maustasten können Sie sich auf der Wippe hin- und herbewegen.Mit Linksklick bewegen Sie sich nach rechts, mit Rechtsklick wieder zurück.

Die Aggressivität hat Abstufungen zwischen "gar nicht aggressiv" und "sehr aggressiv". Die Ballverliebtheit eines Spielers stellen Sie zwischen "Lauf sehr viel mit dem Ball" und "spiel sofort ab" ein.Mit dem taktischen Konzept bestimmen Sie, ob der Spieler viele Freiheiten bekommt, oder sich exakt an die Anweisungen zu halten hat. Beim Verhalten gegenüber dem Gegner gibt es die Extremwerte: "Pressing" spielen, oder erst einmal abwartend agieren.Beim Umgang mit Torchancen können Sie den Spieler aus allen Lagen schießen lassen, oder ihn nur bei 100% igen Torchancen einen Schußversuch wagen lassen.Die Einstellungen,die Sie hier tätigen,gelten ausschließlich für das folgende, bzw. laufende Spiel.Jeder Spieler hat bereits Grundeinstellungen,die Sie im "Einsetzen"-Menü verändern können.Alle Änderungen,die Sie dort vornehmen,bleiben auch nach dem Spiel für das nächste bestehen.

Wenn Sie mit der linken Maustaste den Button "Aufstellung" aktivieren, sehen Sie das Spielfeld in ähnlicher Form wie im "Einsetzen"-Menü.Hier können Sie die taktischen Spielpositionen verändern.Die Handhabung ist dieselbe wie im "Einsetzen"-Menü.

Zu guter Letzt gibt es den Button "Daten zum Spiel".Hier werden eine Reihe von statistischen Daten aufgeführt.Während des Spiels wird sich die Anzeige mehr und mehr füllen. Der "Pause"-Button ist erst interessant, wenn Sie während des Spiels in dieses Menü umschalten, damit das Spiel nicht mehr weiterläuft, während Sie Ihre Einstellungen vornehmen. Sind Sie fertig und warten sehnsüchtig auf einen Adrenalinschub, dann klicken Sie auf das "Häkchen"-Symbol rechts unten.Die Teams verlassen die Katakomben des Stadions und treten auf das Spielfeld ...

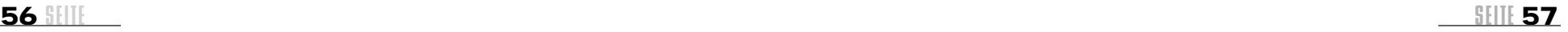

### **10.2 DAS SPIEL BEGINNT!**

Die Livespielszenen des **kicker** Fussball manager sind einzigartig im Bereich der Fußballsimulationen. Ihnen werden hier Eingriffsmöglichkeiten geboten, die weit über die bisher üblichen Dinge hinausgehen. In der Spielübertragung werden Sie alle Spieler entsprechend ihrer jeweiligen Fähigkeiten übers Spielfeld laufen sehen. Jede Spielerbewegung wird "live" berechnet. Und dies nicht nur in einem, sondern in allen Spielen des Spieltags gleichzeitig (Ausnahme: die "schnellberechneten" Spiele, siehe Kapitel 12, "Exakte Live-Spielberechnung"). Dies bietet Ihnen einzigartige Möglichkeiten. So können Sie jederzeit in andere Spiele wechseln oder sich sogar mehrere Spiele gleichzeitig anzeigen lassen.

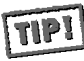

**Sie können übrigens bereits vor dem Beginn des Spieltags die Spiele auswählen, die Sie "live" sehen möchten. Fahren Sie hierzu die Maus auf einen Verein (z.B. in der Tabelle) und drücken Sie die rechte Maustaste. Wählen Sie unter der Option "Spielszenen-Anzeige":**

- **• Den Punkt "Live-Übertragung an",wenn Sie Spiele, in denen das Team mitspielt grafisch verfolgen möchten.Achten Sie darauf, dass maximal vier Spiele in diesem Modus angezeigt werden können. Wenn Sie mehr als vier Teams auf diese Weise markieren,werden die Markierungen bei anderen Teams wieder gelöscht.**
- **• Den Punkt "In der Konferenzschaltung",wenn Sie lediglich über Tore, die in Spielen mit diesem Team fallen,informiert werden möchten.Die Tore werden dann während ihrer Übertragung eingeblendet.**
- **• Den Punkt "Übertragung aus",wenn Sie sich zunächst nicht mehr für die Spiele dieses Teams interessieren.**

**Der Punkt "Alle Übertragungen aus" ist sinnvoll,wenn Sie nicht mehr genau wissen,welche Teams Sie für Liveübertragungen und Konferenzschaltungen**

**aktiviert haben.Löschen Sie alle Markierungen und stellen Sie diese dann für** 

**die Teams Ihrer Wahl ein.**

Sie können sicher sein, dass alle Statistiken, die Sie sich im **kicker** FUSSBALL manager anschauen und die Sie in Ihre Management-Arbeit einbeziehen, wirklich aus "live" berechneten Spielen gewonnen werden.

Zunächst sollten Sie das Pausensymbol in der Menüleiste rechts aktivieren,damit Sie die folgenden Erläuterungen in Ruhe lesen und gleich ausprobieren können. Das Pausensymbol ist das neunte von oben,auf dem zwei waagerechte Balken,ähnlich der Pausetaste auf einem Kassettenrekorder, abgebildet sind.Aktivieren Sie diesen Button per Linksklick.

Auf der oberen Bildschirmleiste bekommen Sie die Spielminute, den Spielstand, die Zuschauerzahl und die Spielpaarung angezeigt. Rechts unten gibt es noch die Bildschirmeinstellungsbuttons innerhalb des Spielrahmens. Sie haben die Möglichkeit, den Bildschirm so aufzuteilen,dass Sie bis zu vier Spiele gleichzeitig sehen können.So können bis zu vier Mitspieler gleichzeitig in den Genuß der Live-Spielberichterstattung kommen oder Spiele der schärfsten Konkurrenten gleichzeitig betrachtet werden.

Hierzu gehen Sie wie folgt vor:

Um den Bildschirm zu teilen oder später wieder zu vergrößern, benutzen Sie die beiden Buttons, über denen die "Lupe" liegt.Per Linksklick auf das "Minus"-Symbol halbieren Sie den Spielausschnitt. Mit dem "Plus"-Symbol wird er wieder vergrößert. Haben Sie das Spielfeld verkleinert, entsteht eine freie Fläche. Auf dieser leeren blauen Fläche, können Sie jederzeit per Rechtsklick ein weiteres Spiel hinzufügen.Es erscheint ein Kontextmenü, über das Sie wählen können,welches Spiel Sie zusätzlich sehen möchten.

Mit den beiden "Pfeil"-Symbolen können Sie zwischen sämtlichen Spielen, die am Tage stattfinden, hin- und herschalten. Das "Sternchen"-Symbol zeigt wieder das von Ihnen

eingestellte Spiel.

Von den angezeigten Spielfeldern ist immer nur eines aktiv. Dies ist durch einen orangefarbenen Rahmen gekennzeichnet. Wenn Sie die Auswahlknöpfe auf der Menüleiste betätigen, gelten die Einstellungen, die Sie dort vornehmen, ausschließlich für das Spiel,das den orangefarbenen Rahmen besitzt.

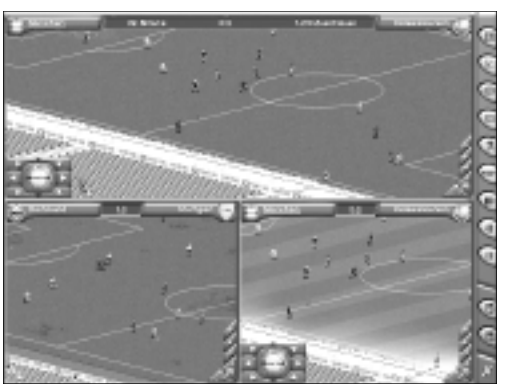

Wenn ein Spiel mit einer Mann-

schaft dargestellt wird, welche von Ihnen übernommen worden ist, dann sehen Sie links unten im Spielfeldrahmen ein Kontrollfeld mit der Abbildung Ihres Vereinswappens. Mit diesen Kontrollhilfen haben Sie die Möglichkeit Ihren Spielern während des Spiels Anweisungen zuzurufen.Ob diese auch immer befolgt werden,steht allerdings auf einem anderen Blatt.

### **Das Action-Control-Pad**

**Sie können versuchen, den ballführenden Spieler zu beeinflussen. Wenn Sie die Pfeiltasten mit der linken Maustaste betätigen, geben Sie die Anweisung, dass der Spieler mit dem Ball in die angegebene Richtung laufen soll. Wenn** Sie auf einen der Pfeile rechtsklicken, soll er in die jeweilige Richtung passen. **Ein Klick mit der linken Maustaste auf das Wappen, bedeutet: "Schieß!!!". Auf diese Weise haben Sie gewisse Einflussmöglichkeiten auf die Spieler, während das Spiel läuft – allerdings nicht mehr als ein wirklicher Trainer, der an der Seitenlinie auf und ab läuft und den Spielern Anweisungen zuruft.**

Alle Anweisungen, die erteilt werden, gelten immer für die Mannschaft, zu welcher das Vereinswappen auf dem Kontrollfeld gehört. Wenn zwei menschliche Spieler gegeneinander antreten, dann können Sie den aktiven Verein wechseln, wenn Sie das jeweilige Vereinswappen oben auf der Informationsleiste anklicken. Wenn Sie jedoch größere Streitereien vermeiden wollen, empfehlen wir, das Action-Control-Pad für diese Spiele im Optionen-Kontextmenü (Laden/Speichern) außerhalb der Spielszenen zu deaktivieren.

**58 SENTE 29 SENTE 59** 

### **10.2.1 MENÜLEISTE**

ଛ

帘

hap

00

ψ

閏

Die Auswahlbuttons auf der rechten Menüleiste werden von oben nach unten erklärt.Alle werden per Linksklick aktiviert.

**Der obere zeigt die aktuellen Zwischenstände des gesamten Wettbewerbes an. Per Linksklick auf ein Spiel können Sie sich dieses in Ihre Live-Berichterstattung übertragen.**

**Mit dem zweiten Button von oben werden alle Ereignisse zum Spiel eingeblendet.**

**Mit dem Button darunter verändern Sie die Perspektive in der Sie das Spielfeld sehen.**

**Der Button mit den "Trikot"-Symbol verändert die Darstellung der Spieler. Jeder Linksklick auf diesen Knopf erzeugt eine Veränderung der Anzeige. Sie können sich entweder alle Namen,nur die Namen Ihrer Mannschaft,nur den Namen des ballführenden Spielers,die Namen der Spieler, die sich in der Nähe des ballführenden befinden oder aber auch 'gar keine' Namen über den Spielerköpfen anzeigen lassen.In der großen Bildschirmansicht können Sie sich zusätzlich die Rückennummern anzeigen lassen.**

**Mit dem "Spieler"-Symbol wechseln Sie in das Menü,indem Sie die Voreinstellungen getroffen haben.**

**Das "Trompeten"-Symbol öffnet Ihnen ein Auswahlfeld,in dem Ihre generellen taktischen Vorgaben aufgeführt sind.Den Einsatz Ihrer Mannschaft können Sie mit dem Schieberegler erhöhen oder vermindern.**

**Der nächste Button läßt das Spiel im Zeitraffer ablaufen.Nun laufen die Spiele in der maximalen Geschwindikgeit ab. Je schneller Ihr Rechner ist,desto schneller sehen Sie die Spielszenen bei aktiviertem Vorlauf. Daher kann es bei etwas älteren Rechnern durchaus vorkommen,dass keinerlei Geschwindigkeitszuwachs erkennbar ist.**

**Mit dem nächsten Button (Pfeil nach links),können Sie die letzten Sekunden der Spielübertragung in Zeitlupe anschauen. Wenn Sie mehrere Spiele gleichzeitig verfolgen, funktioniert diese Funktion** allerdings nur für das aktive Spielfeld, welches durch einen orangefarbenen Rand gekennzeichnet ist.

**Spätestens jetzt sollten Sie den darunter befindlichen Button "Pause" aktivieren,weil das Spiel sonst weiterläuft,während Sie Ihre Einstellungen vornehmen.Grundsätzlich können Sie jederzeit ein- und auswechseln,oder die taktische Marschroute verändern.Manchmal kann es jedoch hilfreich sein,das Spiel zu stoppen und in Ruhe die gewünschten Änderungen vorzunehmen. Im Pausemodus können Sie übrigens ruhig einmal einen Blick auf die Zuschauertribünen werfen. Sie erhalten so einen ganz guten Überblick,wie es um die Auslastung der einzelnen Tribünen steht. Scrollen Sie über das Spielfeld,indem Sie mit der Maus an den jeweiligen Spielfeldrand fahren.**

**Mit Hilfe der beiden "Disketten"-Symbole können Sie Ihre Spielstände laden oder speichern.**

**Per Linksklick auf den untersten Button verlassen Sie die Live-Übertragung. Sie gelangen in die Videotext-Anzeige. Die Spielerverläufe werden identisch weiterberechnet,nur die Geschwindigkeit ist durch die fehlende grafische Darstellung deutlich erhöht.Sie können übrigens jederzeit wieder zurück in die Spielszenen wechseln,wenn Sie das gewünschte Spiel anklicken und anschließend das Stadion-Symbol links unten anwählen.**

Während der laufenden Übertragungen können Sie jederzeit einfach per Klick auf einen Spieler, der sich auf dem Spielfeld befindet, in den Informationsscreen wechseln (Dies gestaltet sich natürlich bei aktivierter Pause bedeutend einfacher). Dort bekommen Sie sofort die jeweiligen Statistiken zum betreffenden Spieler serviert.Ein Rechtsklick auf den Spieler zeigt Ihnen das Kontextmenu mit den Einstellungen,wie Sie auch im Informationsscreen zu finden sind.

### **10.2.2 SPIELER-INFORMATIONEN**

Während das Spiel läuft,blinkt manchmal unter einem Spieler ein roter Kreis. Dies bedeutet,dass diesem Spieler die Puste ausgeht.Wenn der Kreis komplett ausgefüllt ist,und das letzte grüne Segment verschwunden ist,kann der Spieler allenfalls noch traben.Besonders dann, wenn Sie den Einsatz auf Maximum stellen, kann es sehr schnell dazu kommen! Spieler, die schon zu Beginn der Partie schlapp machen, sollten Sie besser auswechseln. Beachten Sie, dass ein Spieler nach einem Spurt über das komplette Spielfeld vermutlich außer Puste ist,sich aber dennoch schnell wieder erholen dürfte.

Wenn Sie den den Mauszeiger über einen Spieler bewegen,bekommen Sie für kurze Zeit statistische Informationen über diesen Spieler eingeblendet.

Im unteren Abschnitt des Anzeigefensters werden ab und zu Informationstexte angezeigt. Hier werden Sie z.B. über die taktischen Anweisungen Ihres Gegners informiert,Ereignisse werden genauer erläutert,und dergleichen mehr.

### **10.3.3 AUSWECHSLUNGEN WÄHREND DES SPIELS, GELBE KARTEN, ROTE KARTEN**

Wenn Sie während einer Partie auswechseln möchten, klicken Sie das "Spieler"-Symbol an. Im Informationsbildschirm können Sie nun (natürlich nur für das eigene Team) einen Auswechselspieler anklicken. Halten Sie die Maustaste gedrückt und ziehen Sie das Trikotsymbol auf den Spieler, den Sie auswechseln wollen. Wenn Sie die Maustaste nun loslassen, werden beide Spieler mit zwei Pfeilen (dem Auswechselsymbol) markiert. Bei der nächsten Spielunterbrechung wird der Wechsel dann durchgeführt.

Manchmal kann es gewünscht sein, dass der Wechsel so schnell wie möglich geschieht. Sie können Ihre Spieler anweisen,dass sie den Ball ins Seitenaus schlagen sollen,um einen Wechsel zu ermöglichen. Hierzu aktivieren Sie im Taktik-Einstellfenster (erreichbar über das Trompeten-Symbol) das kleine Kästchen, so dass der Text "Auswechslungen sofort durchführen" sichtbar wird.

Bis zum Zeitpunkt der Auswechslung können Sie den Wechsel jederzeit stoppen. Klicken Sie hierzu im Informationsbildschirm mit der rechten Taste auf den Spieler, den sie einoder auswechseln wollten und wählen sie unter "Status" den Punkt "Auswechslung stoppen". Im laufenden Spiel werden Sie ein blinkendes Auswechselsymbol über dem Spieler sehen,der für den Wechsel vorgesehen ist.Der Spieler, der eingewechselt werden soll,wird sich derweil am Spielfeldrand "warmmachen".

Sollte ein Spieler Ihrer Mannschaft eine Rote Karte erhalten haben, wird Ihnen dies auf dem Trikot-Symbol neben Ihrem Vereinsnamen in der oberen Informationsleiste angezeigt. Gelbe Karten oder Verwarnungen (gelbes Ausrufezeichen) werden direkt auf dem betreffenden Spieler blinkend dargestellt.

### **10.3.4 NETZWERK-MODUS**

Im Netzwerkmodus gibt es während der Spielszenen einige Besonderheiten.Taktische Einstellungen während des Spiels sind nur eingeschränkt möglich.Ausserdem ist die Ansicht auf ein Spiel begrenzt – natürlich das, welches Ihre Mannschaft gerade bestreitet. Bitte beachten Sie, dass das Spiel mit dem Ihres Mitspielers synchronisiert werden muß. Wenn Sie also den Pause-Modus aktivieren, dann muß Ihr Mitspieler dementsprechend lange warten.Genauso verhält es sich mit allen anderen Kontrollen,bei denen die Spielszenen zum Stillstand kommen. Damit niemand absichtlich zum Spielverderber werden kann, ist eine zeitliche Begrenzung eingebaut. Ist ein Spieler zu lange im Pausemodus, dann wird er aus der Synchronisation entfernt.Das heißt, dieser Spieler kann zwar weiterhin das Spiel mitverfolgen,hat aber keinerlei Eingriffsmöglichkeiten mehr. Genauso verhält es sich mit Mitspielern,deren Verbindung zum Server zu langsam ist.

### **10.3.5 HALBZEITPAUSE**

In der Halbzeitpause können Sie Ihre Motivationskünste zum Besten geben. Sie landen automatisch im gleichen Menü, in dem Sie die Voreinstellungen getätigt haben. Nun müssen Sie sich überlegen, was Sie Ihren Spielern sagen wollen.Dazu verwenden Sie die zehn Knöpfe im unteren,großen Rahmen.Beobachten Sie die laufende Kurve rechts. Deren Verlauf ist sehr wichtig, um beobachten zu können, ob das, was Sie sagen, Ihre Spieler motiviert oder nicht. Sie können einen Knopf auch mehrfach betätigen. Doch bedenken Sie: Wenn Sie permanent nur das gleiche predigen,wird die Wirkung Ihrer Rede bei Ihren Spielern mit der Zeit nachlassen. Für Ihre Standpauke (oder Ihren Lobgesang) haben Sie exakt so lange Zeit, bis die Kurve am äußeren, rechten Rand angelangt ist.Dies ist dann der Motivationswert,mit dem Ihre Jungs das Spielfeld wieder betreten werden.

Sie können einzelne Spieler zur Halbzeit besonders loben oder tadeln.Das Trikot des Spielers, den Sie per Linksklick in der Spielerliste aktivieren, erscheint rechts neben den Lobund Tadel-Knöpfen. Per Linksklick auf die beiden Knöpfe entscheiden Sie, wie Sie den jeweiligen Spieler in der Pause kritisieren möchten (positiv oder negativ).

Alle anderen Funktionen dieses Menüs können Sie genauso benutzen wie in den Voreinstellungen. Eine Auswechslung nehmen Sie vor, indem Sie einen Reservespieler mit der linken Maustaste anklicken, die Taste gedrückt halten und das Trikot genau über dem Spieler in der Spielerliste fallenlassen,gegen den er ausgetauscht werden soll.

Dadurch, dass Sie zu jeder Zeit im Spiel Veränderungen durchführen können, kann auch auf das Spielgeschehen viel Einfluß genommen werden. Das Spiel wird ständig neu berechnet. Es kann sich oft als lohnend erweisen, frische Spieler zu bringen, die Taktik umzukrempeln,oder den Einsatz zu verändern.So manches Team ist auf diese Weise noch von der Verliererstraße geholt worden.Also, viel Glück!!!

# **11 DIE VINFOTEXT-SPIELSZENEN**

Sie haben ja bereits festgestellt, daß die Spiele der Vereine "live" gezeigt werden, bei denen Sie per Kontextmenü (rechte Maustaste über dem jeweiligen Team) "Live-Übertragung" aktiviert haben. Spielt keines der "Live-Übertragungs-Teams", sehen Sie statt dessen die Videotext-Spielszenen.

**Children** 

**Wätchtgart** 

 $\begin{array}{r} \text{9.8--0.8} \\ \text{9.8--0.8} \\ \text{1.71.9-30.4} \\ \text{1.8--0.8} \\ \text{1.9.1.0} \\ \text{1.9.1.0} \\ \text{1.9.1.0} \end{array}$ 

 $-0.1966666$ 

 $(14) \times 10^{14} \text{ Hz}$ 

**CRIPTIVE** 

 $n \times n$ 

Diese Darstellungsvariante ist schnell und informativ. Sie können alle momentan stattfindenden Wettbewerbe über die beiden Richtungs-Symbole am linken unteren Rand des Videotext-Fensters durchlaufen, haben also alle Spiele schnell im Überblick. Durch das Tabelle/Paarungen-Icon können Sie zwischen der ständig aktualisierten Ligatabelle und den aktuellen Spiel-Zwischenständen wählen.

Aber der **kicker** FUSSBALL**manager** geht noch viel weiter: Neben den kleinen Spielfeldern, (sie

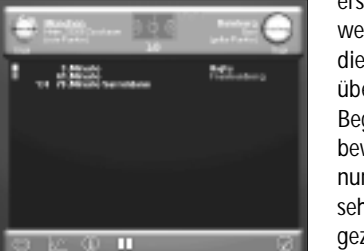

**Alberta** erscheinen. **CALIFORNIES**<br> **CALIFORNIES**<br>
TRELIGNAME<br>
TRELIGNAME wenn Sie die Maus über eine **Begegnung** 

bewegen), bringt ein Klick auf eben diese Begegnung, weitere Informationen zum Vorschein: Hier sehen Sie genau, wann gelbe oder rote Karten gezückt wurden, wer Tore in welcher Minute erzielt hat, wie viele Zuschauer das Match gesehen haben

**First** 

**CESA Pauli** 

**Welcherf** 

 $n_{\rm H, 0.04-200}$ 

**CLOSELING** 

 $\bullet$  Hestien

**Olivetmand** 

 $10.100180$ 

 $\bullet$ Stations

ш

1.5 au 611 **Co. Forth** 

**TELEVISION** eximiting<br>Business

**Chicago** 

**Chairman** 

Li bisha

**Relations** 

 $4:0$  $10$  $\mathbf{0}$  $1:0$ 

 $100$ 

 $1:0$ 

 $10$ 

 $1:0$ 

 $\blacksquare$ 

 $1:0$ 

 $110$ 

 $1:0$ 

 $1:0$ 

 $\mathbf{0}$ 

1:0

 $10$ 

und,und,und ...Wenn Sie sich das Ganze in Ruhe anschauen möchten,versetzt das Pause-Icon das Programm in den "Schlafzustand".

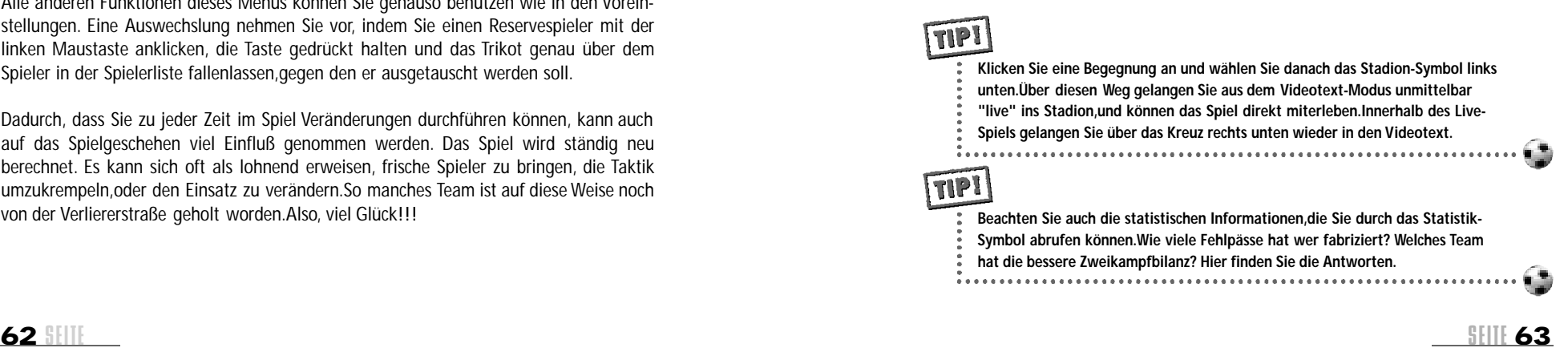

# **12 A L LGEMEINE EINSTELLUNGEN (O P T I O N E N)**

Das Kontextmenü "Optionen" erscheint immer dann, wenn Sie die rechte Maustaste an einer Position drücken, an der keine anderen Einstellungen zur Verfügung stehen. Im anschließend geöffneten Kontextmenü können allgemeine Einstellungen vorgenommen werden.

### **Laden/Speichern**

Ein Spiel,das Sie zu einem späteren Zeitpunkt weiterspielen möchten,muß vorher gespeichert werden.Sie können für jeden Spielstand einen Dateinamen vergeben und somit auch viele verschiedene Spielstände speichern. Möchten Sie einen alten Spielstand fortsetzen, müssen Sie ihn laden.

### **Mitspieler**

Während des laufenden Spiels können Sie jederzeit einen neuen Mitspieler als Manager aufnehmen oder aber auch bereits existierende entfernen.

### **Zeitbeschränkung**

Wenn Sie eine Zeitbeschränkung wählen,dürfen Ihre Spielzüge nicht länger als der eingestellte Zeitraum beanspruchenandauern.Ist die Zeit abgelaufen, wird die Runde automatisch beendet. Mit dieser Option können Sie ein bisschen mehr Hektik ins Spiel bringen, oder aber auch notorischen Trödlern unter Ihren Mitspielern ein bißchen Dampf machen.

### **Live-Übertragung**

Unter diesem Punkt sind verschiedene Einstellungen zusammengefasst,die Auswirkungen auf den Ablauf der Live-Spiele eines Spieltages haben. Sie entscheiden, ob Sie vor dem Spiel den Motivationsbildschirm sehen, und ob Sie eine Halbzeitpause mit Motivationsmöglichkeit eingeblendet bekommen möchten. Wenn Sie diese Punkte deaktivieren, wird jeweils eine Automatik aktiviert, welche die entsprechenden Werte in einem neutralen Bereich hält.Sie haben dann weder einen Vor- noch einen Nachteil.

Wenn während eines Spiels einer Ihrer Spieler gefoult wird oder Sie einen Eckball zugesprochen bekommen, wird in der Regel der Spieler den Ball schlagen, der ihm in diesem Augenblick am nächsten steht. Wenn Sie vorher jedoch einen bestimmten Spieler ausgewählt haben (rechte Maustaste über einem Ihrer Spieler, Menüpunkt "Aufgaben"), wird dieser den Freistoß/Eckball ausführen.Sie haben jedoch noch weitere Möglichkeiten.Dem Mauszeiger wird für einen kurzen Zeitraum ein kleines Spieler-Symbol angehängt.Klicken Sie innerhalb dieses Zeitraumes, können Sie den Schützen von Hand bestimmen.Wenn Sie jedoch den entsprechenden Punkt (z.B."Eckballschützen-Auswahl") aktiviert haben,öffnet sich dieses Auswahlfenster automatisch und gibt Ihnen die Möglichkeit,einen Schützen zu wählen. Voreingestellt ist hier, dass lediglich bei Elfmetern diese Auswahl automatisch gezeigt wird.

### **Ergebnisse und Tabellen**

Alle Wettbewerbe, die Sie mit einem Häkchen versehen,werden nach den Spieltagen mit Ergebnissen und Tabellen angezeigt.

## **Elf des Tages**

Die Anzeige der "Elf des Tages" können Sie ebenfalls dadurch, dass Sie Häkchen setzen bzw. entfernen,auf bestimmte Ligen beschränken.

### **Live-Auslosung**

Markieren Sie hier die Wettbewerbe, von denen Sie die unerhört spannende Live-Auslosung mit ansehen möchten.

### **Videotext-Anzeige langsamer**

Markieren Sie die Wettbewerbe, deren Spiele in der Videotext-Anzeige langsamer ablaufen sollen. Besonders auf sehr schnellen Rechnern können Sie diese Spiel dann besser verfolgen.

## **Exakte Live-Spielberechnung**

Hier entscheiden Sie, ob alle Spiele aller Ligen genauso wie die Spiele Ihrer Liga live berechnet werden sollen. In diesem Fall werden die Eigenschaften der Spieler wesentlich stärker berücksichtigt, und es wird wirklich jede Spielerbewegung auf dem Spielfeld berechnet. Diese Live-Berechnung erhöht den realistischen Effekt des Spiels, die Berechnungsphase jedoch verlangsamt den Spielablauf ein wenig. Wenn Sie bei bestimmten Ligen oder Wettbewerben,die Sie nicht interessieren,auf diese Berechnug verzichten,können Sie die Live-Spielberechnung dort abschalten. Dadurch wird der Spielablauf stark beschleunigt.Beachten Sie, dass Wettbewerbe, an denen Sie selbst teilnehmen,immer und unabhängig von Ihrer Einstellung,live berechnet werden. Es kann aber dennoch hilfreich sein, hier sogar alle Wettbewerbe zu deaktivieren. Auf diese Weise wird z.B. der Pokal genau ab der Runde ebenfalls schneller berechnet,ab der Ihre Mannschaft ausgeschieden ist.

### **Live-Spiel-Dauer**

Die Dauer der Live-Übertragungen kann aus zehn verschiedenen Stufen frei gewählt werden. Mit zunehmender Dauer wird sich auch die Zahl der Tore, die pro Spiel fallen, etwas erhöhen.Dies führt auch dazu,dass mehr Tore fallen,als dies in der Realität der Fall ist.Auf diese Weise muß der Manager nicht lange Minuten vor dem Bildschirm sitzen und auf ein Tor in einem Spiel warten. Die Spannung wird dadurch auch bei längeren Übertragungen deutlich erhöht.

### **Spielstand zwischenspeichern**

Legen Sie fest, ob und wie oft der aktuelle Spielstand automatisch zwischengespeichert werden soll. Das Speichern benötigt zwar immer etwas Zeit, aber Sie brauchen nicht permanent selbst daran zu denken, dies zu tun. Im Falle eines Stromausfalls sind Sie so immer auf der sicheren Seite!

### **Hilfesystem**

Abgesehen vom Handbuch werden die Funktionen des Kicker Fußball-Managers auch im Spiel selbst erklärt. Dies geschieht, je nach Wunsch, in Bild oder Ton. Sie können auf die Hilfetexte verzichten, oder aber zumindest die Verzögerung festlegen, nach der Sie automatisch erscheinen sollen.Beachten Sie, dass in der Hilfe auch verschiedene spielbezogene Informationen enthalten sind.

### **Hintergrundmusik**

Sie können zwischen mehreren verschiedenen Musikrichtungen wählen oder aber die Musik ganz abschalten.

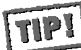

**Binden Sie einfach Ihre Lieblingsmusik ein,indem Sie eine "WAV"-Datei in das**

**Verzeichnis "Menu\_Sounds" kopieren.Der Name wird Ihnen dann im Optionen-**

**Kontextmenü automatisch zur Wahl angegeben.**

**Ereignis-Animation**

Die Animationen können Sie komplett abschalten. Hier haben Sie die Möglichkeit, zwischen "häufigen" oder "seltenen" Animationen zu wählen. Wenn Sie nur die "häufigen" Animationen abschalten,können Sie Ihr Spiel etwas flotter spielen,ohne von Animationen unterbrochen zu werden,die Sie ohnehin schon sehr oft gesehen haben.Wenn aber etwas wirklich Besonderes passiert (z.B. Meisterschaft),wird ein schöner Film abgespielt.

### **Credits**

Ein bisschen Lob für alle Beteiligten.Eine Liste all der Leute, die sich Tage und Nächte um die Ohren gehauen haben, um den "Black-Hawk"-Virus zu eliminieren oder einen anspruchsvollen Fußball-Manager zu kreieren.

### **Spiel beenden**

Ein fast überflüssiges Auswahlfeld,es sei denn,Sie müssen Ihrem Rechner mal eine Pause gönnen oder im Fernsehen laufen gerade die Fußball-Berichterstattungen und Ihr Lieblingsverein spielt. Sie beenden das Spiel (vergessen Sie nicht, Ihren Spielstand vorher zu speichern!) über den letzten Menü-Eintrag.

# **13 S TAT I S T I KE N**

Der **kicker** FUSSBALL**manager** liefert Ihnen zahlreiche Statistiken, die teilweise auch im Handbuch erläutert sind. Jede einzelne konnte hier, bei dieser Vielzahl, allerdings nicht berücksichtigt werden.Sie sollten sich einmal die Zeit nehmen,und einige Varianten ausprobieren,wenn Sie ein Statistik-Fan sind.

So befinden sich darunter nicht nur Statistiken für besondere Statistik-Fans oder solche, die dem reinen Unterhaltungswert dienen, sondern Sie werden feststellen, dass Sie auch wichtige Daten über Spieler oder Vereine erhalten, von denen Ihre Entscheidungen als Manager oder Trainer abhängen könnten.

Fußball lebt von Serien.Der **kicker** Fussball manager analysiert jedes einzelne Team und informiert Sie über alle denkbaren Serien bzw. Rekorde. Der Manager wird immer wieder neu motiviert,indem er z.B. erfährt, dass sein Club in den letzten acht Heimspielen ohne Gegentreffer den Platz verließ.So eine Serie muß natürlich unter allen Umständen gehalten werden.

Über ein ausgeklügeltes "Data-Mining-System" werden z.B. in der Team-Info (per Kontextmenü auf einem Wappen erreichbar) über 100 verschiedene Serien und Rekorde für jeden Verein gesucht und einzeln angezeigt.Es lohnt sich auf jeden Fall,sich mit diesem Thema einmal in Ruhe zu befassen.

**14 T I PS**

- Wenn Sie während des Spiels nicht in eine andere Partie umschalten können,weil diese in dem Auswahlmenü abgedunkelt dargestellt wird, liegt dies daran,dass dieses Spiel im "Schnell-Modus" berechnet wird.Aktivieren Sie also für den Wettbewerb die "Exakte Live-Spielberechnung" (Kapitel 12,Optionen).
- Der **kicker** FUSSBALL**manager** ermöglicht es Ihnen von fast jeder Stelle im Programm neue Spieler zu kaufen.Sie müssen hierzu nicht in ein ganz bestimmtes Menü wechseln. Wenn Sie z.B. dem Tabellenführer einen Spieler abkaufen möchten,klicken Sie das Team in der Tabelle einfach mit der rechten Taste an und wählen Sie "Team Information".Nun aktivieren Sie die "Scorerliste". Wenn Sie nun mit der Maus über die Spieler fahren, bekommen Sie weitere Informationen. Über einen Klick auf die rechte Taste gelangen Sie in die "Spieler Information" des angewählten Spielers. Hier können Sie ihm bei Bedarf auch gleich ein Angebot machen.Siehe Punkt 9.1.2,der Transfermarkt.
- Achten Sie darauf, dass Ihr Spielerkader nicht zu groß wird.Die Auswahl an Spielern ist für Sie dann zwar umfassend, aber ein übergroßer Spielerkader verursacht sehr hohe Kosten bei den Spielergehältern.Wenn Sie viele Spieler neu verpflichten,sollten Sie sich gleichzeitig auch von anderen trennen.
- Versuchen Sie möglichst frühzeitig mit Spielern,die Sie gerne länger behalten möchten, die Verträge zu verlängern. Für Spieler, die nach auslaufenden Verträgen Ihren Verein verlassen,bekommen Sie als Ablösesumme keine müde Mark..
- Lassen Sie Ihren Club nie in ein zu großes Schuldenloch fallen.Zusatzkosten durch Zinszahlungen für Kredite können Sie auf Dauer ziemlich auslaugen.
- Achten Sie auf Ihren benötigten Zuschauerschnitt. Er gibt Ihnen Auskunft darüber, ob das Verhältnis zwischen Einnahmen und Ausgaben im Gleichgewicht liegt. Sie finden diesen Wert im Menü "Stadion" direkt über dem Bild Ihrer Arena.
- Wenn Sie ständig ein volles Stadion haben,ist es ratsamer es auszubauen,als die Preise immer höher zu setzen.Mit ständigen Preisanstiegen vergraulen Sie Ihre Zuschauer.
- Scheuen Sie sich nicht vor taktischen Veränderungen und Auswechslungen während des Spiels. Sie haben auch während der Begegnung starken Einfluß auf ihren Ausgang.
- Lassen Sie Ihre Spieler nicht allzu weit von Ihren Lieblingspositionen entfernt spielen,es sein denn, Sie nehmen einen Stärkeverlust in Kauf. Dieser Stärkeverlust wird jedoch nirgendwo angezeigt.Beachten Sie, dass Spieler mit der Fähigkeit "Allrounder" an fast allen Positionen gleich stark spielen. Sie können diese Fähigkeit gezielt trainieren, indem Sie in Freundschaftsspielen die Spieler auf anderen Positionen spielen lassen.
- Wenn Sie sich zu Beginn Ihrer Managerkarriere von der Vielzahl der Einstellungsmöglichkeiten überfordert fühlen, sollten Sie Ihrem Assistenten zunächst einige Aufgabenbereiche übertragen. Beobachten Sie ihn und lernen Sie gegebenfalls sogar von ihm ("Assi-Man" stellt hier die Krone der Assistenen-Schöpfung dar. Ihm können Sie blind vertrauen). Nach und nach können Sie dem Assistenten die Aufgabengebiete wieder abnehmen.
- Bauen Sie auf die Jugendarbeit. Auf diese Weise können Sie viele gute, junge Spieler ausbilden, die Sie später keinen Pfennig Ablösesumme kosten und ein geringeres Einstiegsgehalt fordern werden.
- Achten Sie auf das Alter Ihrer Spieler. Versuchen Sie alte Spieler, die Sie nicht um jeden Preis in Ihrer Mannschaft behalten wollen, frühzeitig zu verkaufen. Kommt Ihnen ein solcher Spieler zuvor, und kündigt überraschend sein Karriereende an,haben Sie keine Möglichkeit mehr, für ihn irgendwo noch eine Ablösesumme zu erzielen ...
- Studieren Sie Spielergehälter und Transfersummen verschiedener Spieler, bevor Sie auf dem Transfermarkt tätig werden. Lernen Sie die Preise auf dem Markt einzuschätzen, sonst zahlen Sie vielleicht zu hohe Ablösesummen oder Spielergehälter, die gar nicht nötig gewesen wären.
- Es lohnt sich,wenn Sie Ihre Gegner gut studieren und versuchen,deren Schwachstellen auszunutzen. Sie haben zahlreiche Möglichkeiten, sich taktisch auf jeden Gegner einzustellen.
- Tauschen Sie nicht ständig Ihre komplette Mannschaft aus. Eine eingespielte Mannschaft spielt besser als eine immer neu zusammengewürfelte.
- Wenn der Terminkalender mal nicht so vollgestopft ist, dürfen Sie ruhig auch mal ein Freundschaftsspiel wagen. Hier können Sie gut die Wirkungen von bestimmten taktischen Varianten prüfen.

# **15 F E H L E R B E H E B U N G**

Der **kicker**FUSSBALL**manager** wurde intensiv über mehrere Monate getestet,gleichwohl kann es bei der Komplexität dieser Fußball-Simulation in manchen Fällen zu Unregelmäßigkeiten kommen.

Wenn Sie sicher sind,dass Ihre Hardware-Konfiguration in Ordnung ist und dabei trotzdem Probleme mit dem Spiel haben, prüfen Sie bitte Ihre Programmeinstellungen (Kapitel 12) und lesen Sie den Abschnitt Tips (Kapitel 14).

Wenn Sie noch Probleme mit dem Programm haben,wenden Sie sich bitte mit einer möglichst genauen Beschreibung von Rechnerkonfiguration und Problem an folgende Adresse:

**a)** e-Mail:kicker-hilfe@heart-line.de

**b)** Hotline: 0180 - 5525555 (Montag,Mittwoch, Freitag von 15 bis 18 Uhr)

**c)** Brief:heart-line GmbH,Stichwort "Kicker-Problem", Postfach 12 04,85586 Poing

Wir sind bemüht,alle Schwierigkeiten baldmöglichst zu beheben.

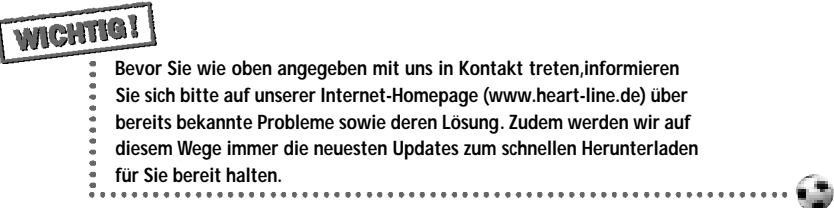

Den **kicker**FUSSBALL**manager** können Sie mit bis zu 4 Mitspielern im Netzwerk spielen. Dazu benötigen Sie einen Rechner, der als "Server" dient.Der Server kann gleichzeitig im Client-Modus betrieben werden.Der Server berechnet die Spieldaten und verteilt diese an die angeschlossenen Clients weiter. Er dient also als eine Art Schaltzentrale. Bitte beachten Sie auch die Hilfestellung für den Netzwerkbetrieb auf unserer Homepage www.heart-line.de

### **Gehen Sie beim Start eines Netzwerk-Spieles wie folgt vor:**

- **1.** Wenn Sie über das Internet spielen, stellen Sie für den Server-Rechner die Internet-Verbindung (über das DFÜ-Netzwerk) her.
- **2.** Starten Sie das Programm "Kicker\_Netzwerk.exe" und wählen Sie den Server-Modus. Alle anderen Einstellungen sollten Sie zunächst so belassen. Es folgt ein zweites Eingabefeld. Über "detect" können Sie sich hier die IP-Adresse Ihres Servers anzeigen lassen. Legen Sie eine Port-Adresse für den Server Dienst fest, z.B. "4741". Merken Sie sich hier die Einstellungen unter "IP-Adresse" und "Port-Adresse".Klicken Sie danach auf "Server starten". Sie haben nun die Möglichkeit, alte Server-Spielstände zu laden oder einen neuen zu beginnen.Wählen Sie nun "Abbrechen" (da beim ersten Mal noch kein Spielstand vorliegt), und warten Sie, bis Sie den Start-Screen sehen.Wählen Sie nun wie bei "normalen" Kicker-Start die Anzahl der Mispieler, Spiellevel usw. Beenden Sie dann Ihre Auswahl und warten, bis sich das Programm mit "Server-Betrieb läuft" meldet.
- **3.** Wenn Sie über das Internet spielen,stellen Sie für die Client-Rechner nun die Internet-Verbindung (über das DFÜ-Netzwerk) her.
- **4.** Nun können sich über das lokale Netzwerk oder das Internet bis zu 4 Clients beim Server anmelden.Dazu starten Sie ebenfalls "Kicker\_Netzwerk.exe" und wählen den Client-Modus. In dem folgenden Eingabefeld stellen Sie die vom Server bekannten Parameter (IP-Adresse und Port-Nummer) ein. Wenn Sie den Button "neues Spiel beginnen" anklicken, folgt die Auswahl der vom Server angebotenen Vereine, von denen Sie einen wählen können.

Bitte beachten Sie, dass für die Netzwerk-Version folgende Einschränkungen gelten:

- die Jugendarbeit ist nicht verfügbar
- Eingriffe während des Spiels sind nur eingeschränkt möglich (siehe auch "Das Spiel")
- nicht in jedem Menupunkt sind alle Statistiken sichtbar

Die Spielrunde im Netzwerkmodus ist dann beendet,wenn alle Mitspieler "Weiter - nächster Spieltag" gewählt haben.

**16 NEIZWERK-MODUS**<br>Veröffentlichen. Dort wird in Kürze auch eine ausführlichere Anleitung sowie eine eine Gestuchten. Dort wird in Kürze auch eine ausführlichere Anleitung sowie eine Frage/Antwort-Liste zum Netzwerk-Spiel zu finden sein.

# **17 DER EDITOR (S P I E L - KO N F I G U R AT I O N)**

Der **kicker**FUSSBALL**manager**macht Ihnen den Einbau eigener Kreationen sehr einfach. Hier geht es nun um Ihren "Kopf": Falls Sie noch kein digitalisiertes (gescanntes) Passbild besitzen,besorgen Sie sich eines oder überspringen Sie diesen Abschnitt.Speichern Sie das Bild in einer beliebigen Auflösung (ideal sind 85 x 120 Pixel bei mindestens 256-Farben) unter dem Namen "0013.pcx" im Verzeichnis "Manager\_Bilder". Das war's schon. Beim nächsten Start meldet das Spiel auf dem im Eingangs-Bildschirm (siehe Kapitel 4),dass ein neuer "Managerkopf" gefunden und konvertiert wurde. Sie haben ab jetzt die Möglichkeit, Ihr eigenes Bild aus den vorhandenen Managerköpfen zu wählen. Weitere Bilder können Sie unter "0014.pcx","0015.pcx" usw. hinzufügen (maximal 35).

Der Einbau von Spielerbildern und Vereinswappen funktioniert ähnlich. Legen Sie sich schon mal die entsprechenden Bilder bereit: Spielerköpfe (Idealmaß 50x50 Pixel, mindestens 256-Farben) benennen sie nach den Vorbildern (z.B. "herzog.pcx") und speichern sie ins Verzeichnis "Spieler\_Bilder"; Vereins-Wappen (Idealmaß 40x40 Pixel,mindestens 256- Farben) sollten Sie ebenfalls eindeutig benennen (z.B. "bremen.pcx") und ins Verzeichnis "Vereins\_Wappen" ablegen.

Der Editor ist in drei Bereiche aufgeteilt:links oben sehen Sie die Ligen in einem vierstufigen nationalen Ligasystem (direkt darunter sind die internationalen Ligen), den unteren

Teil des Bildschirms teilen sich das Vereins-R ollfenster (links) und das Spieler-Rollfenster (rechts).

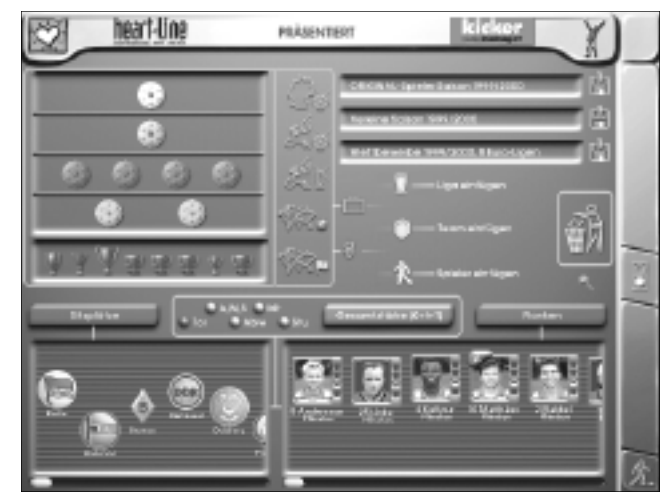

### **17.1 DIE SPIELER**

Für die Spieler-Werte stehen Ihnen 2 Buttons zur Verfügung. Der rechte Button enthält (Kontextmenü) die Attribute, der mittlere die Stärkewerte. Ist der mittlere Button aktiv, kann auch über ein Verschieben des Team-Wappens der Stärkewert der gesamten Mannschaft variiert werden.Gibt es in einem Verein sehr viele Spieler (z.B. im Transfermarkt oder Jugendteam),wird jeder Kopf bis hin zur Unkenntlichkeit verkleinert. Trotzdem können Sie die einzelnen Spieler anwählen und in ihren Eigenschaften verändern – der Hilfetext informiert Sie über Namen und Wert.

Aktivieren Sie zunächst die Eigenschaft,deren Wert Sie modifizieren möchten (z.B. "Ausdauer"). Indem Sie die Spielerköpfe hoch- oder runterziehen, ändern Sie deren Werte in dieser speziellen Eigenschaft.Auf diese Weise lassen sich alle Stärken und Attribute der Spieler komfortabel ändern. Beachten Sie, dass manche Eigenschaften nur für Feldspieler, andere nur für Torhüter und wieder andere für beide Geltung haben.

Wenn Sie die Spielerstärken ändern,können Sie im Team-Rollfenster beobachten,wie sich die Stärke des Vereins entsprechend - wenn auch moderat - mitändert.Das liegt ganz einfach daran,dass die Vereins-Stärke die Summe

der Spieler-Stärken widerspiegelt. Analog dazu verändern sich auch die Spieler-Stärken, wenn Sie das Wappen eines Vereines im Team-Rollfenster verschieben. Sie weisen einem Spieler einen neuen Verein zu,indem Sie ihn ein fach per Drag&Drop auf den neuen Club ziehen.

Einen neuen Spieler fügen Sie ein,indem Sie das blauweiße Spieler-Symbol auf der Spielerliste oder auf einem Wappen fallenlassen.

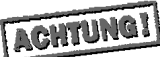

**kicker** FUSSBALL**manager verlangt von Ihnen die Einhaltung bestimmter Regeln, so auch jene, dass ein Verein ein bestimmtes Mindest-Kontingent an Spielern auf-**

Womit wir auch direkt beim nächsten Bereich wären:

### **17.2 DIE VEREINE**

Wie die Spielerköpfe lassen sich auch die Vereinswappen einfach per Maus hin- und her bewegen. Stellen Sie z.B. "Abwehrspieler" und "Intelligenz" ein, können Sie über die Höhe des Vereinswappens einstellen, wie intelligent die Defensivspieler des Clubs sein sollen.

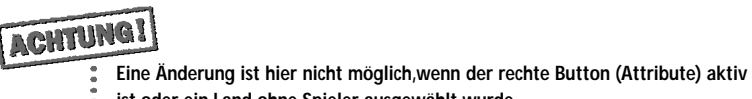

**ist oder ein Land ohne Spieler ausgewählt wurde.**

Über die Varianz (linker Button) bestimmen Sie, ob bei Programmstart der Team-Stärke-Wert wenig (Varianz = 0) oder relativ stark (Varianz = 50) von den per Editor vordefinierten Angaben,abweichen soll.Bei den Sitz- und Stehplätzen kann es vorkommen,dass die eingestellten Vorgaben nicht ganz exakt übernommen werden können,da die Aufteilung auf die sechs Stadion-Blöcke nicht immer 100%ig aufgeht.

Vereine wechseln die Liga, indem Sie – Sie ahnen es – per Drag&Drop auf ein Liga-Symbol gezogen werden.Einen neuen Verein fügen Sie ein, indem Sie das blauweiße Vereins-Symbol auf der Vereinsliste oder auf einer Liga fallenlassen.

### **17.3 DIE LIGEN**

Das "Handling" der Ligen ist,wie gewohnt,rein mausorientiert,daher wird es Ihnen nicht schwerfallen,z.B. die italienische Liga neben der zweiten deutschen Liga zu etablieren.Sie entfernen eine Liga, indem Sie diese außerhalb des Liga-Systems auf den Mülleimer fallenlassen. Die somit "heimatlos" gewordenen Vereine finden Sie über die Symbole rechts neben dem Ligasystem wieder (siehe unten).Eine neue Liga wird mit Hilfe des blauweißen Pokals eingefügt,wobei Sie auf maximal acht horizontale und vier vertikale Ebenen (plus internationale Ligen) beschränkt sind. Zudem ist es nicht erlaubt, neben der 1. Liga einen weiteren Wettbewerb auf oberster Ebene einzufügen.

Über das Kontextmenü der Wettbewerbs-Symbole lassen sich vielfältige Einstellungen vornehmen.Gehen Sie aber sorgfältig vor, wenn Sie planen,sich über diese mächtigen Funktionen ein neues Ligasystem zu basteln. Ändern Sie z.B. die Zahl der Absteiger in der 1. Liga,muss diese natürlich der Summe der Aufsteiger in den Ligen der zweiten Ebene entsprechen. Fehlerhafte Ligen markiert das Programm rot und gibt Ihnen im Hilfetext Auskunft über die Art der Unstimmigkeit.

# ACHTUNGI

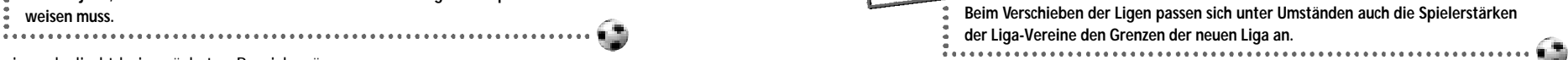

Durch die Lupe unter dem Mülleimer-Symbol wird bei den Ligen die Anzahl der teilnehmenden Vereine und bei den Vereinen die Anzahl der vorhandenen Spieler eingeblendet.

Rechts neben dem Ligasystem finden Sie 7 weitere Symbole, die "spezielle" Wettbewerbe repräsentieren (von oben nach unten und von links nach rechts:)

- Vereine aus Deutschland,die momentan keiner Liga angehören
- Vereine aus Ländern mit Ligasystem (z.B. bei der Startkonfiguration England, Frankreich,Italien usw.), die momentan keiner Liga angehören
- Vereine aus Ländern ohne Ligasystem,die keiner Liga angehören und nur in internationalen Pokalen mitspielen (z.B. Teams aus Ungarn,Belgien,Andorra usw.)
- Länder mit Nationalmannschaften (die Spieler treten momentan noch nicht in Erscheinung)
- Länder ohne Nationalmannschaften (hier sind nur Name und Kontinent änderbar)
- Transfermarkt (diese Spieler erscheinen beim Spielstart auf dem Transfermarkt die Spielerzahl ist fixiert)
- Jugend-Team (diese Spieler werden auf die Jugendvereine verteilt die Spielerzahl ist ebenfalls fixiert)

Die ersten 3 Wettbewerbe dienen gleichzeitig als "Auffangbecken" für gelöschte Vereine. Löschen Sie z.B. ein Team der 2. Liga, taucht dieses unter dem ersten Symbol wieder auf. Ein aus der englischen Liga entferntes Team finden Sie danach unter dem zweiten Symbol wieder.

# ACHTUNGI

- **Es kann vorkommen,dass Ihre Einstellungen eine ungültige Kombination hervorge-**
- **bracht haben.Dies ist z.B. dann der Fall, wenn in einer Liga ein Verein fehlt oder**
- **zuviel vorhanden ist.In diesem Fall zeigt die Ampel am rechten Bildschirmrand so**
- **lange auf "rot",bis der Fehler korrigiert ist.**

### **17.4 DAS SPEICHERN/LADEN VON KONFIGURATIONEN**

Der **kicker** FUSSBALL manager hat seine Daten in drei Teilen organisiert. Die Spielerdaten, die Teamdaten und die Wettbewerbsdaten. Diese Konfigurationen sind voneinander abhängig. Die unterste Ebene stellen die Spielerdaten dar. Hier sind alle Spieler mit Ihren Eigenschaften eingetragen.Auf diesen Daten baut die Teamkonfiguration auf. Hier werden die Daten zu den Mannschaften zusammengefasst.Da hier die Nummern von Spielern eingetragen werden,die das Team zu Beginn des Spieles besitzt, kann eine Teamkonfiguration nur dann geladen werden,wenn alle dort benötigten Spieler auch in der Spieler-Konfigurations-Datei gefunden wurden. Das Programm wird Ihnen eventuelle Probleme sofort melden. Die höchste Hierarchie-Ebene stellen die Wettbewerbe dar. Hier werden Teams benötigt,mit denen die Wettbewerbe zu Beginn eines Spieles starten.Ein Problem entsteht nur, wenn Sie z.B. eine Team-Konfiguration mit München als einem Verein der Vereine laden, aber eine Spieler-Konfiguration geladen haben, in der die Spieler von München nicht existieren.Ebenfalls problematisch wird es, wenn Sie eine Wettbewerbskonfiguration laden,in der München im Champions Cup teilnimmt,aber in der aktuell geladenen Teamkonfiguration gar nicht vorkommt.

Um Konfigurationsdateien zu laden, wählen Sie über das Kontextmenü zu den Bechreibungstexten eine Datei aus.

Wenn Sie alle Daten Ihren Wünschen entsprechend geändert haben, sollten Sie Ihr Werk auch abspeichern. Hierzu dient das Symbol mit der Diskette rechts oben auf dem Bildschirm. In dem Fenster, das der Editor Ihnen nun offenbart, haben Sie die Möglichkeit, einen Kommentar mit Ihrer Konfiguration einzugeben. Dieser Kommentar sollte Ihnen bei der Verwaltung verschiedener Konfigurationen helfen.Geben Sie also hier einen möglichst aussagestarken Text ein. Die Bezeichnung "a" dürfte für eine Wettbewerbskonfiguration etwas weniger klar sein als zum Beispiel: "Kleine Privatliga mit 8 Mannschaften". Sie können sich nun entscheiden, ob aus Ihren Daten eine neue Konfigurationsdatei erzeugt, oder die aktuelle einfach überschrieben werden soll.

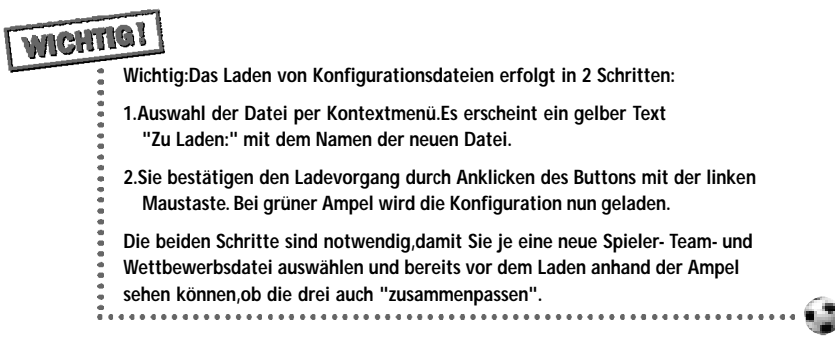

Für ganz mutige Zeitgenossen sei noch erwähnt, dass alle Daten als Textdateien im Verzeichnis "config\_files" abgelegt sind. Direkte Änderungen sind sehr gefährlich, da es durchaus möglich ist, Konfigurationen zu erzeugen,bei denen es im Laufe eines Spieles zu erheblichen Problemen kommt. Besonders Änderungen in den Wettbewerbs-Konfigurationen können zu schweren Fehlern führen.

Alle, die sich nicht an die Konfigurationsdateien heranwagen möchten, können jedoch ab und zu einen Blick auf die Internetseiten "www.heart-line.de" werfen. Hier werden im Laufe der Zeit weitere Konfigurationen angeboten.

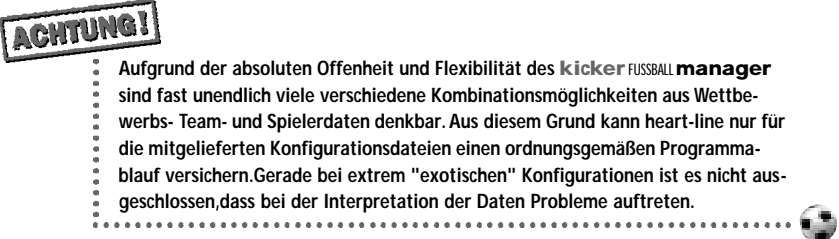

# **18 CREDITS**

### **AUFOPFERUNGSVOLLEN EINSATZ ZEIGTEN:**

**Konzept, Spieldesign, Programmierung und weiterer Kleinkram ...** Werner Krahe, Jens Onnen,Andreas Niedermeier

**Grafische Gestaltung** Matthias Walterbach

**Verpackungs- und Handbuchgestaltung** Sabine Rostock

**Zusatzgrafiken & Webdesign** Calvin Golkowski

**Animationssequenzen & Intro** Virtual 4 Solutions

**Musik**

Rincon 2 Adam Skorupa

**Sprachtechnik** Weltenschmiede /Harry Evers

**Sprecherin** Nathalie Greiner

**Intro-Player** Brainstorm Technology (FMDV-System)

**Fachl. Beratung & Handbuch** Jürgen Krahe

**Produktion** eruditus multimedia service

**Chef-Tester** Gerold Onnen,Andi Pröschold, Martin Suttrop

**76 SEITE** 

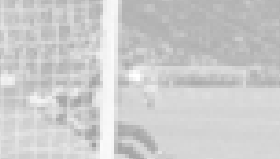

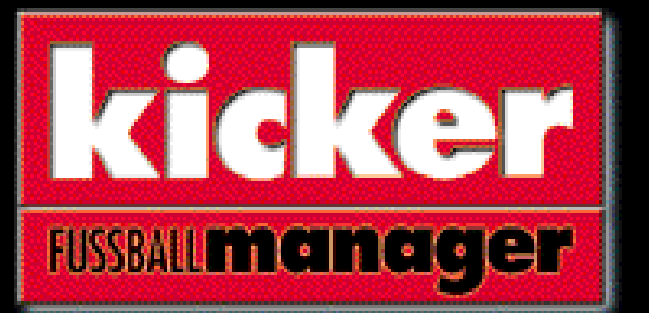

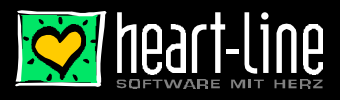

© 1999 by heart-line GmbH für Verpackung, Text,Anleitung und Software. Dieses Programm ist<br>urheberrechtlich geschützt und darf nur privat genutzt werden.Gewerbliche Nutzung,Verleih,Tausch,<br>Rückkauf, Kopierung bzw. Vervielf